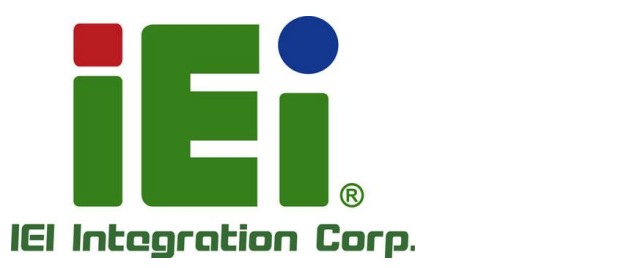

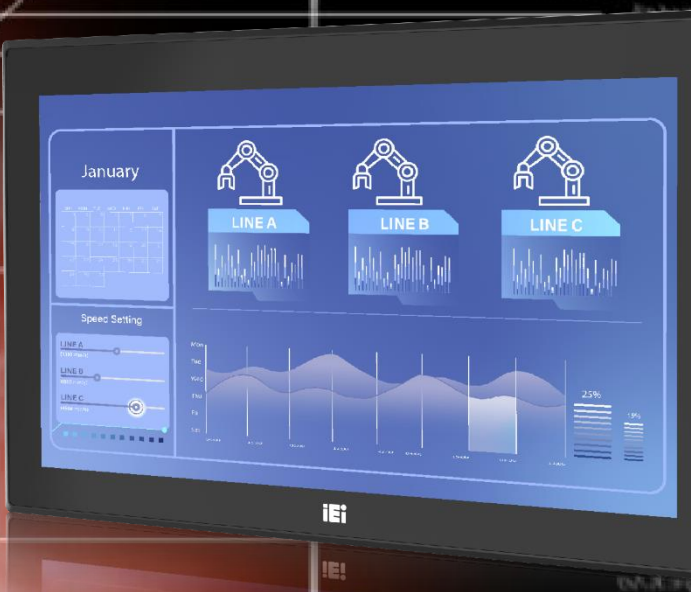

in 10003, Orns 60000 research 1000 th 8

# **MODEL: PPC2-Cxxx-ADL Series**

**Series Panel PC equips 12th Gen Intel® Core™ i9/i7/i5/i3 or Pentium® Processor, Dual-Channel DDR4 SO-DIMM, One M.2 E Key & One M.2 M Key Expansion Slots, SATA 6Gb/s, IP 65 Compliant Front Panel and RoHS Compliant**

## **User Manual**

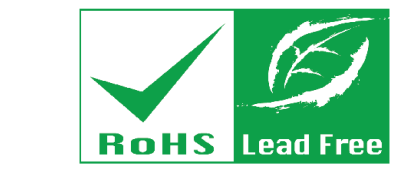

**Rev. 1.01 – August 15, 2023**

# **Revision**

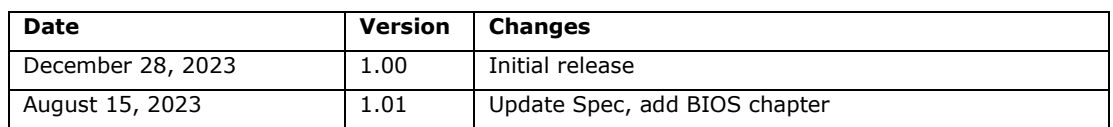

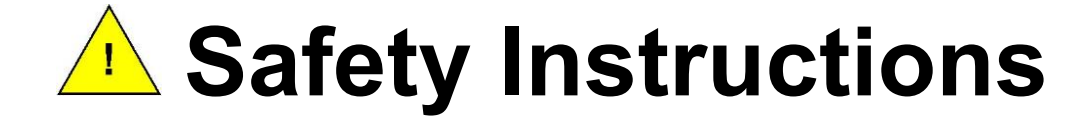

- **ED** Warning! Read the user manual before connecting the system to the power source.
- Vorsicht! Bitte lesen Sie die Bedienungsanleitung, bevor Sie das System an eine Stromquelle anschließen.
- Attention! Avant de brancher le système à la source d'alimentation, consultez le mode d'emploi.
- Avvertenza! Consultare il manuale utente prima di collegare il sistema all'alimentatore.
- Atención! Lea atentamente este manual del usuario antes de operar la fuente de alimentación.

■警告!在將系統連接到電源之前,請仔細閱讀使用手冊。

**3**警告!在将系统连接到电源之前,请仔细阅读使用手册。

Warning! To prevent the system from overheating, do not operate it in an area that exceeds the maximum operating temperature described in the user manual.

Vorsicht! Um eine Überhitzung des Systems zu vermeiden, betreiben Sie es ausschließlich im zulässigen Betriebstemperaturbereich. Dieser ist in der Bedienungsanleitung vermerkt.

- Attention! Pour éviter la surchauffe du système, ne l'utilisez pas dans une zone dont la température dépasse les limites décrits dans le mode d'emploi.
- Avvertenza! Per evitare che il sistema si surriscaldi, non utilizzarlo in aree che superino la temperatura massima d'esercizio descritta nel manuale utente.
- Atención! Para evitar el excesivo calentamiento del sistema, no opere en las condiciones de temperatura superior a lo recomendado en este manual del usuario.
- $\Box$ 警告!為防止系統過熱,不要在使用手冊上記載的產品工作溫度範圍之外操作此系 統。
- **60**警告!为防止系统过热,不要在使用手册上记载的产品工作温度范围之外操作此系 统。

**Integration Corp.** 

- **ED** Warning! Ultimate disposal of this product should be handled according to all national laws and regulations.
- Vorsicht! Die Entsorgung dieses Produkts sollte gemäß allen Bestimmungen und Gesetzen des Landes erfolgen.
- **EZ** Attention! La mise au rebut ou le recyclage de ce produit sont généralement soumis aux lois et/ou directives de respect de l'environnement. Renseignez-vous auprès de l'organisme compétent.
- Avvertenza! Lo smaltimento di questo prodotto deve essere eseguito secondo le leggi e i regolamenti locali.
- Atención! La disposición final de residuos de este producto se debe cumplir con las normativas y leyes del país.
- **图**警告!本產品的廢棄處理應根據該國家的法律和規章進行。
- **60**警告!本产品的废弃处理应根据该国家的法律和规章进行。

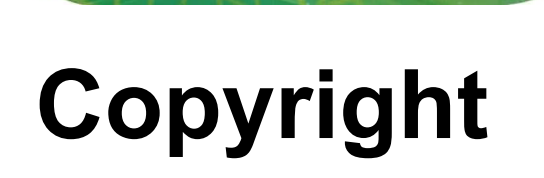

**Integration Corp.** 

#### **COPYRIGHT NOTICE**

The information in this document is subject to change without prior notice in order to improve reliability, design and function and does not represent a commitment on the part of the manufacturer.

In no event will the manufacturer be liable for direct, indirect, special, incidental, or consequential damages arising out of the use or inability to use the product or documentation, even if advised of the possibility of such damages.

This document contains proprietary information protected by copyright. All rights are reserved. No part of this manual may be reproduced by any mechanical, electronic, or other means in any form without prior written permission of the manufacturer.

#### **TRADEMARKS**

All registered trademarks and product names mentioned herein are used for identification purposes only and may be trademarks and/or registered trademarks of their respective owners.

# **Manual Conventions**

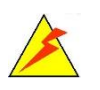

htegration Corp.

#### **WARNING**

Warnings appear where overlooked details may cause damage to the equipment or result in personal injury. Warnings should be taken seriously.

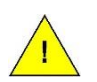

#### **CAUTION**

Cautionary messages should be heeded to help reduce the chance of losing data or damaging the product.

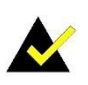

#### **NOTE**

These messages inform the reader of essential but non-critical information. These messages should be read carefully as any directions or instructions contained therein can help avoid making mistakes.

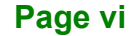

# **Table of Contents**

f

**Integration Corp.** 

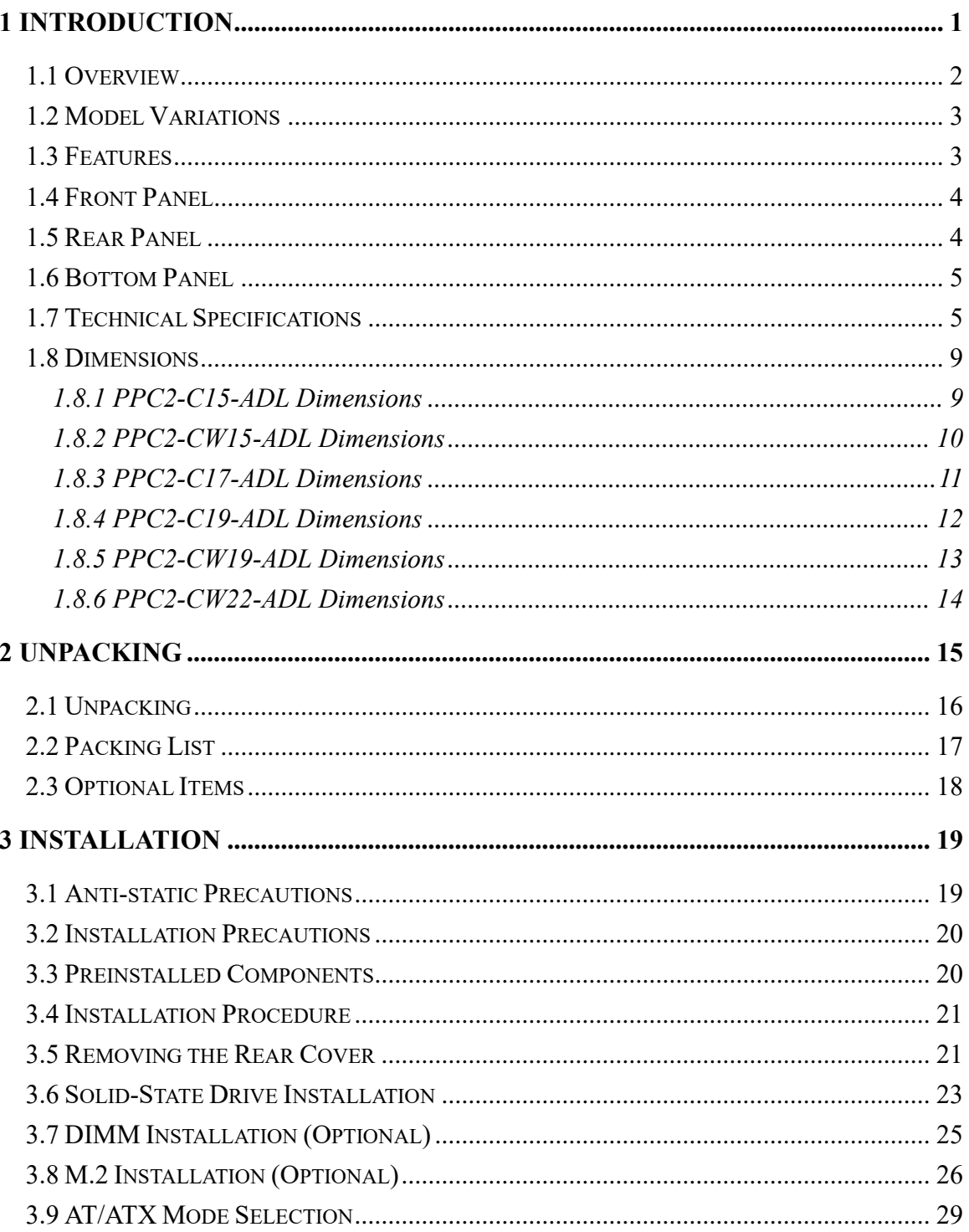

Page vii

## **Integration Corp.**

#### **PPC2-Cxxx-ADL Series Panel PC**

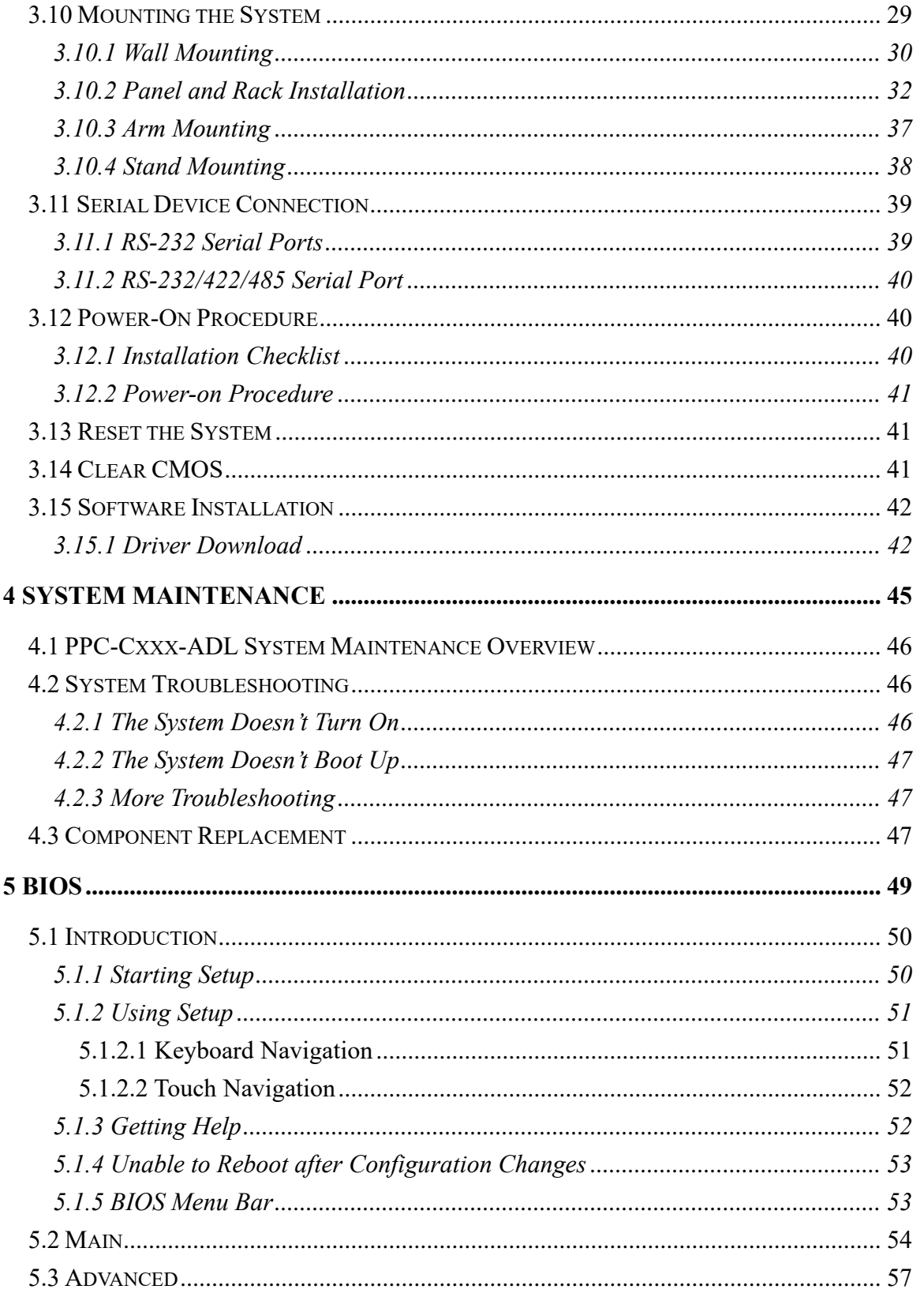

Page viii

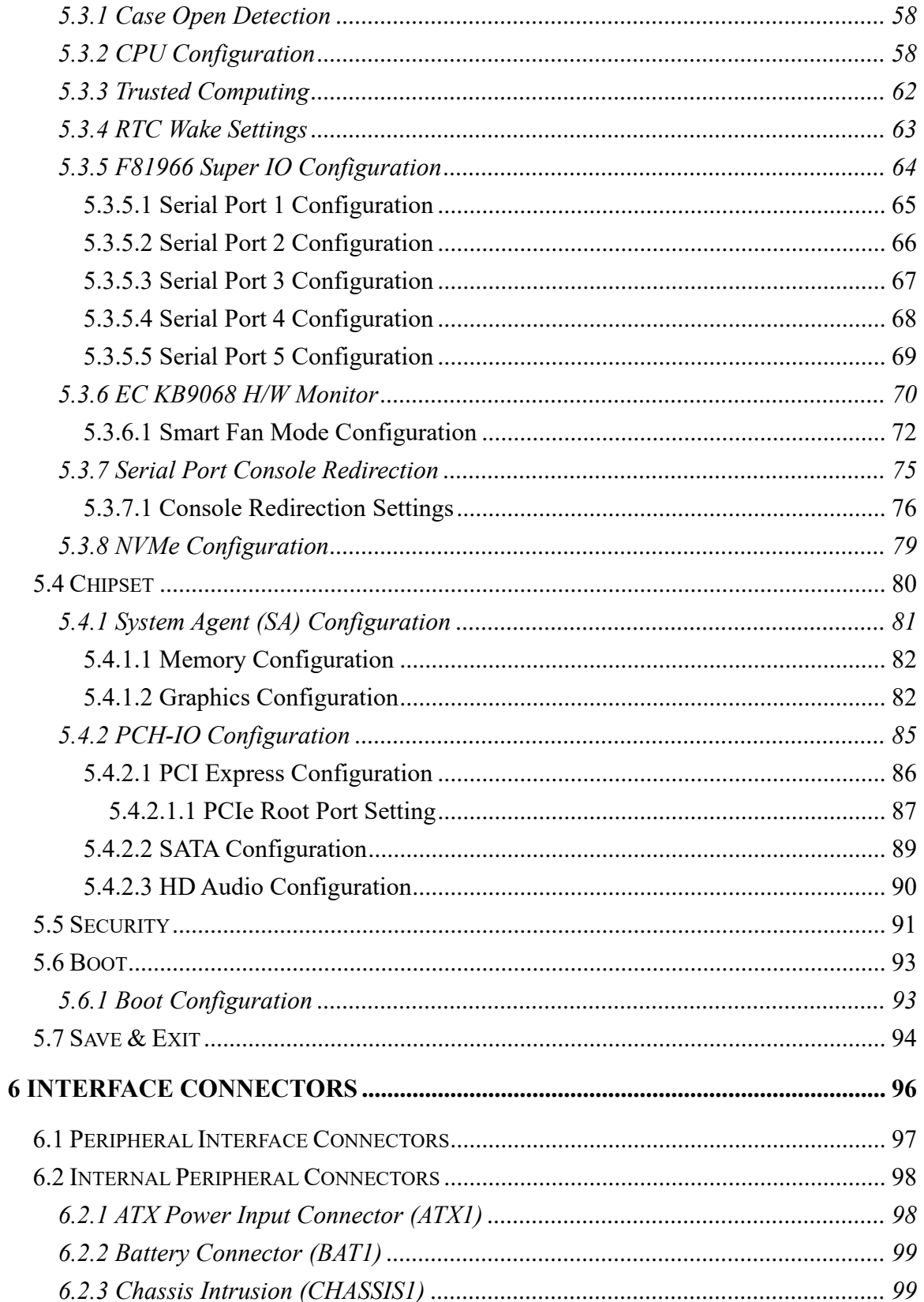

**TEA** Integration Corp.

## **Integration Corp.**

#### **PPC2-Cxxx-ADL Series Panel PC**

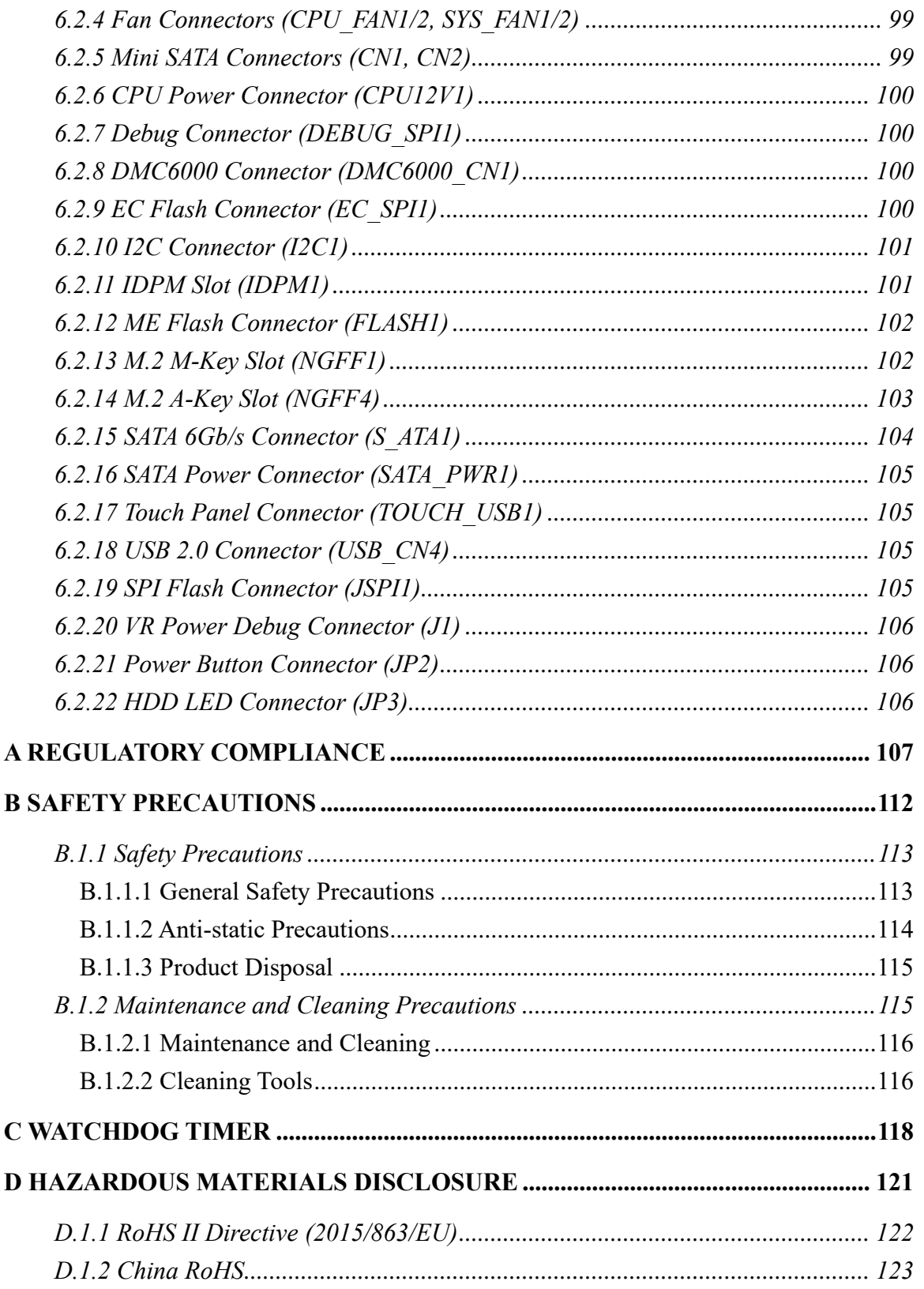

# **List of BIOS**

**TET Integration Corp.** 

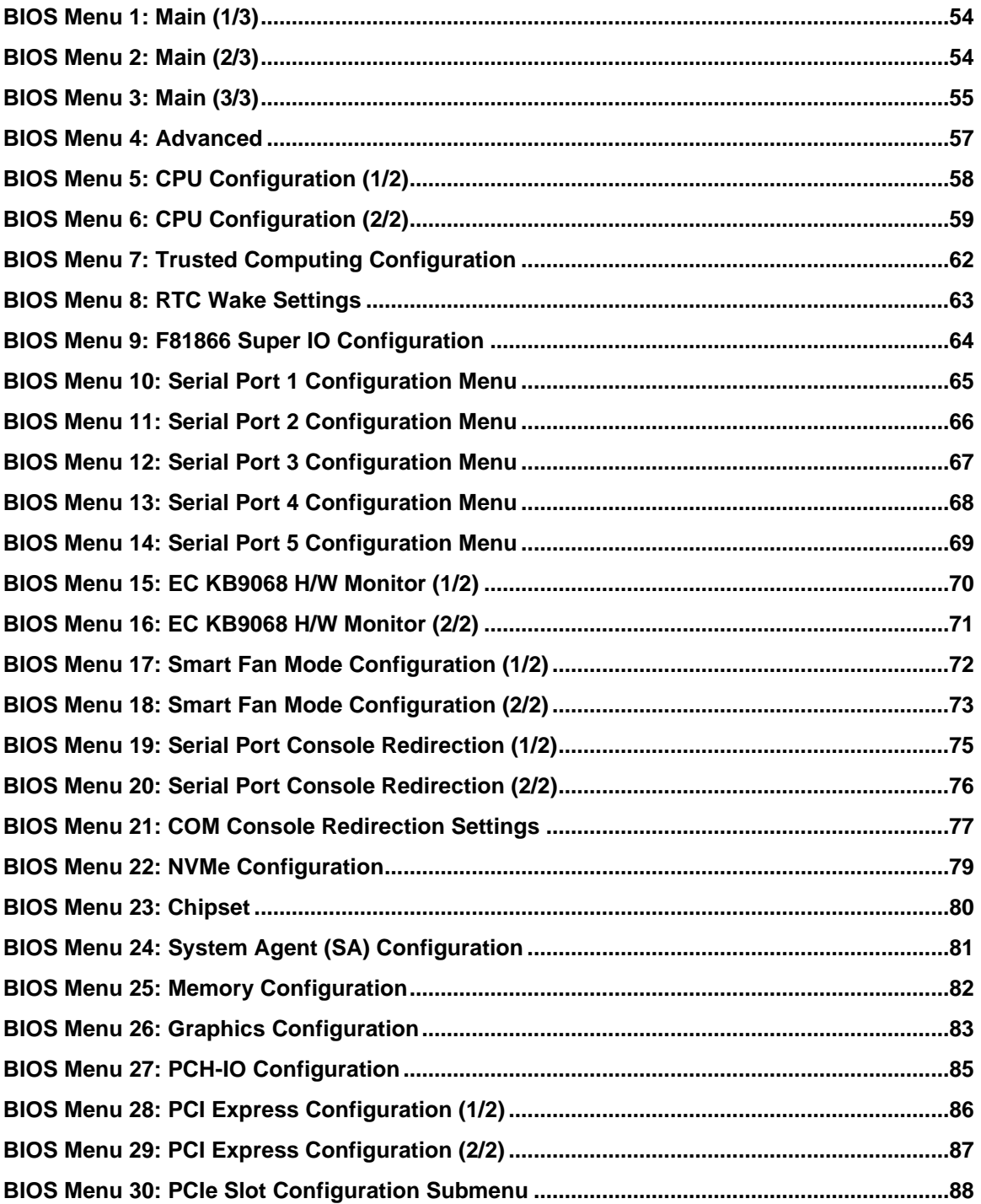

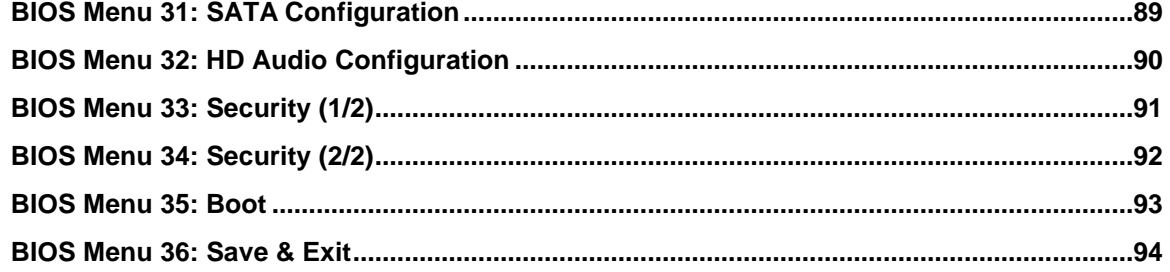

# **List of Figures**

**FET Integration Corp.** 

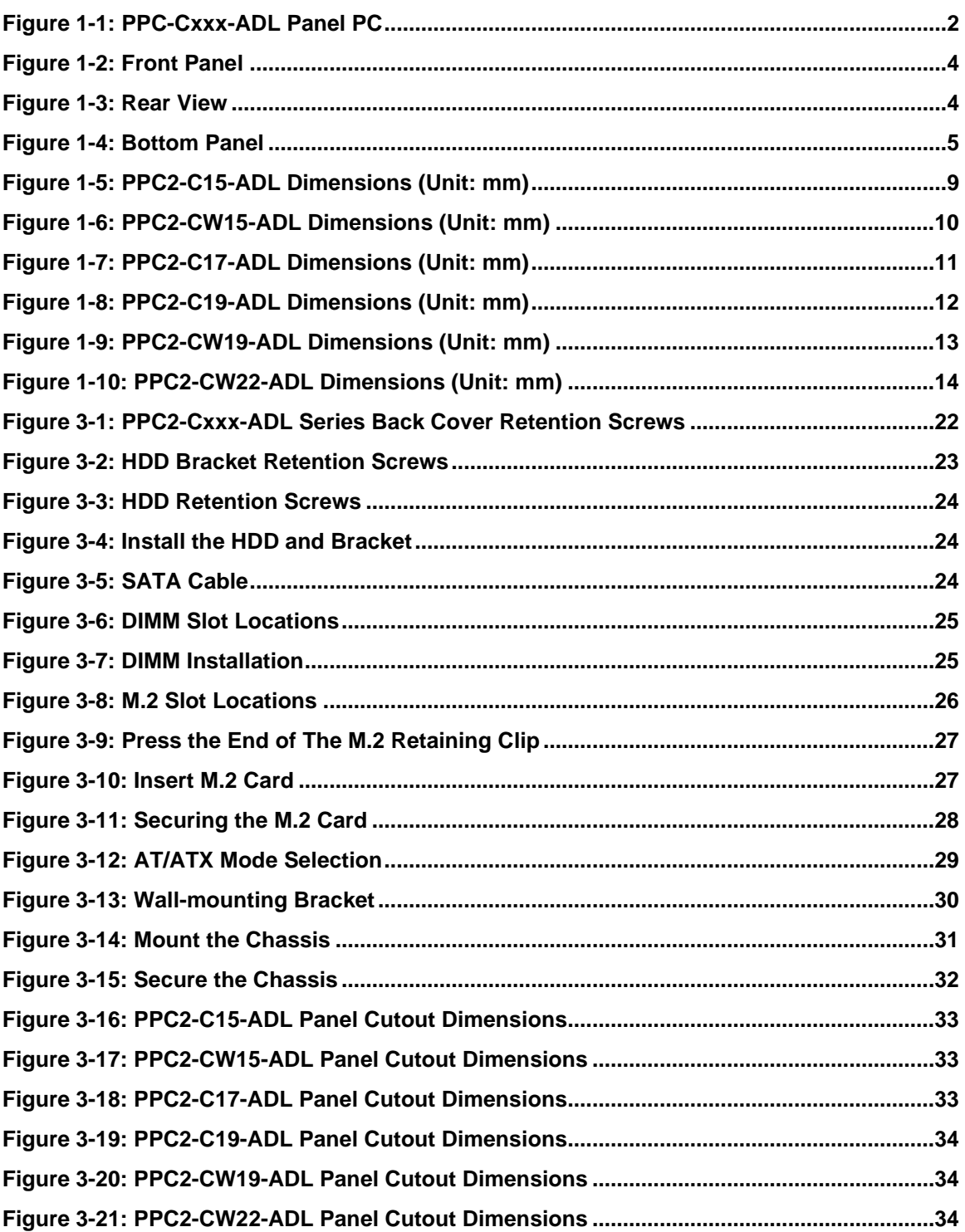

Page xiii

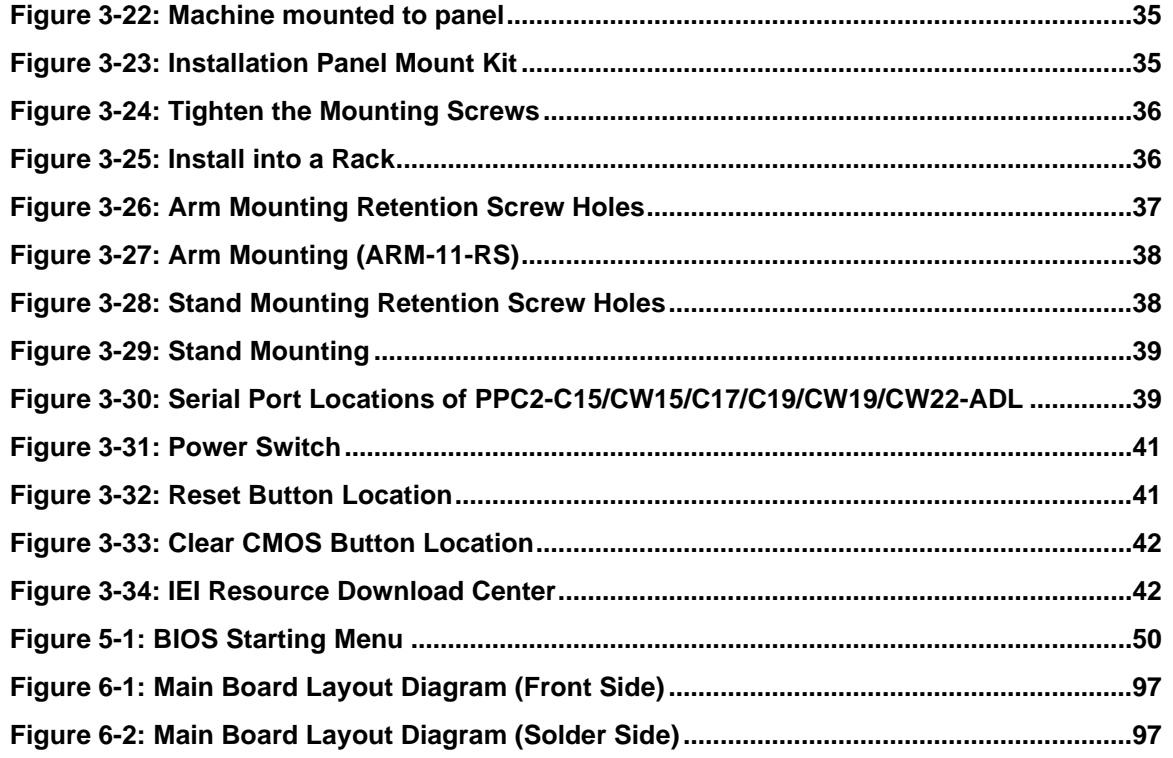

# **List of Tables**

**TER Integration Corp.** 

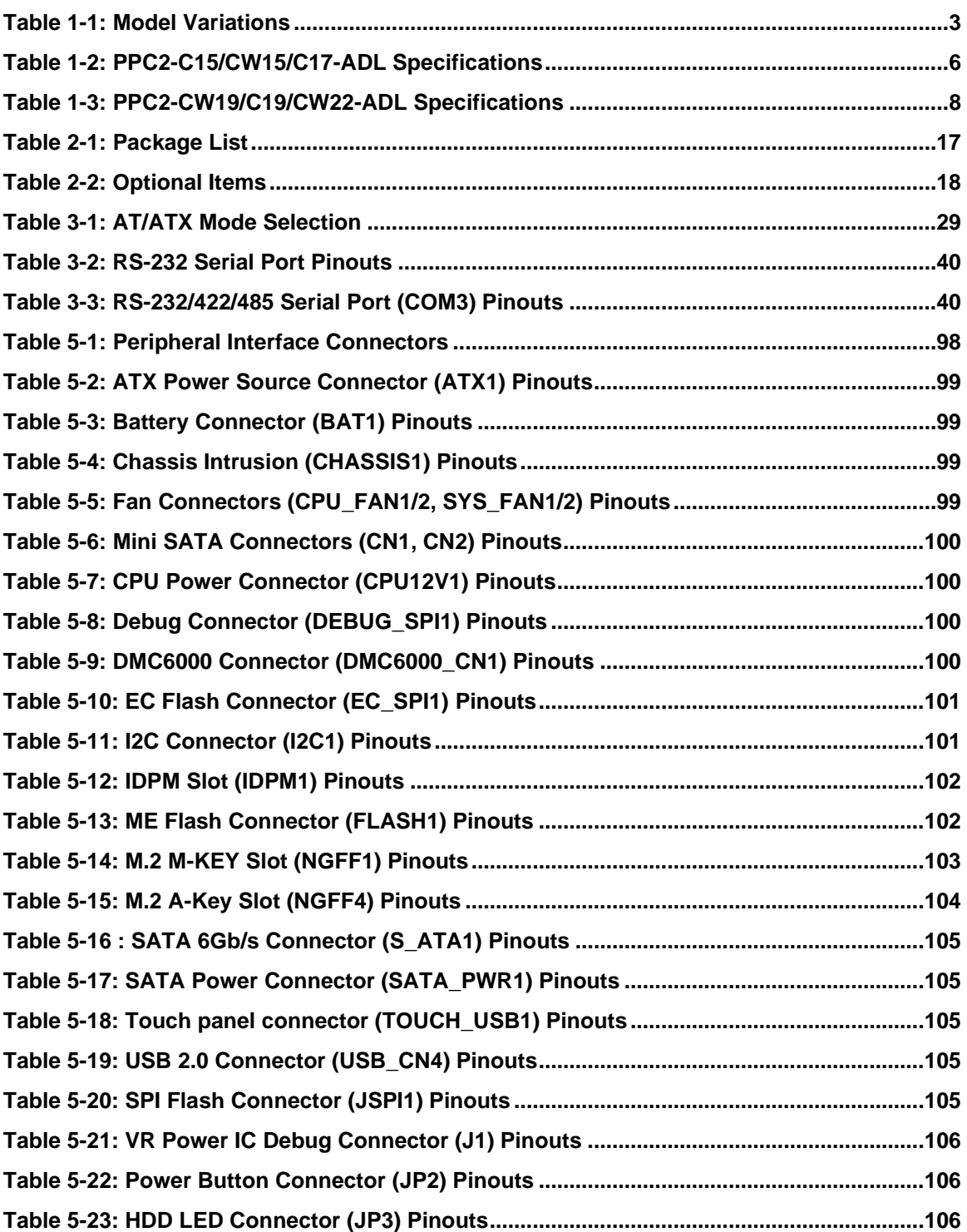

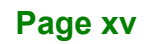

<span id="page-16-0"></span>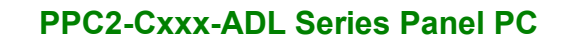

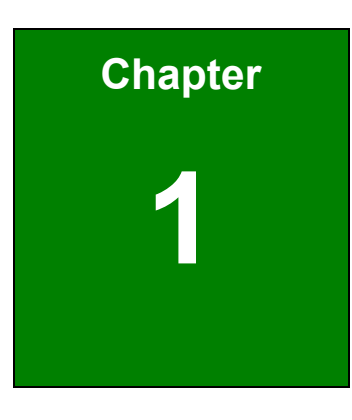

**El.** Integration Corp.

# **1 Introduction**

f

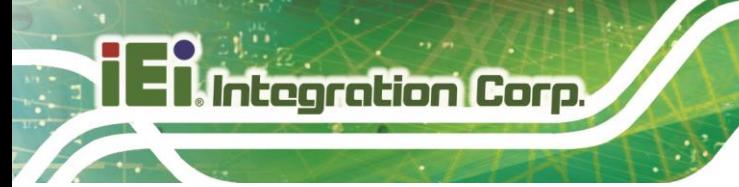

### <span id="page-17-0"></span>**1.1 Overview**

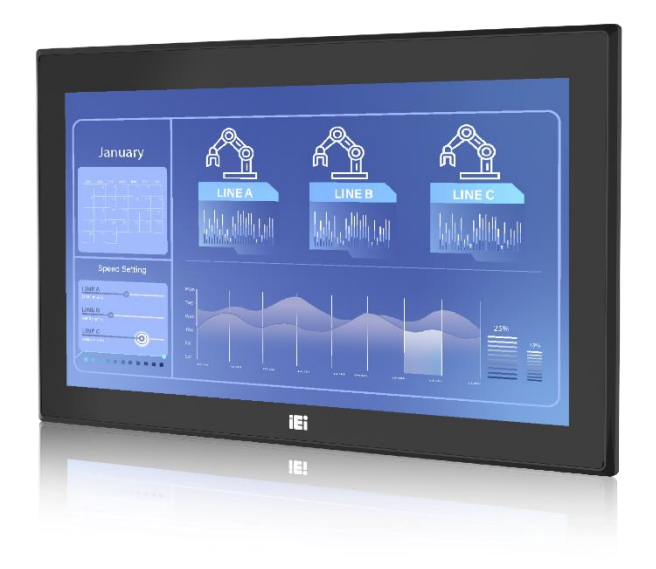

#### <span id="page-17-1"></span>**Figure 1-1: PPC-Cxxx-ADL Panel PC**

The PPC-Cxxx-ADL panel PC is powered by 12th Gen Intel® Core™ i9/i7/i5/i3 and Pentium® Processor.

The PPC-Cxxx-ADL is a heavy industrial panel PC with rugged and trendy design which can be applied in harsh industrial environments and enriches aesthetic experience at the same time.

The major external device connections include USB 3.2 Gen 2 (10Gb/s), USB 2.0, serial port, VGA and HDMI connectors. The PPC-Cxxx-ADL has one PCIe Gen4 x16 slot, one M.2 E-key and one M.2 M-key slots, allowing installation of a wide variety of PCIe card solutions, such as a Wi-Fi module and graphics card.

### <span id="page-18-0"></span>**1.2 Model Variations**

The model variations of the PPC2-Cxxx-ADL Series panel PC series are listed below.

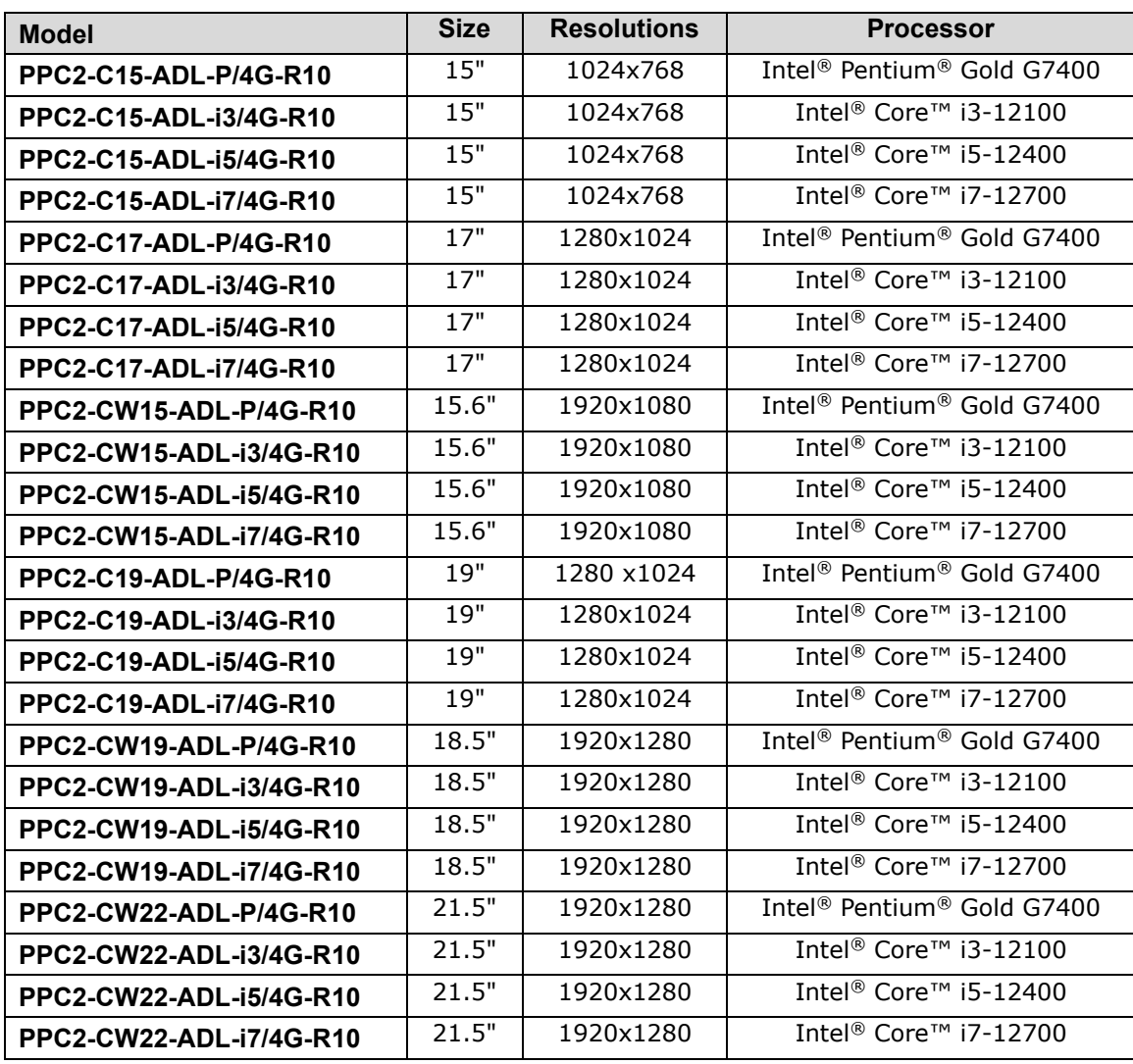

<span id="page-18-2"></span>**Table 1-1: Model Variations**

#### <span id="page-18-1"></span>**1.3 Features**

The PPC-Cxxx-ADL has the following features.

- 12th Gen Intel® Core™ i9/i7/i5/i3 or Pentium® Processor
- Two 260-pin 3200 MHz Dual-Channel DDR4 SO-DIMM
- Robust aluminum IP 65 compliant front panel
- One PCIe Gen4 x16 slot, one M.2 E-key and one M.2 M-key slots

**Page 3**

**Integration Corp.** 

- Anti-glare and anti-UV touchscreen
- Support gloved and wet hand operation
- Supports dual 2.5G Ethernet port
- ◼ HDMI 2.0 display output
- RoHS compliant design

#### <span id="page-19-0"></span>**1.4 Front Panel**

The front side of the PPC-Cxxx-ADL (**[Figure 1-2](#page-19-2)**) is a flat panel LCD touchscreen surrounded by an aluminum frame.

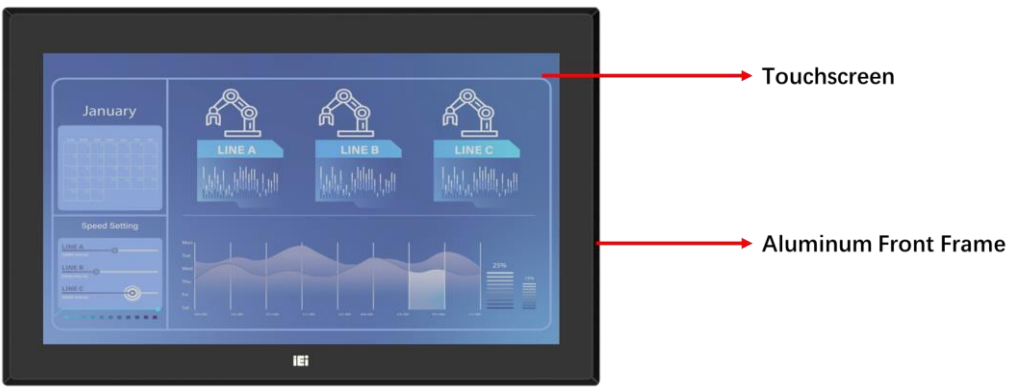

<span id="page-19-2"></span>**Figure 1-2: Front Panel**

#### <span id="page-19-1"></span>**1.5 Rear Panel**

The rear panel has a fan vent, four VESA 100 mounting holes and several retention screws.

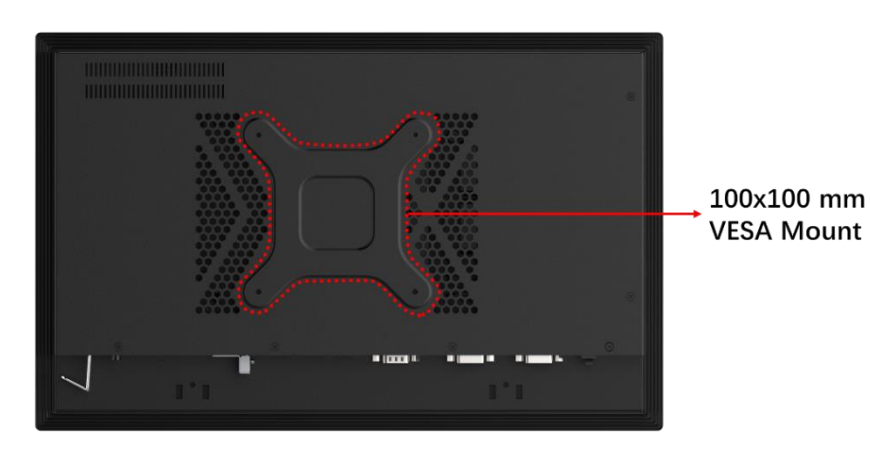

The VESA 100 mounting holes are circled in **[Figure 1-3](#page-19-3)**.

<span id="page-19-3"></span>**Figure 1-3: Rear View**

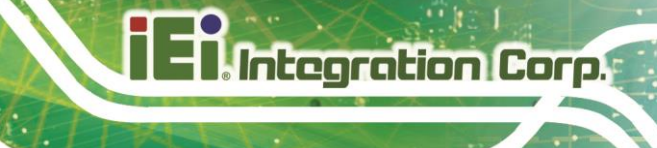

### <span id="page-20-0"></span>**1.6 Bottom Panel**

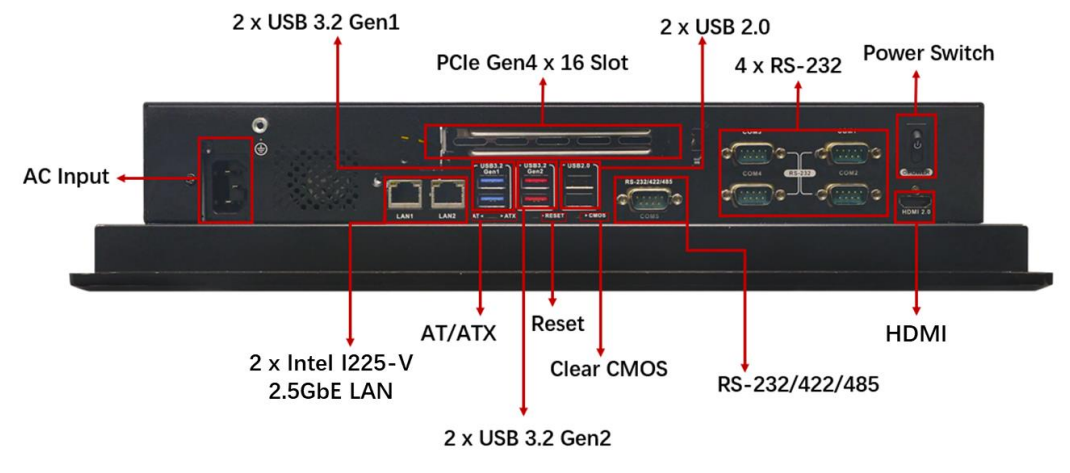

An overview of the bottom panel is shown in **[Figure 1-4](#page-20-2)**.

<span id="page-20-2"></span>**Figure 1-4: Bottom Panel**

#### <span id="page-20-1"></span>**1.7 Technical Specifications**

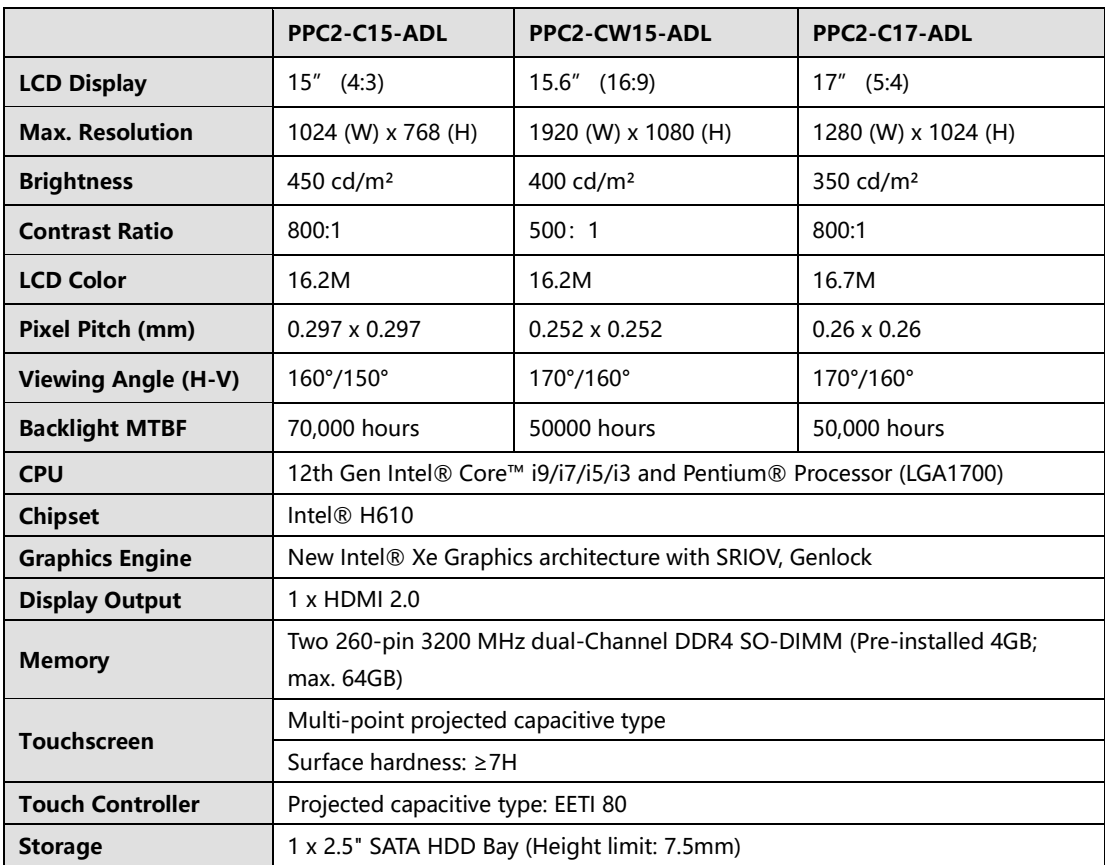

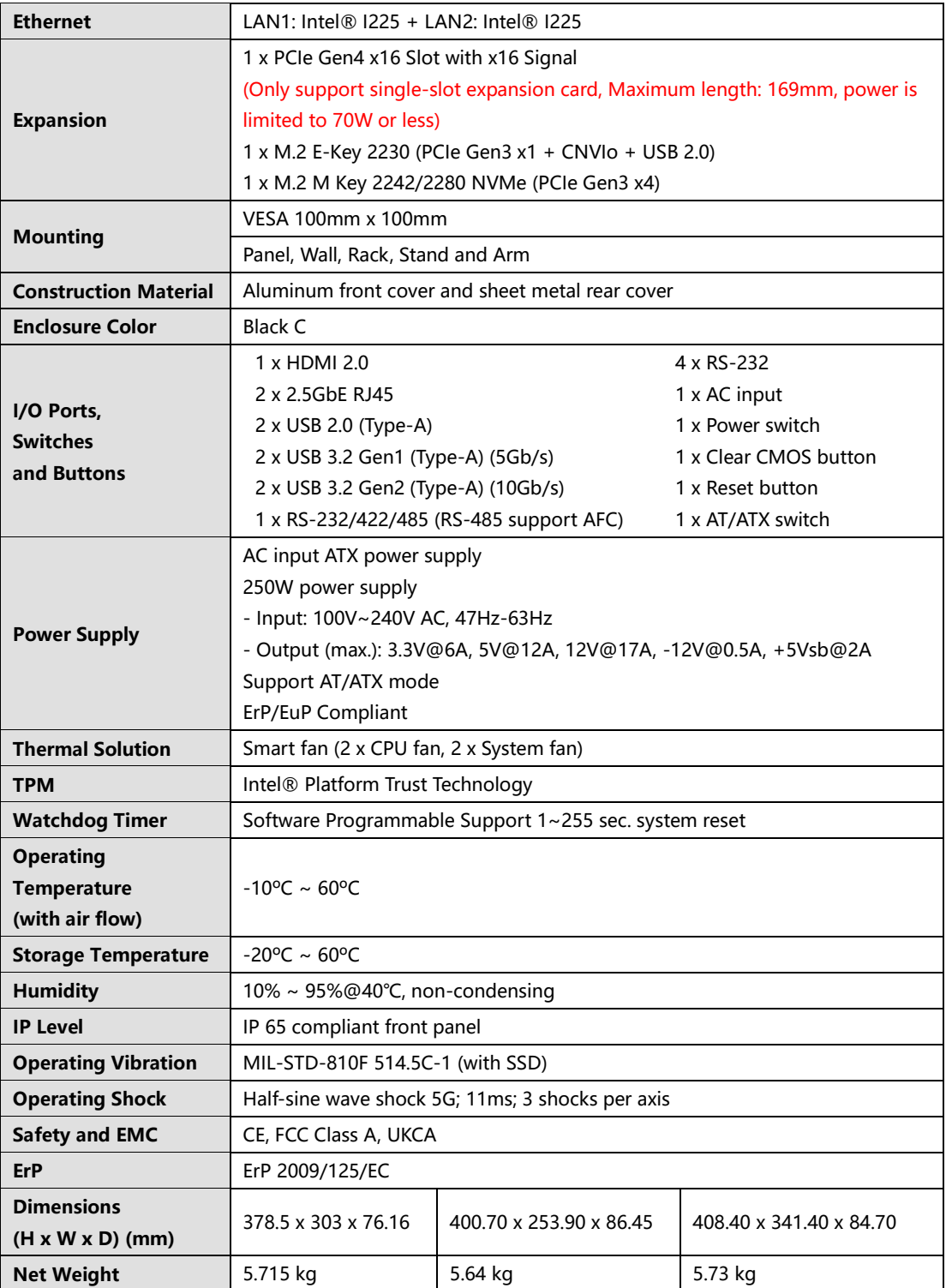

<span id="page-21-0"></span>**Table 1-2: PPC2-C15/CW15/C17-ADL Specifications**

# **TER Integration Corp.**

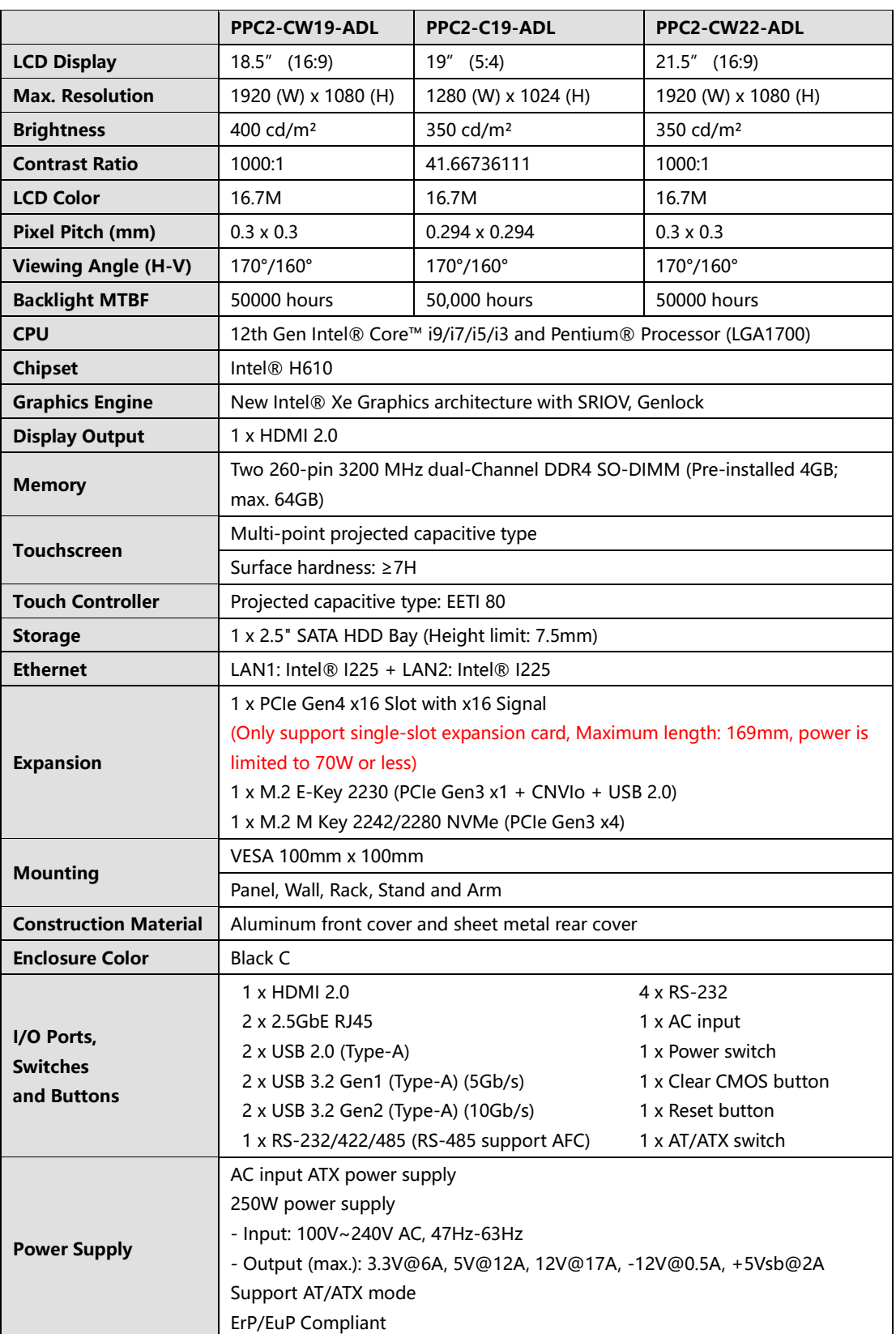

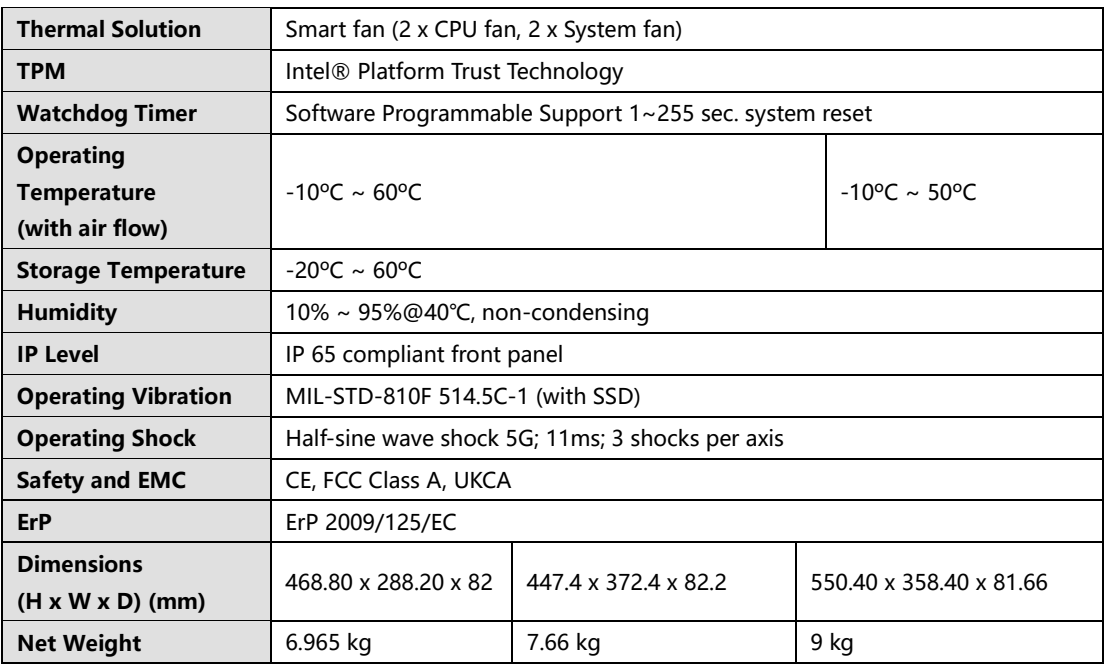

<span id="page-23-0"></span>**Table 1-3: PPC2-CW19/C19/CW22-ADL Specifications**

### <span id="page-24-0"></span>**1.8 Dimensions**

#### <span id="page-24-1"></span>**1.8.1 PPC2-C15-ADL Dimensions**

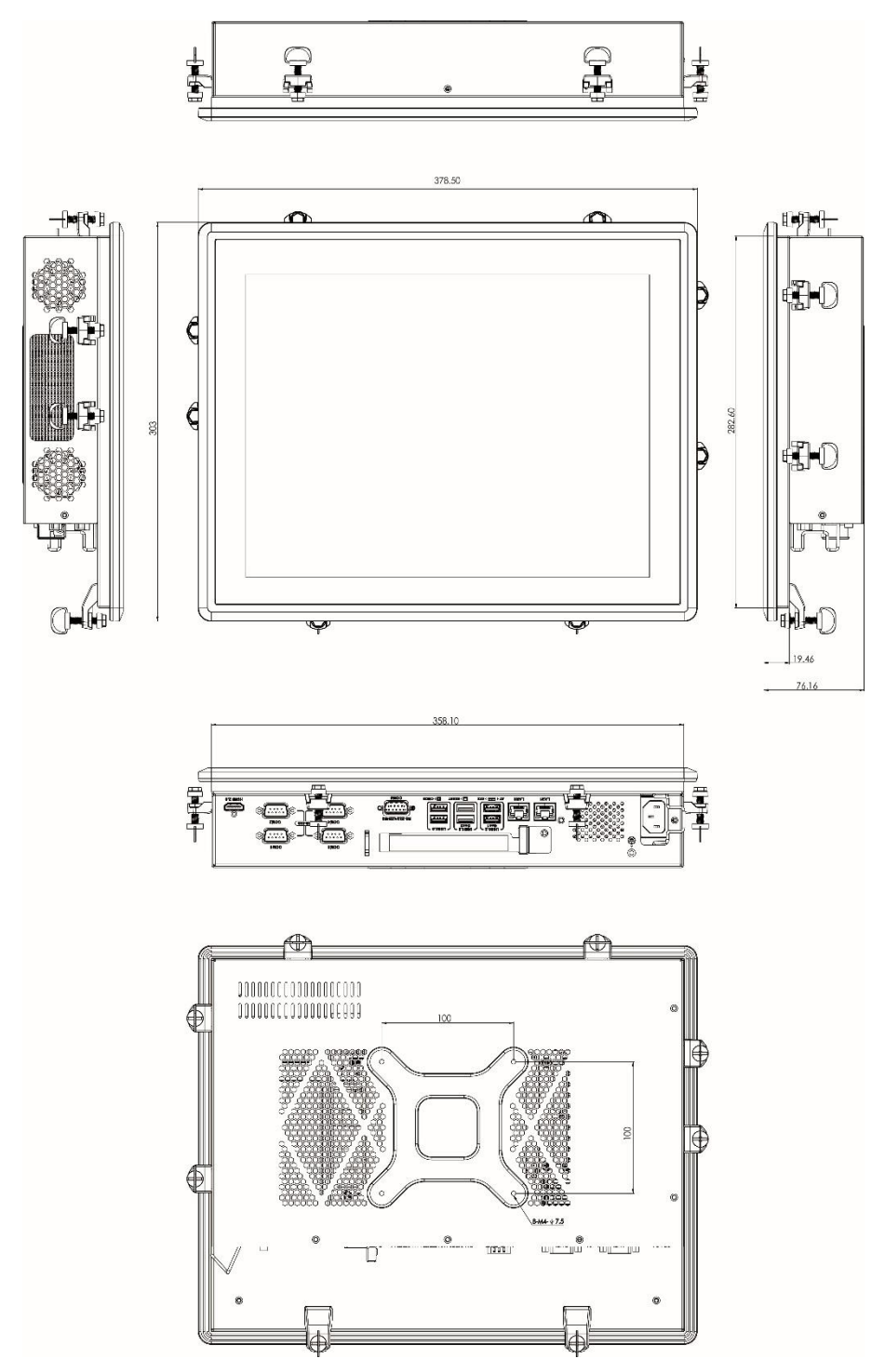

<span id="page-24-2"></span>**Figure 1-5: PPC2-C15-ADL Dimensions (Unit: mm)**

**I** Integration Corp.

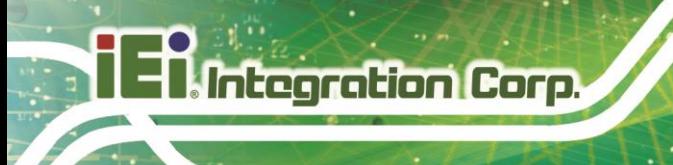

### <span id="page-25-0"></span>**1.8.2 PPC2-CW15-ADL Dimensions**

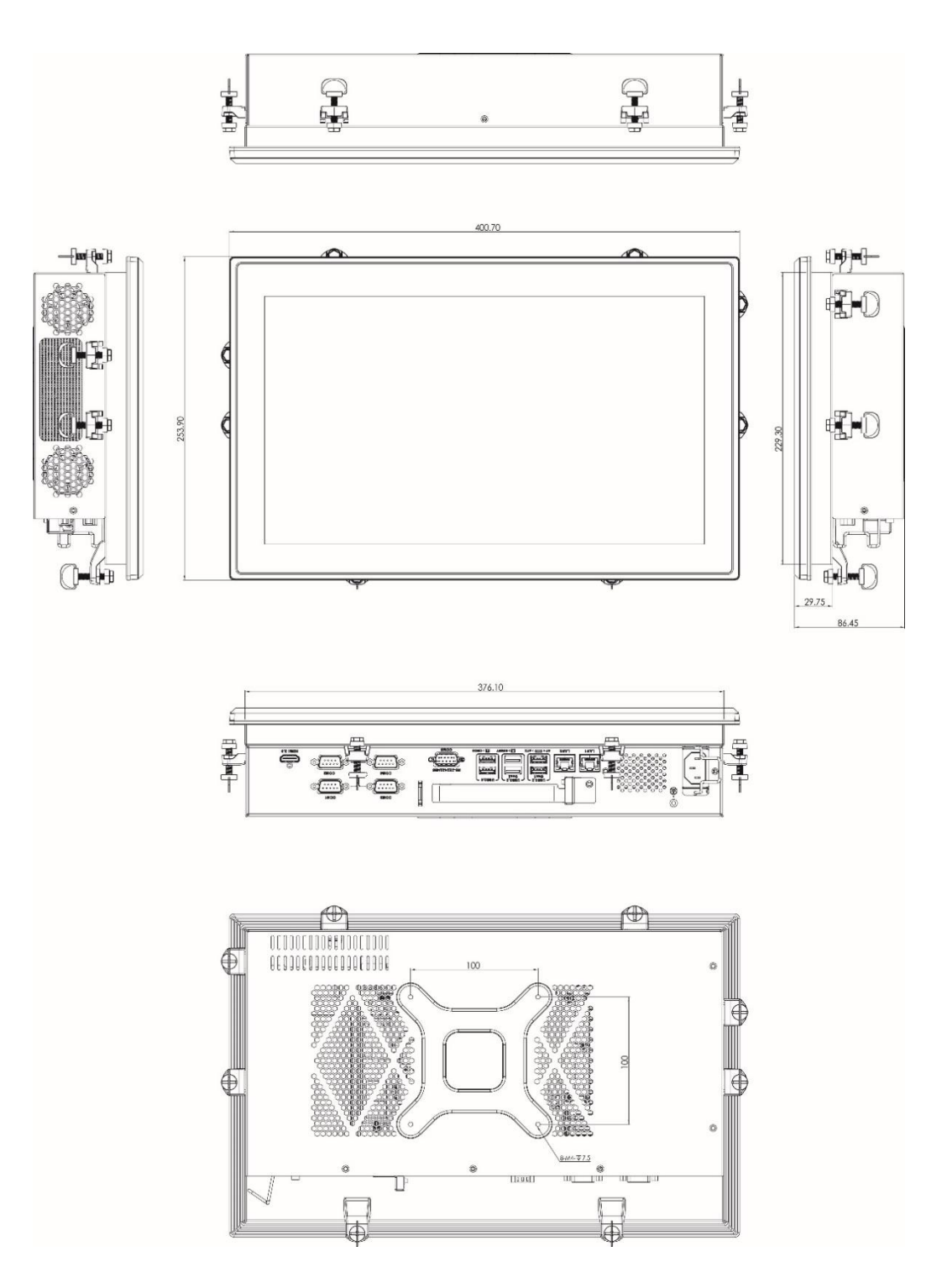

<span id="page-25-1"></span>**Figure 1-6: PPC2-CW15-ADL Dimensions (Unit: mm)**

# **Integration Corp.**

### <span id="page-26-0"></span>**1.8.3 PPC2-C17-ADL Dimensions**

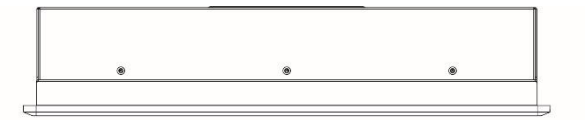

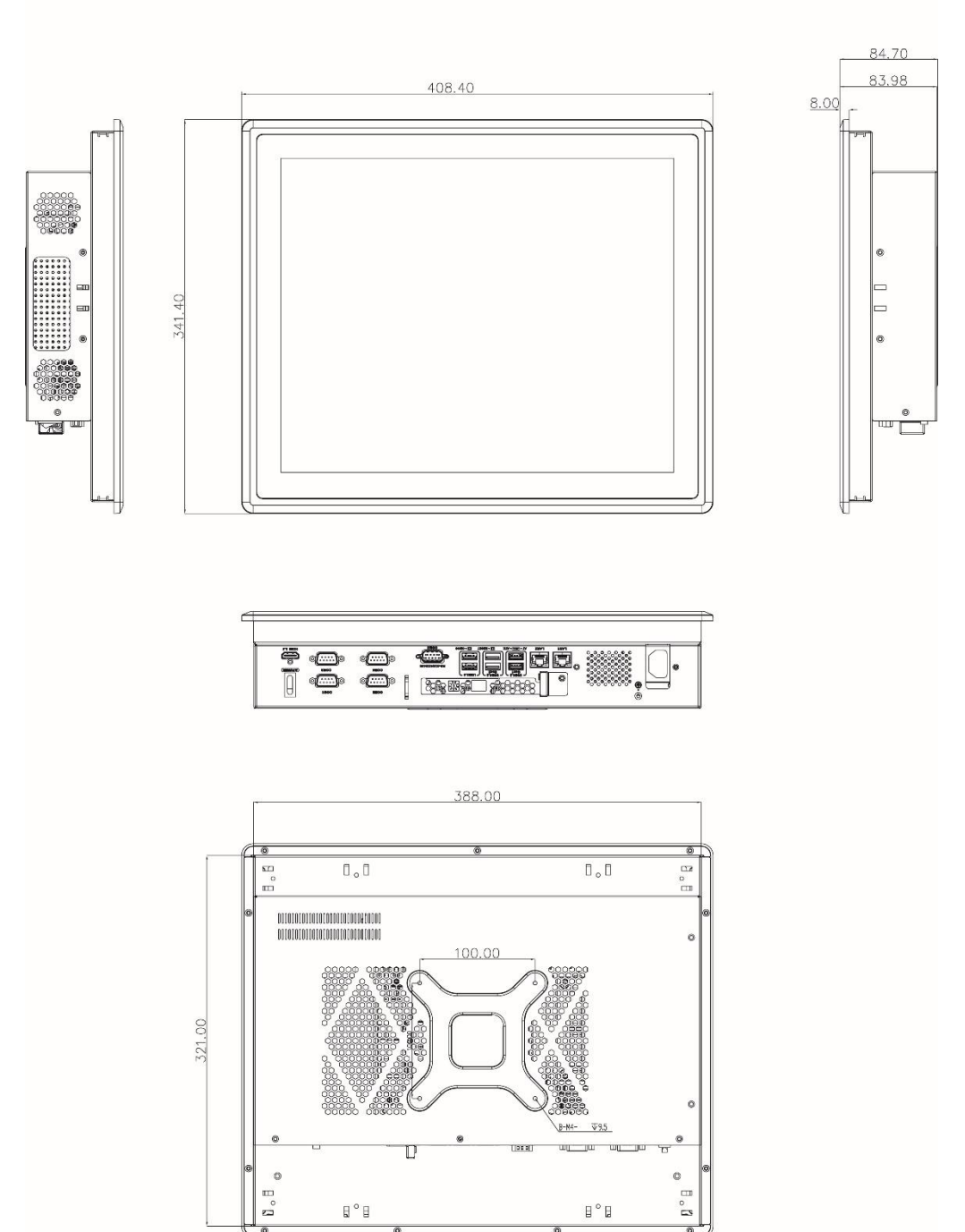

<span id="page-26-1"></span>**Figure 1-7: PPC2-C17-ADL Dimensions (Unit: mm)**

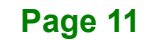

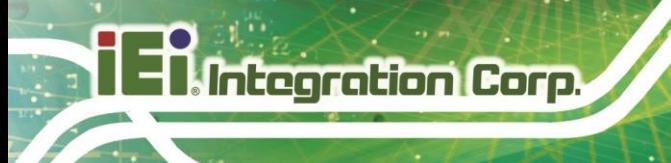

#### <span id="page-27-0"></span>**1.8.4 PPC2-C19-ADL Dimensions**

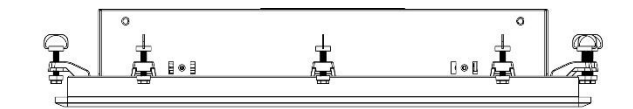

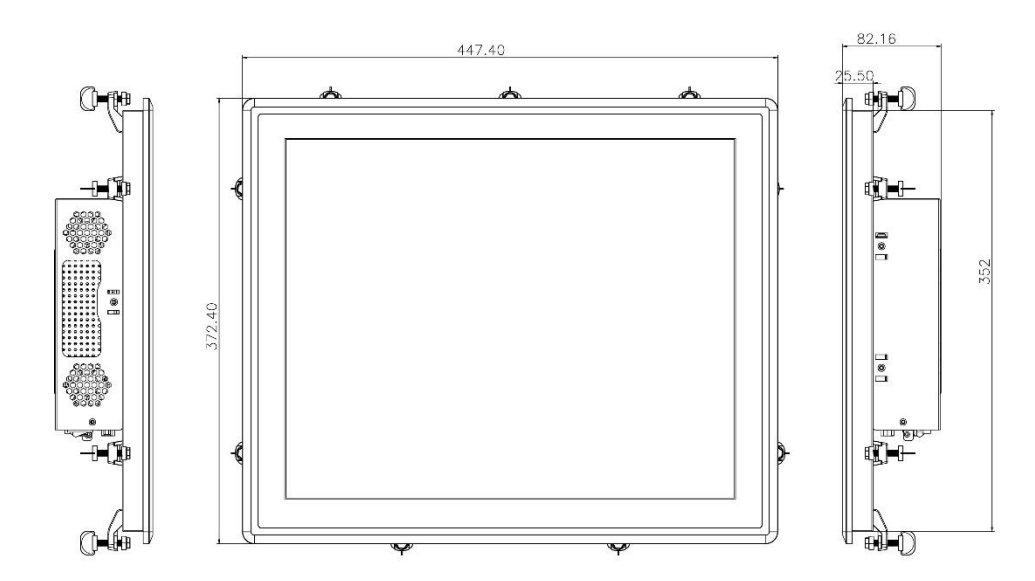

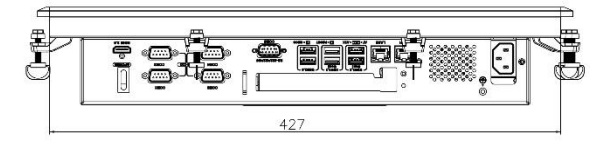

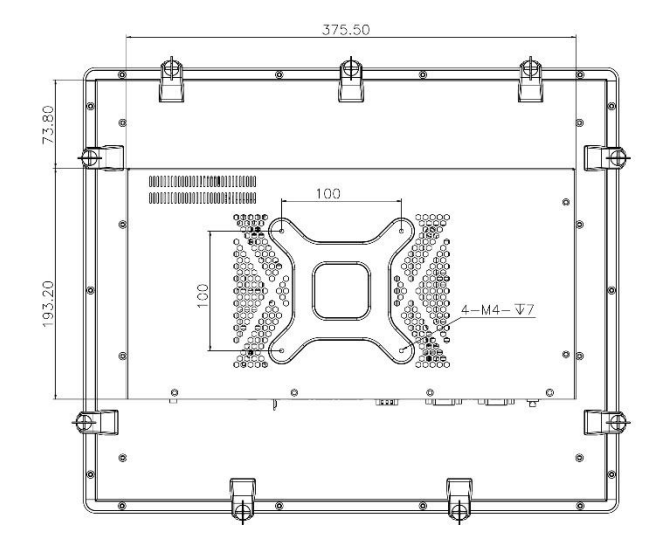

<span id="page-27-1"></span>**Figure 1-8: PPC2-C19-ADL Dimensions (Unit: mm)**

#### <span id="page-28-0"></span>**1.8.5 PPC2-CW19-ADL Dimensions**

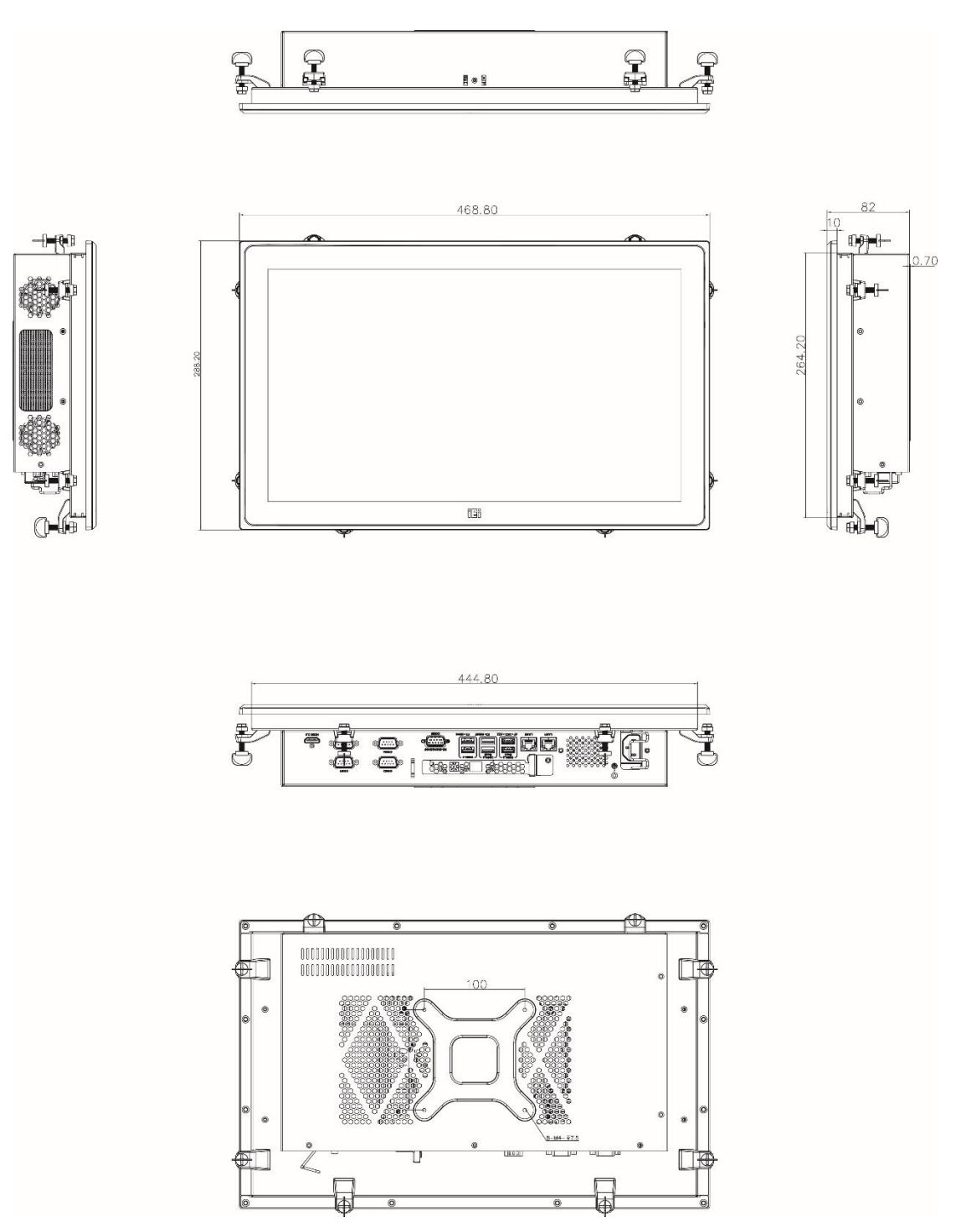

**Integration Corp.** 

<span id="page-28-1"></span>**Figure 1-9: PPC2-CW19-ADL Dimensions (Unit: mm)**

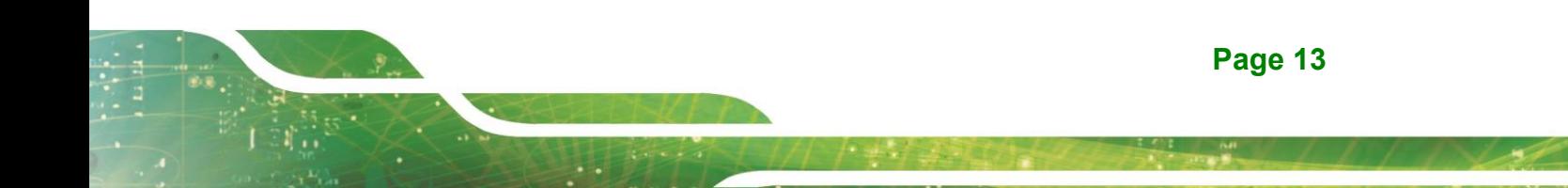

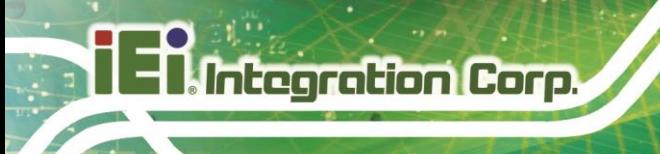

#### <span id="page-29-0"></span>**1.8.6 PPC2-CW22-ADL Dimensions**

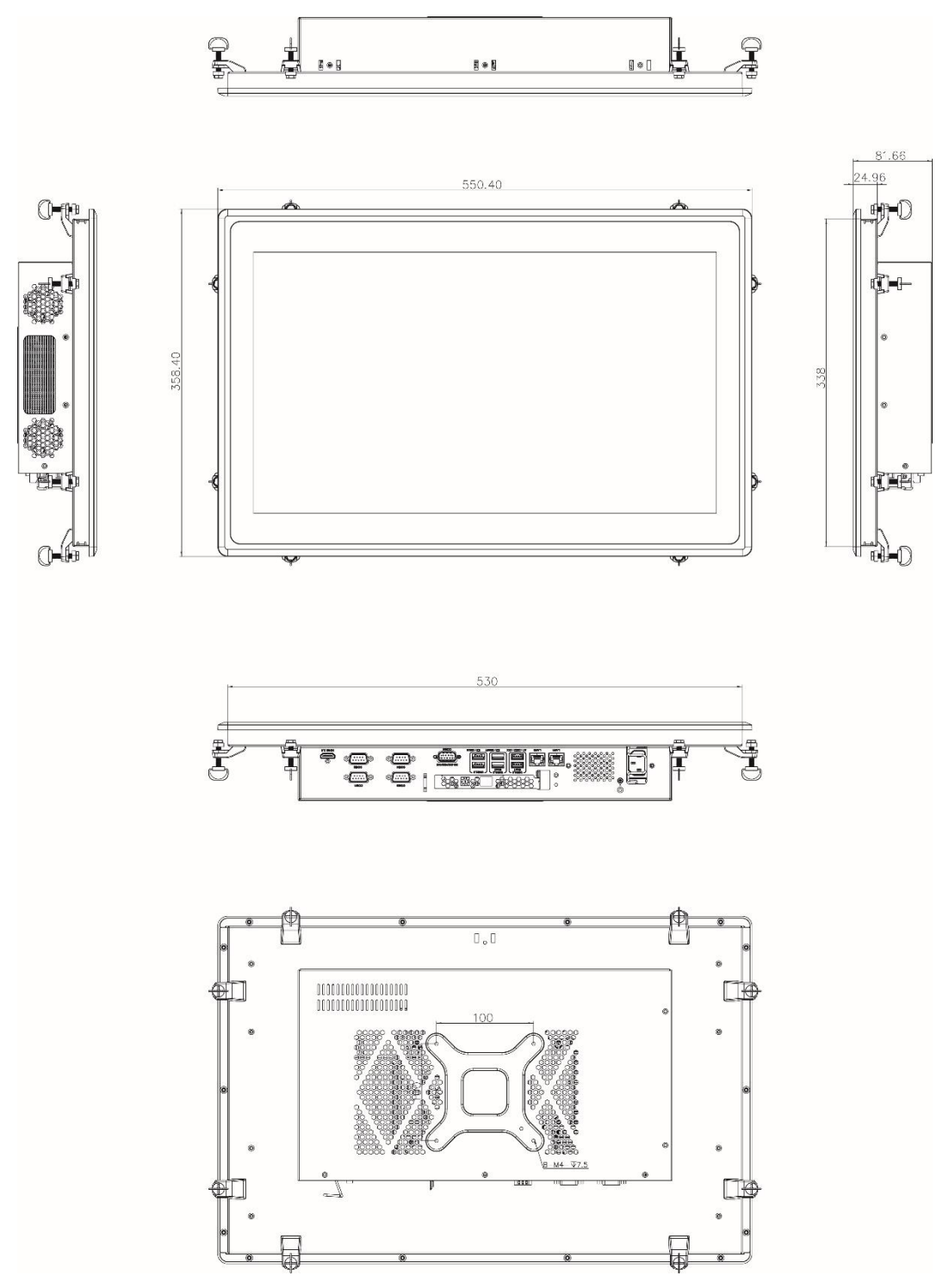

<span id="page-29-1"></span>**Figure 1-10: PPC2-CW22-ADL Dimensions (Unit: mm)**

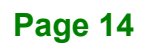

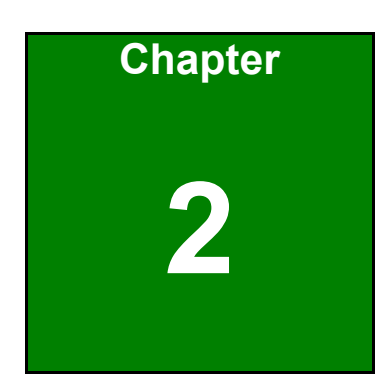

**El Integration Corp.** 

# <span id="page-30-0"></span>**2 Unpacking**

f

### <span id="page-31-0"></span>**2.1 Unpacking**

To unpack the panel PC, follow the steps below:

## **WARNING!**

The front side LCD screen has a protective plastic cover stuck to the screen. Only remove the plastic cover after the panel PC has been properly installed. This ensures the screen is protected during the installation process.

- **Step 1:** Use box cutters, a knife or a sharp pair of scissors that seals the top side of the external (second) box.
- **Step 2:** Open the external (second) box.
- **Step 3:** Use box cutters, a knife or a sharp pair of scissors that seals the top side of the internal (first) box.
- **Step 4:** Lift the panel pc out of the boxes.
- **Step 5:** Remove both polystyrene ends, one from each side.
- **Step 6:** Pull the plastic cover off the panel PC.
- **Step 7:** Make sure all the components listed in the packing list are present.

### <span id="page-32-0"></span>**2.2 Packing List**

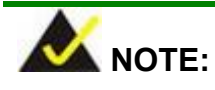

If any of the components listed in the checklist below are missing, do not proceed with the installation. Contact the IEI reseller or vendor the PPC-Cxxx-ADL was purchased from or contact an IEI sales representative directly by sending an email to [sales@ieiworld.com.](mailto:sales@ieiworld.com)

The PPC-Cxxx-ADL panel PC is shipped with the following components:

| Quantity | Item                     | Image                                                  |
|----------|--------------------------|--------------------------------------------------------|
| 1        | PPC-Cxxx-ADL<br>Panel PC | January<br><b>LINER</b><br>机硼同<br>iEi<br>$   \cdot   $ |
| 1        | Power cord               |                                                        |
| 1        | Panel mount kit          |                                                        |
| 1        | Screw pack               |                                                        |

<span id="page-32-1"></span>**Table 2-1: Package List** 

**Integration Corp.** 

### <span id="page-33-0"></span>**2.3 Optional Items**

The following items are optional accessories for the PPC-Cxxx-ADL:

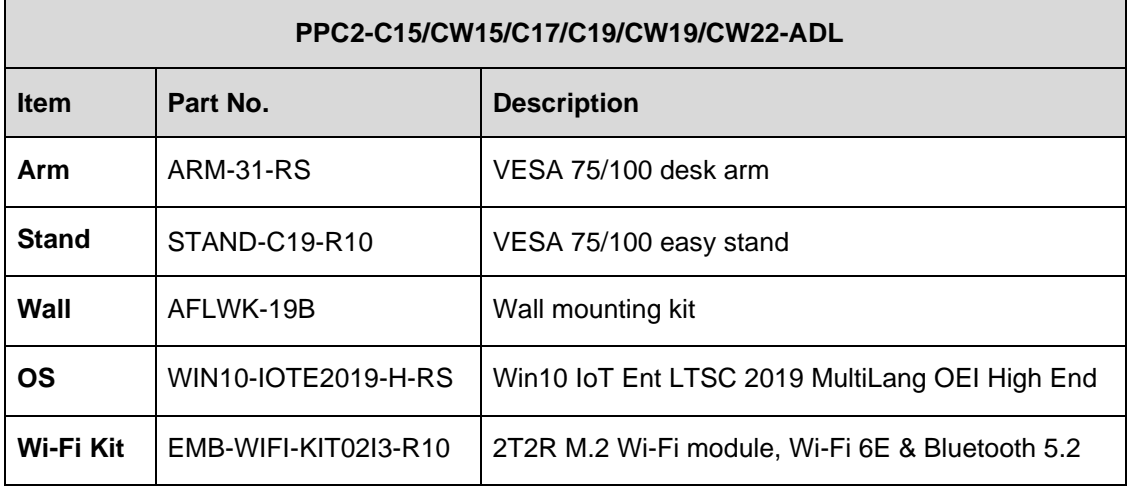

<span id="page-33-1"></span>**Table 2-2: Optional Items**

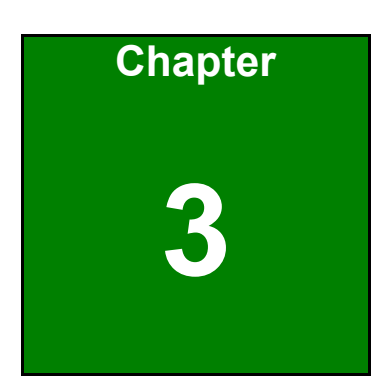

**Integration Corp.** 

**Page 19**

# **3 Installation**

#### <span id="page-34-1"></span><span id="page-34-0"></span>**3.1 Anti-static Precautions**

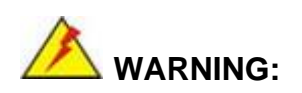

Failure to take ESD precautions during the maintenance of the PPC-Cxxx-ADL may result in permanent damage to the PPC-Cxxx-ADL and severe injury to the user.

Electrostatic discharge (ESD) can cause serious damage to electronic components, including the power module. (Dry climates are especially susceptible to ESD.) It is therefore critical that whenever the PPC-Cxxx-ADL is opened and any electrical component handled, the following anti-static precautions are strictly adhered to.

- Wear an anti-static wristband: Wearing a simple anti-static wristband can help to prevent ESD from damaging the board.
- Self-grounding: Before handling the board, touch any grounded conducting material. During the time the board is handled, frequently touch any conducting materials that are connected to the ground.
- Use an anti-static pad: When configuring the PPC-Cxxx-ADL, place it on an anti-static pad. This reduces the possibility of ESD damaging the PPC-Cxxx-ADL.

#### <span id="page-35-0"></span>**3.2 Installation Precautions**

During installation, be aware of the precautions below:

- **Read the user manual:** The user manual provides a complete description of the PPC-Cxxx-ADL, installation instructions and configuration options.
- **DANGER! Disconnect Power:** Power to the PPC-Cxxx-ADL must be disconnected during the installation process. Failing to disconnect the power may cause severe injury to the body and/or damage to the system.
- **Qualified Personnel:** The PPC-Cxxx-ADL must be installed and operated only by trained and qualified personnel. Maintenance, upgrades, or repairs may only be carried out by qualified personnel who are familiar with the associated dangers.
- **Air Circulation:** Make sure there is sufficient air circulation when installing the PPC-Cxxx-ADL. The PPC-Cxxx-ADL cooling vents must not be obstructed by any objects. Blocking the vents can cause overheating of the PPC-Cxxx-ADL. Leave at least 5 cm of clearance around the PPC-Cxxx-ADL to prevent overheating.
- Grounding: The PPC-Cxxx-ADL should be properly grounded. The voltage feeds must not be overloaded. Adjust the cabling and provide external overcharge protection per the electrical values indicated on the label attached to the back of the PPC-Cxxx-ADL.

#### <span id="page-35-1"></span>**3.3 Preinstalled Components**

The following components are all preinstalled.

- **Motherboard**
- **TFT LCD**
- **Touchscreen**
- **CPU**
- Memory

Preinstalled OEM customizations may include the following.

- ◼ HDD
- ◼ OS
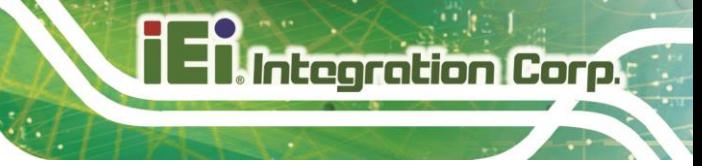

Wi-Fi Kit

## **3.4 Installation Procedure**

To properly install the PPC-Cxxx-ADL, the following steps must be followed. Detailed descriptions of these instructions are listed in the sections that follow.

- **Step 1:** Unpacking the PPC-Cxxx-ADL panel PC
- **Step 2:** Install an SSD (if necessary).
- **Step 3:** Install expansion cards (optional)
- **Step 4:** Mount the panel PC
- **Step 5:** Connect the peripheral devices
- **Step 6:** Power the system up

## <span id="page-36-0"></span>**3.5 Removing the Rear Cover**

## **WARNING:**

Before any internal installation procedures are carried out on the system, make sure the system is turned off and cooled down for 5 minutes. Failing to turn off the system before opening it can cause permanent damage to the system and serious or fatal injury to the user.

To access the PPC-Cxxx-ADL internally the rear cover must be removed, remove the back cover retention screws on the back cover, lift the cover up to remove.

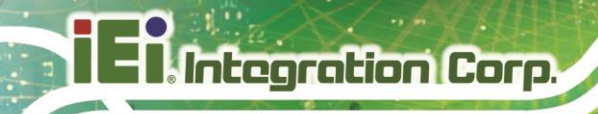

<span id="page-37-0"></span>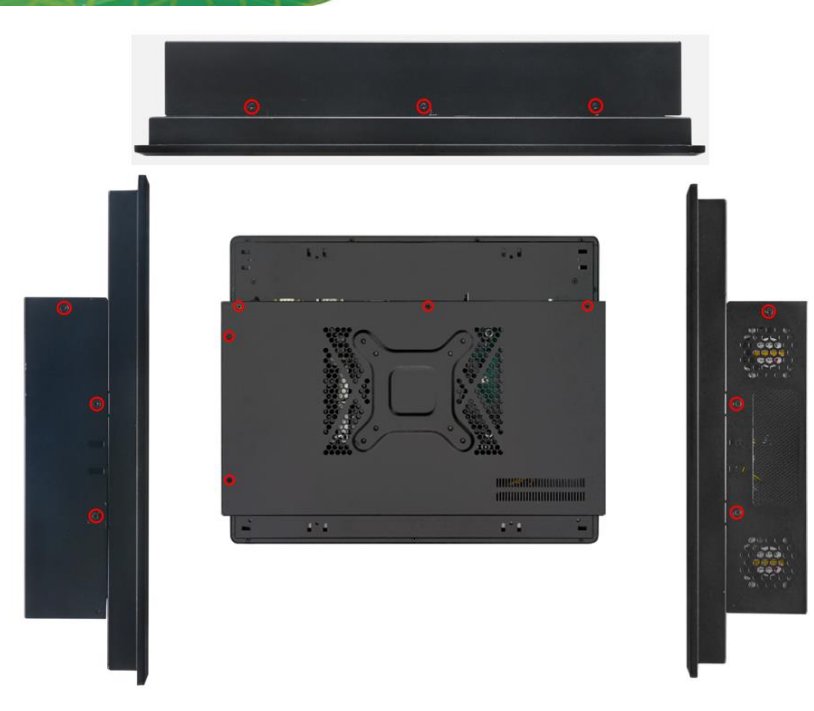

**Figure 3-1: PPC2-Cxxx-ADL Series Back Cover Retention Screws**

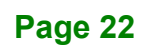

## **3.6 Solid-State Drive Installation**

One 2.5" SATA HDD drive can be installed in the PPC-Cxxx-ADL. To install the HDD into the system, please follow the steps below.

- **Step 1:** Remove the back cover see **[Figure 3-1](#page-37-0)**.
- **Step 2:** Remove the three screws securing the hard drive bracket to remove the hard drive bracket. See **[Figure 3-2.](#page-38-0)**

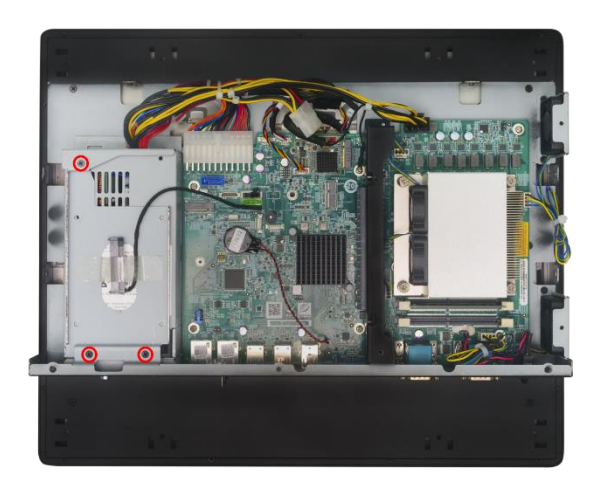

#### <span id="page-38-0"></span>**Figure 3-2: HDD Bracket Retention Screws**

**Step 3:** Place an HDD onto the drive tray and secure the HDD with the bracket by inserting four retention screws (M3\*4) into the bottom of the HDD (**[Figure 3-3](#page-39-0)**).

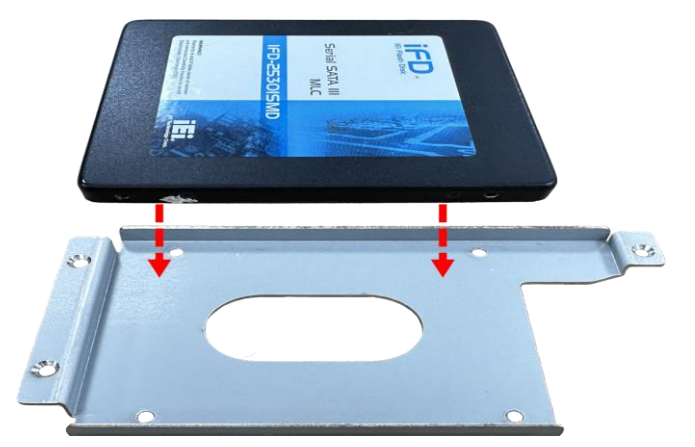

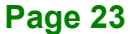

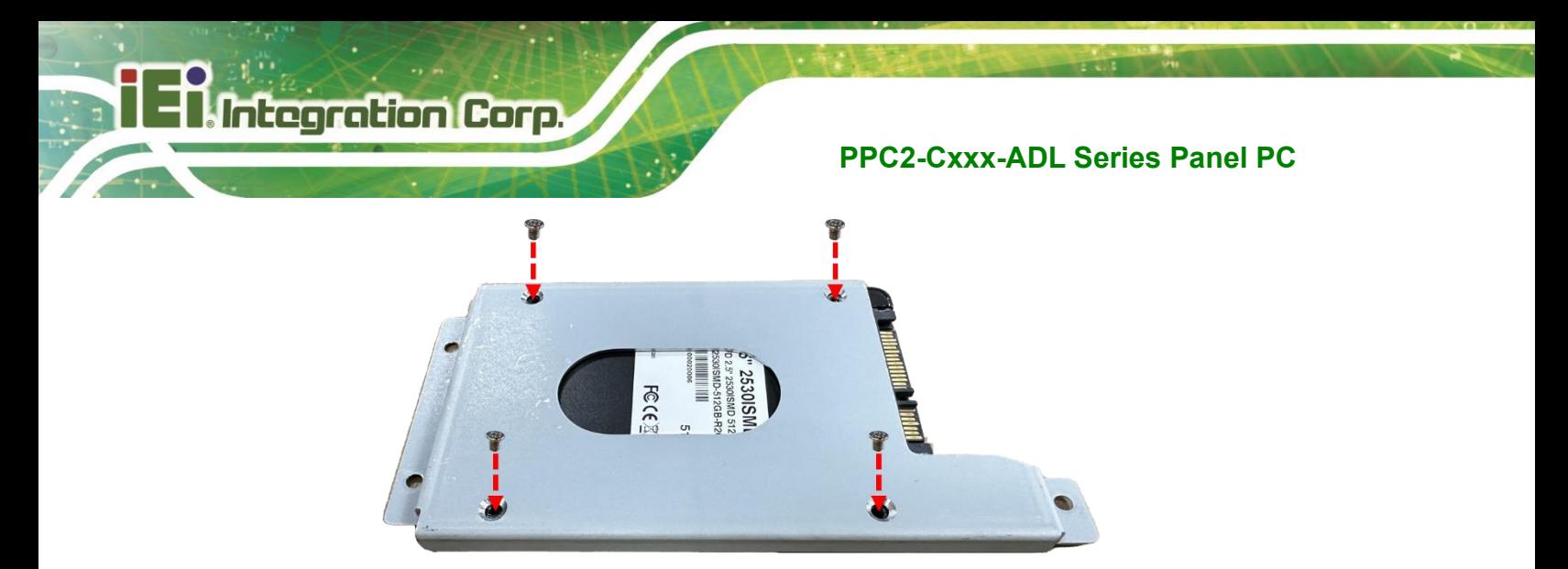

**Figure 3-3: HDD Retention Screws**

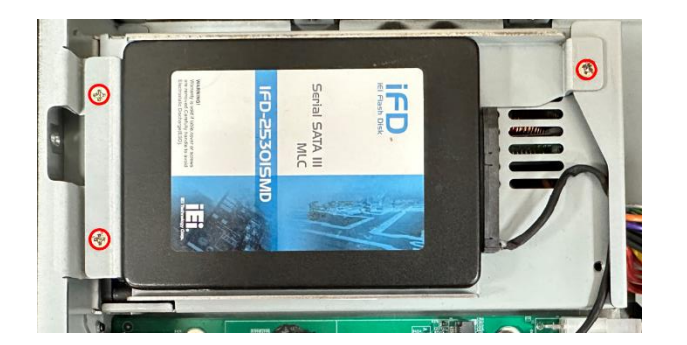

<span id="page-39-0"></span>**Step 4:** Install the HDD and bracket back into the system. See **[Figure 3-4](#page-39-1)**.

<span id="page-39-1"></span>**Figure 3-4: Install the HDD and Bracket**

**Step 5:** Connect the SATA cable. See **[Figure 3-5](#page-39-2)**.

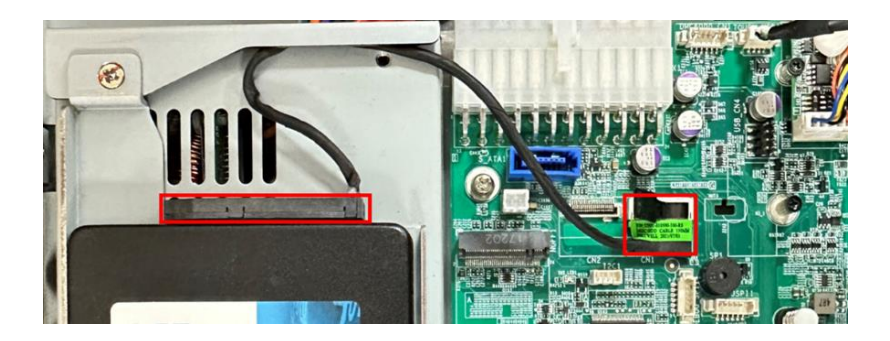

**Figure 3-5: SATA Cable**

<span id="page-39-2"></span>**Step 6:** Re-install the rear cover and secure it with screws.

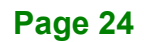

## **3.7 DIMM Installation (Optional)**

To install a DIMM, please follow the steps below and refer to **[Figure 3-7](#page-40-0)**.

- **Step 1:** Remove the rear cover. See Section **[3.5](#page-36-0)** above.
- **Step 2:** Locate the DIMM slots as shown in **[Figure 3-6](#page-40-1)**.

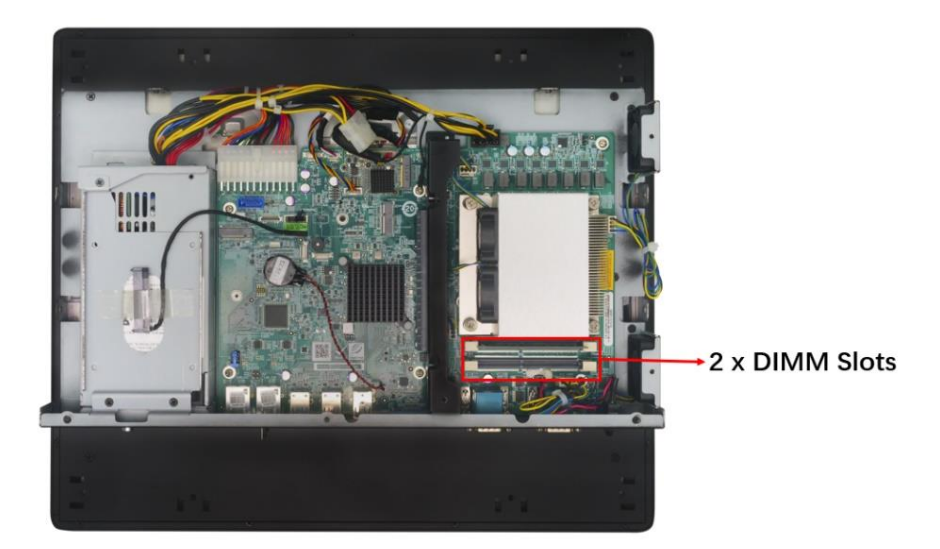

**Figure 3-6: DIMM Slot Locations**

<span id="page-40-1"></span>**Step 3:** Open the two handles outwards as far as they can. See **[Figure 3-7](#page-40-0)**.

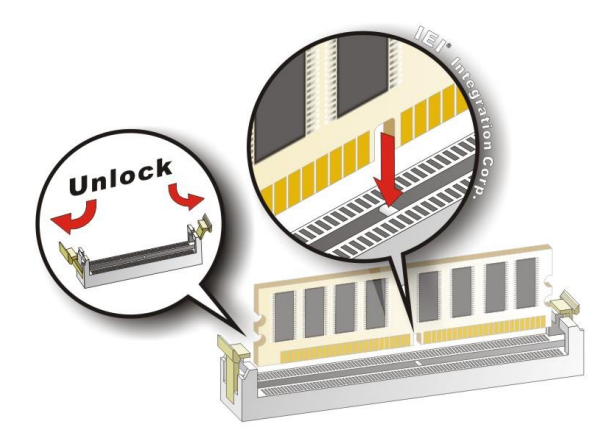

**Figure 3-7: DIMM Installation**

<span id="page-40-0"></span>**Step 4:** Align the DIMM so the notch on the memory lines up with the notch on the memory socket. See **[Figure 3-7](#page-40-0)**.

**Page 25**

- **Step 5:** Once aligned, press down until the DIMM is properly seated. Clip the two handles into place. See **[Figure 3-7](#page-40-0)**.
- **Step 6:** To remove a DIMM, push both handles outward. The memory module is ejected by a mechanism in the socket.

## **CAUTION:**

For dual channel configuration, install two identical memory modules that feature the same capacity, timings, voltage, number of ranks and the same brand.

## **3.8 M.2 Installation (Optional)**

To install an M.2 card, please follow the steps below.

- **Step 1:** Remove the rear cover See **[3.5](#page-36-0)**.
- **Step 2:** Locate the M.2 slot as shown in **[Figure 3-8](#page-41-0)**.

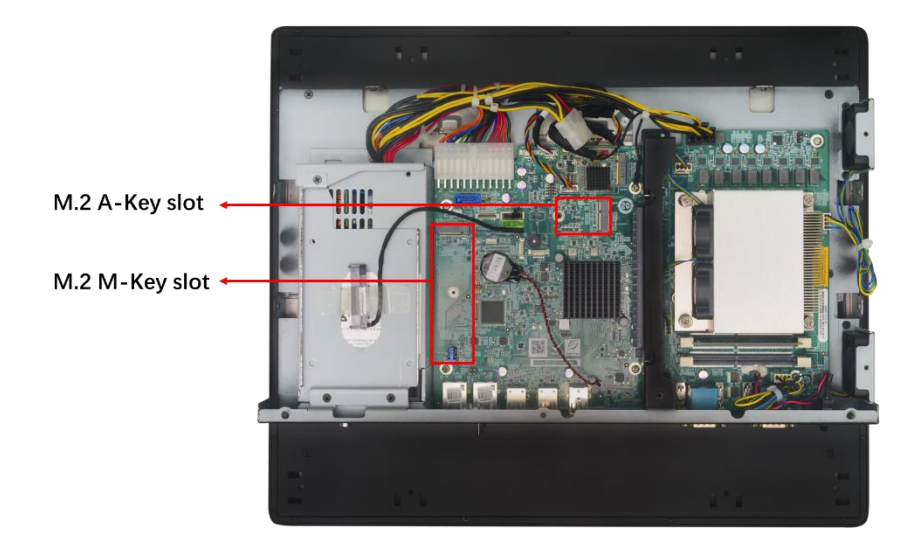

<span id="page-41-0"></span>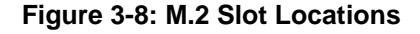

**Step 3:** Press the end of the M.2 retaining clip. As shown in **[Figure 3-9](#page-42-0)**.

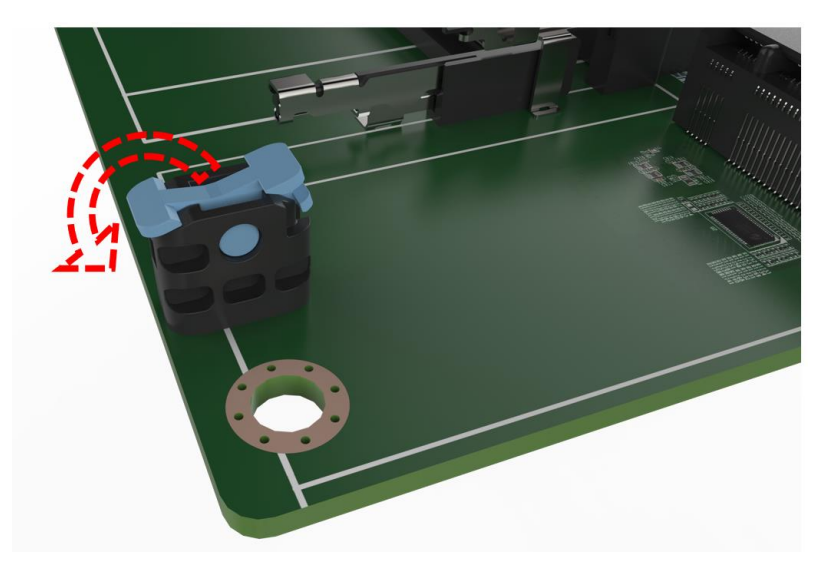

**Figure 3-9: Press the End of The M.2 Retaining Clip**

<span id="page-42-0"></span>**Step 4:** Insert M.2 card. The notch at the end of the M.2 card needs to be aligned with the notch of the fixed buckle (**[Figure 3-10](#page-42-1)**).

**Integration Corp.** 

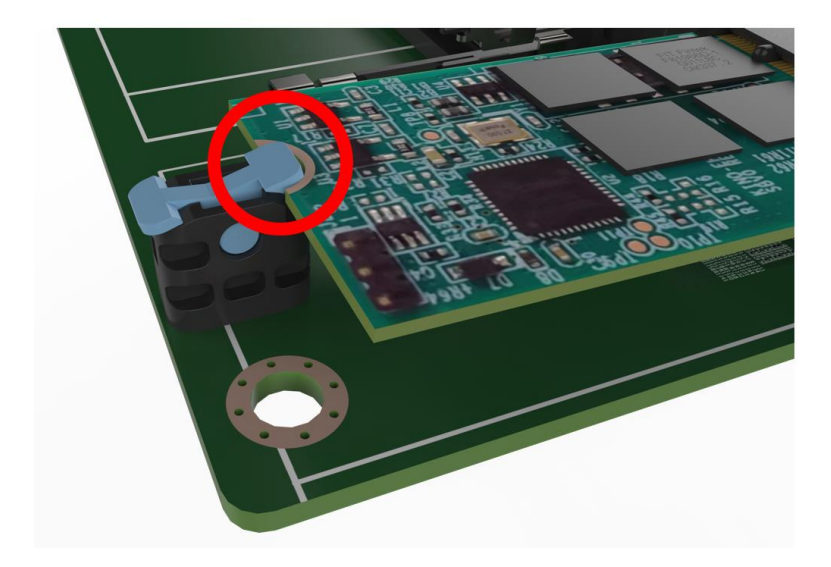

**Figure 3-10: Insert M.2 Card**

<span id="page-42-1"></span>**Step 5:** Secure the M.2 card. Press down the M.2 card to fix it (**[Figure 3-11](#page-43-0)**).

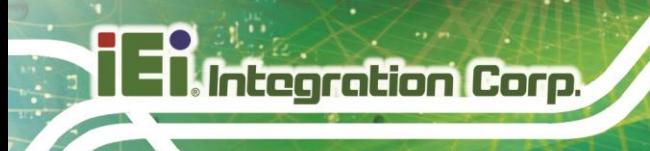

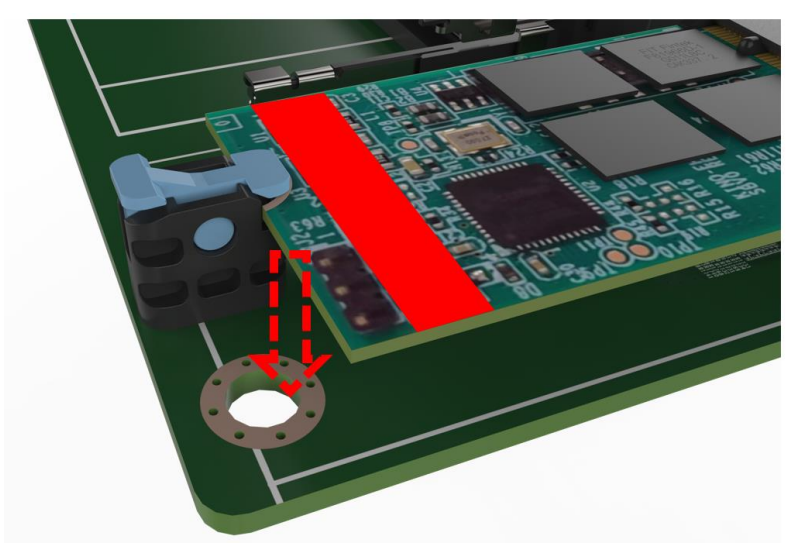

**Figure 3-11: Securing the M.2 Card**

<span id="page-43-0"></span>**Step 6:** Re-install the rear cover.

## **3.9 AT/ATX Mode Selection**

AT and ATX power modes can both be used on the PPC-Cxxx-ADL panel PC. The selection is made through an AT/ATX switch on the I/O interface panel. The system is set to ATX mode by default. The switch is shown below.

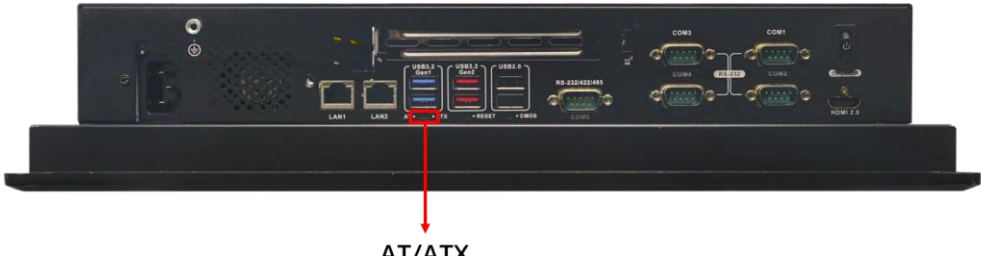

AT/ATX

#### **Figure 3-12: AT/ATX Mode Selection**

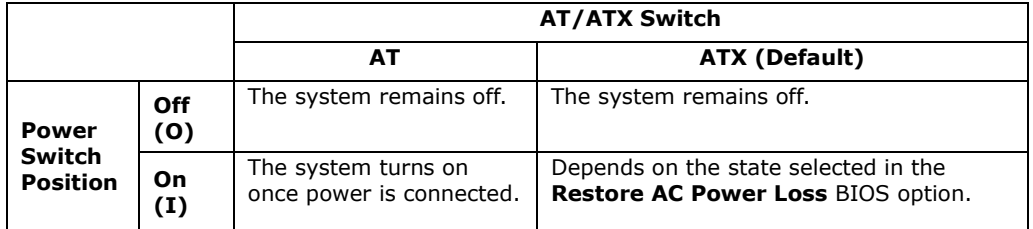

**Table 3-1: AT/ATX Mode Selection**

## **3.10 Mounting the System**

The following sections describe the mounting methods supported by the PPC-Cxxx-ADL.

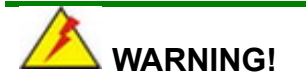

When mounting the PPC-Cxxx-ADL panel PC, it is advisable to have more than one person help with the installation to prevent accidental damage to the panel and avoid personal injury.

The methods of mounting the PPC-Cxxx-ADL are:

Wall mounting

- Panel mounting
- Rack mounting
- Arm mounting

**Page 29**

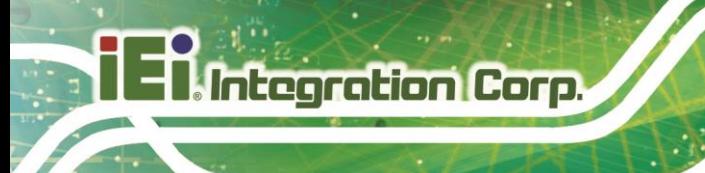

#### Stand mounting

The mounting methods are described in the following sections.

#### **3.10.1 Wall Mounting**

To mount the PPC-Cxxx-ADL series panel PC onto a wall, please follow the steps below.

- **Step 1:** Select the location on the wall for the wall-mounting bracket.
- **Step 2:** Carefully mark the locations of the four bracket screw holes on the wall.
- **Step 3:** Drill four pilot holes at the marked locations on the wall for the bracket retention screws.
- **Step 4:** Align the wall-mounting bracket screw holes with the pilot holes.
- **Step 5:** Secure the mounting bracket to the wall by inserting the retention screws into the four pilot holes and tightening them (**[Figure 3-13](#page-45-0)**).

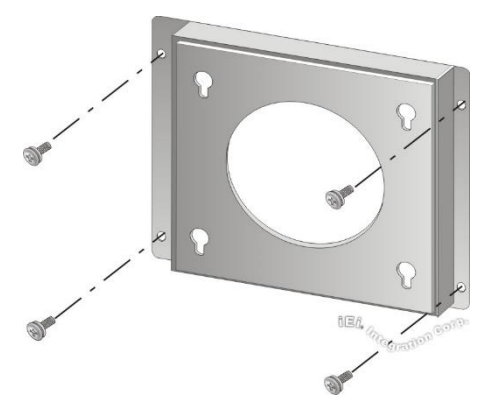

**Figure 3-13: Wall-mounting Bracket**

- <span id="page-45-0"></span>**Step 6:** Insert the four monitor mounting screws provided in the wall mounting kit into the four screw holes on the real panel of the monitor and tighten until the screw shank is secured against the rear panel.
- **Step 7:** Align the mounting screws on the monitor rear panel with the mounting holes on the bracket.

**Step 8:** Carefully insert the screws through the holes and gently pull the monitor downwards until the monitor rests securely in the slotted holes. Ensure that all four of the mounting screws fit snuggly into their respective slotted holes.

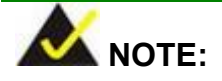

In the diagram below the bracket is already installed on the wall.

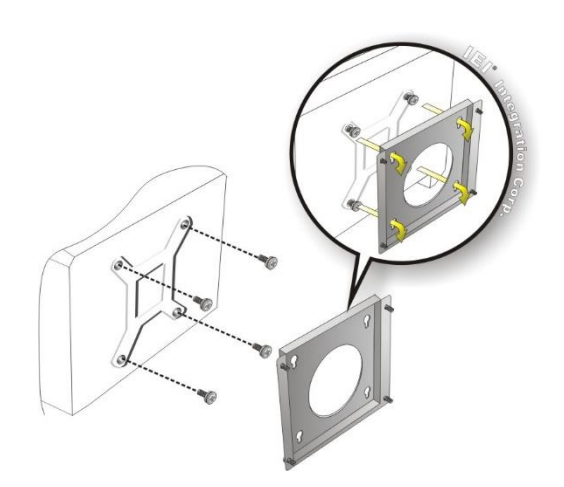

**Figure 3-14: Mount the Chassis**

**Step 9:** Secure the panel PC with the wall-mounting kit. To do this, stick the protective cushion to the wall-mounting kit first. Then, put the wall-mounting kit on the top panel of the panel PC. Carefully mark the location of the wall-mounting kit screw holes on the wall. Drill a pilot hole at the marked location on the wall. Secure the wall-mounting kit to the wall by inserting a retention screw into the pilot hole on the wall. This step is to avoid the panel PC being pushed apart from the wall-mounting bracket accidentally.

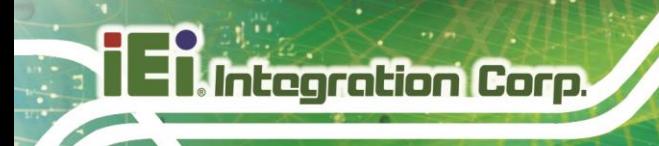

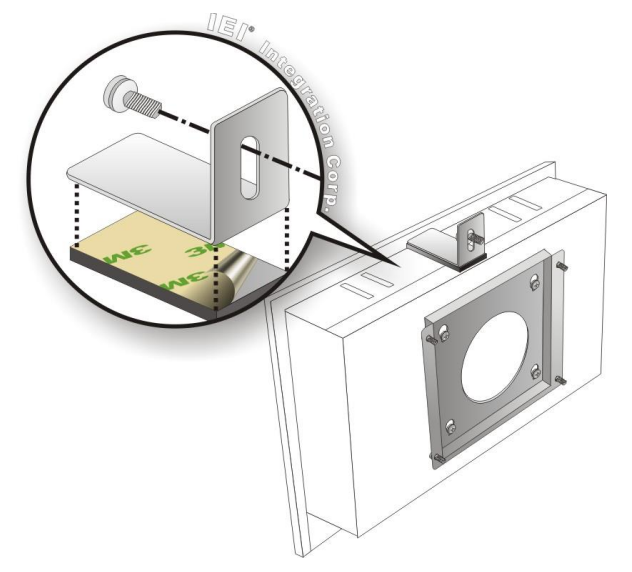

**Figure 3-15: Secure the Chassis**

## **3.10.2 Panel and Rack Installation**

To mount the PPC-Cxxx-ADL panel PC into a panel, please follow steps 1-5.

For rack and cabinet installation, please follow Steps 1-7.

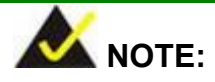

For the PPC-Cxxx-ADL panel PC, five mounting brackets must be installed (three along the bottom and one along each side).

- **Step 1:** Select the position on the panel to mount the PPC-Cxxx-ADL.
- **Step 2:** Cut out a section of the panel that corresponds to the rear panel dimensions of the PPC-Cxxx-ADL. The recommended cutout sizes are shown below.

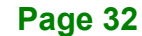

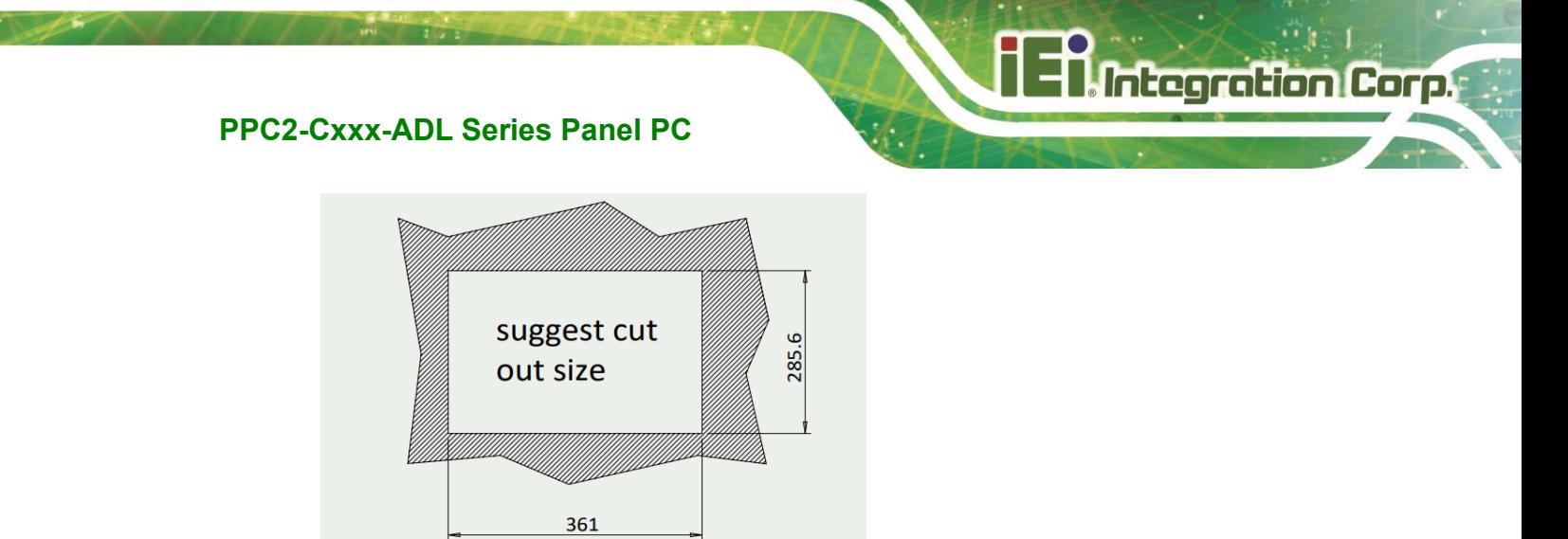

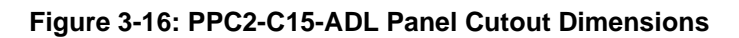

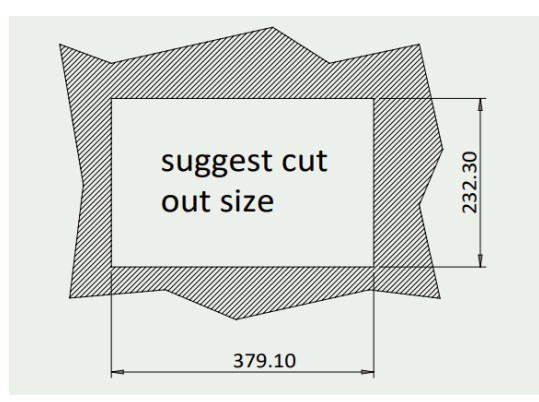

**Figure 3-17: PPC2-CW15-ADL Panel Cutout Dimensions**

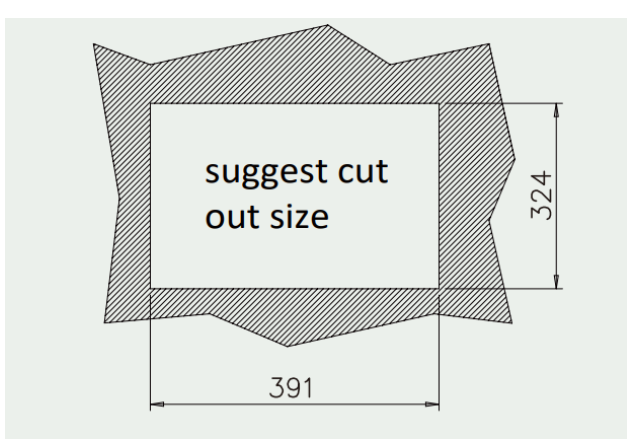

**Figure 3-18: PPC2-C17-ADL Panel Cutout Dimensions**

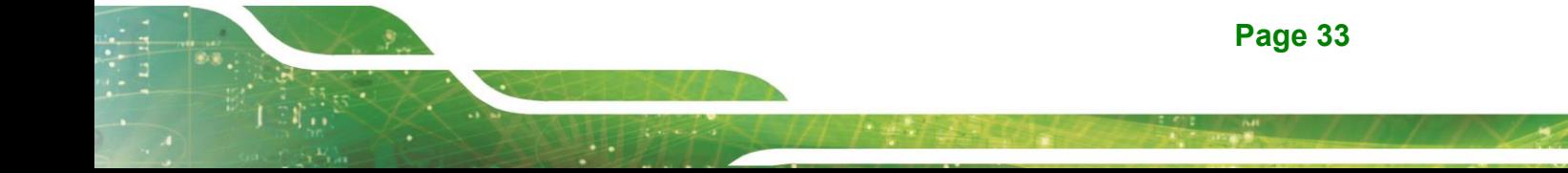

**Integration Corp.** 

## **PPC2-Cxxx-ADL Series Panel PC**

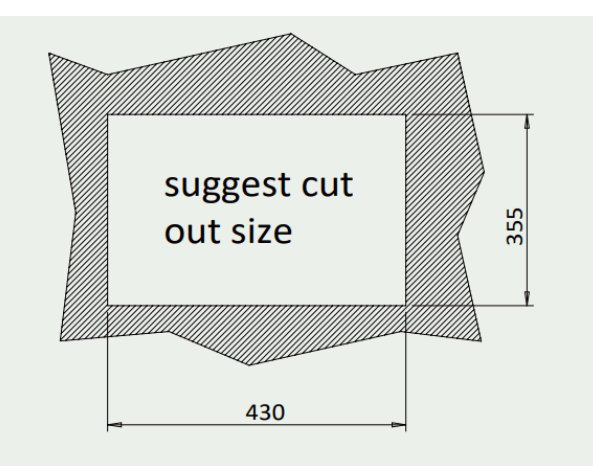

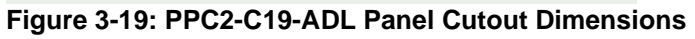

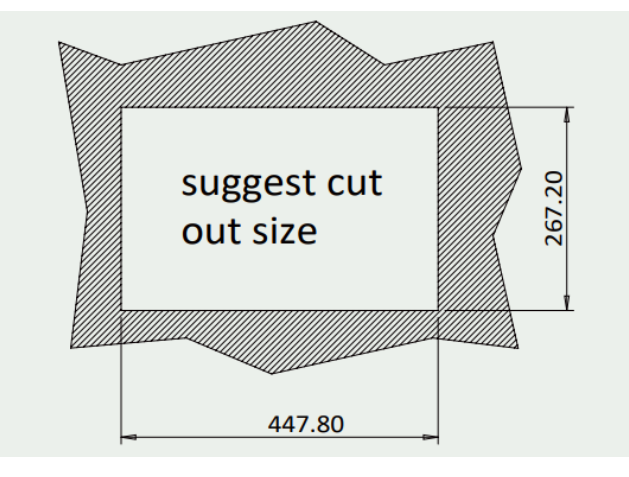

**Figure 3-20: PPC2-CW19-ADL Panel Cutout Dimensions**

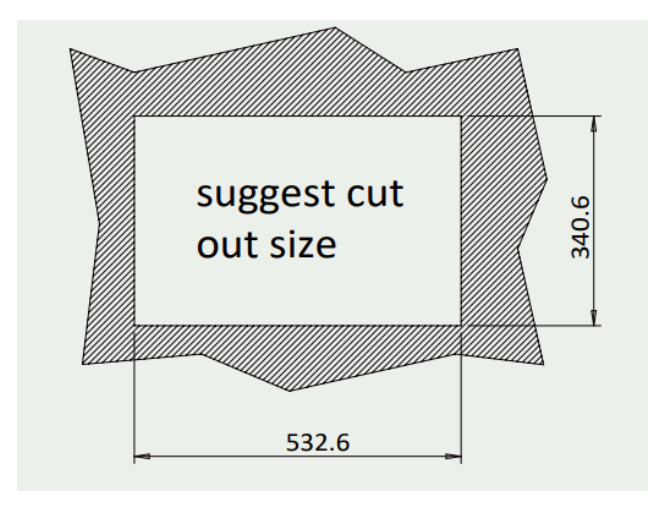

**Figure 3-21: PPC2-CW22-ADL Panel Cutout Dimensions**

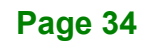

#### **Step 3:** Slide the PPC2-Cxxx-ADL Series through the hole until the aluminum frame is

flush against the panel (**[Figure 3-22](#page-50-0)**).

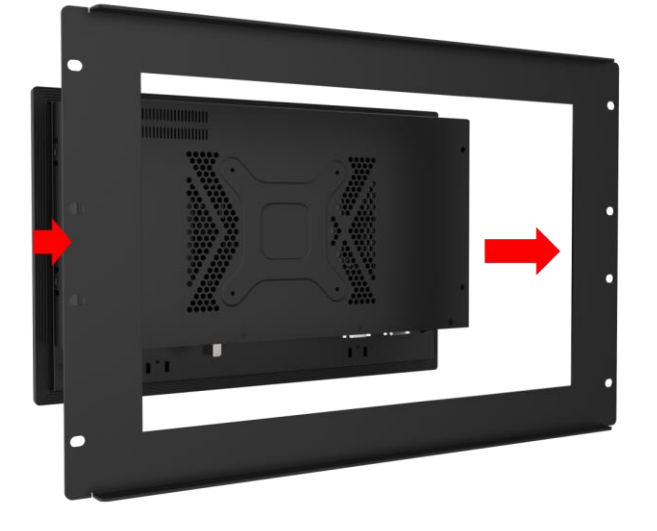

<span id="page-50-0"></span>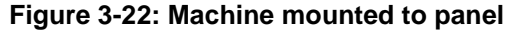

**Step 4:** Insert the panel mount kit into the prefabricated holes along the rear edge of the PPC2-Cxxx-ADL series (**[Figure 3-23](#page-50-1)**). The required number of mounting clamps may vary by models.

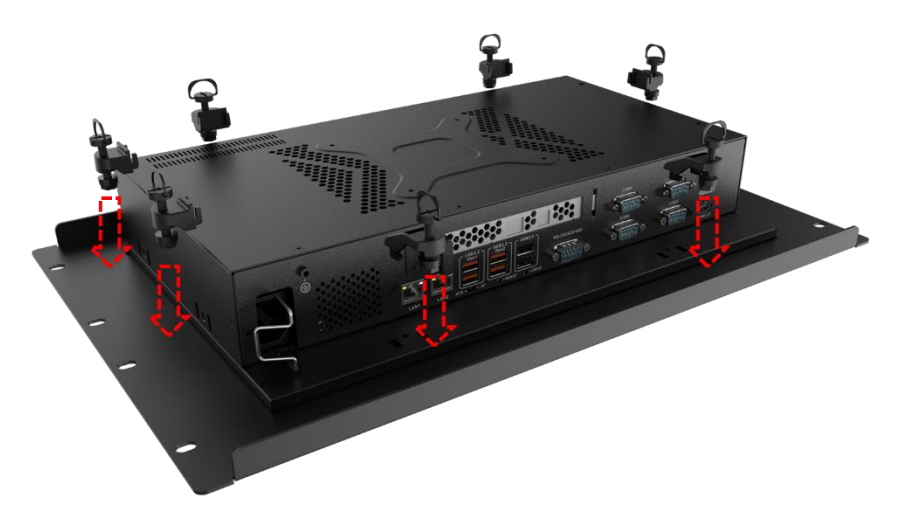

**Figure 3-23: Installation Panel Mount Kit**

<span id="page-50-1"></span>**Step 5:** Tighten the screws that pass through the mounting clamps until the plastic caps at the front of all the screws are firmly secured to the panel (**[Figure 3-24](#page-51-0)**).

**Page 35**

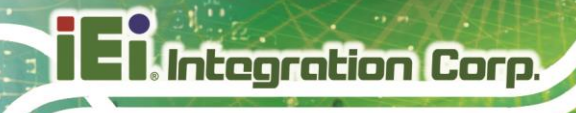

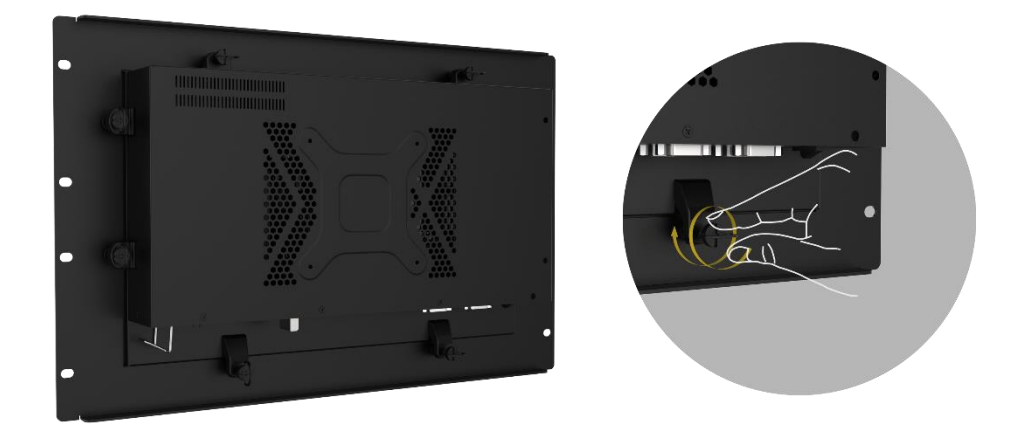

<span id="page-51-0"></span>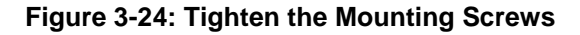

**Step 6:** Slide the PPC2-Cxxx-ADL series with the attached rack/cabinet bracket into a rack or cabinet (**[Figure 3-25](#page-51-1)**).

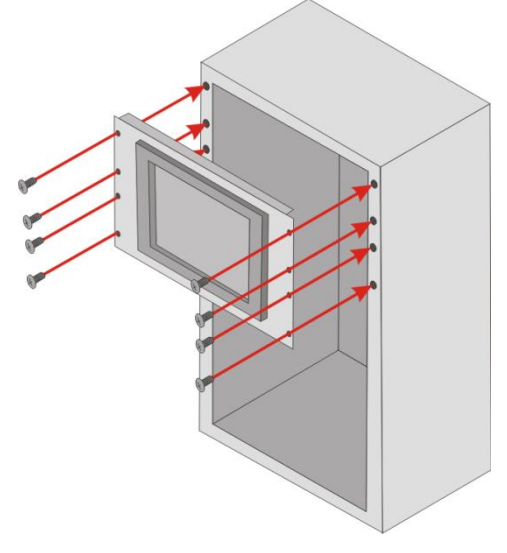

**Figure 3-25: Install into a Rack**

<span id="page-51-1"></span>**Step 7:** Once the flat panel PC with the attached rack/cabinet bracket has been properly inserted into the rack or cabinet, secure the front of the rack/cabinet bracket to the front of the rack or cabinet (**[Figure 3-25](#page-51-1)**).

#### **3.10.3 Arm Mounting**

The PPC2-Cxxx-ADL Series is VESA (Video Electronics Standards Association) compliant and can be mounted on an arm with a 100 mm interface pad. To mount the PPC2-Cxxx-ADL Series on an arm, please follow the steps below.

**Step 1:** The arm is a separately purchased item. Please correctly mount the arm onto the surface it uses as a base. To do this, refer to the installation documentation that came with the mounting arm.

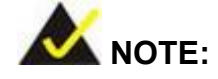

When purchasing the arm please ensure that it is VESA compliant and that the arm has a 100 mm interface pad. If the mounting arm is not VESA compliant, it cannot be used to support the PPC2-Cxxx-ADL Series panel PC.

- **Step 2:** Once the mounting arm has been firmly attached to its surface, lift the PPC2- Cxxx-ADL Series panel PC onto the interface pad of the mounting arm.
- **Step 3:** Align the retention screw holes on the mounting arm interface with those in the PPC2-Cxxx-ADL Series panel PC. The arm mounting retention screw holes of the PPC2-Cxxx-ADL Series panel PC are shown in **[Figure 3-26](#page-52-0)**.

<span id="page-52-0"></span>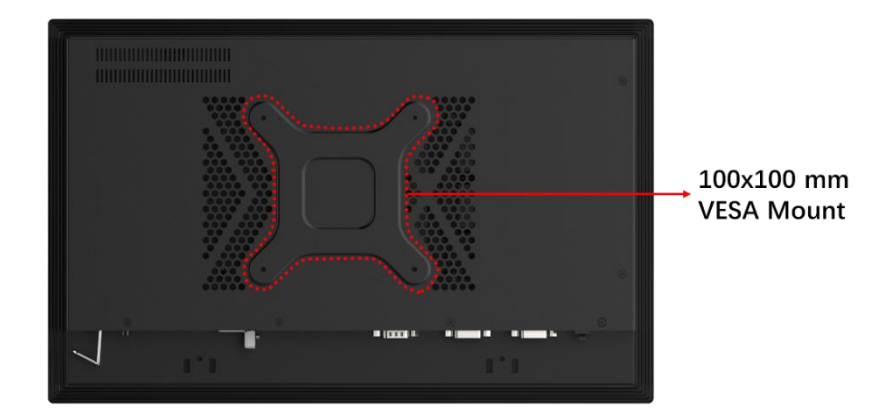

**Figure 3-26: Arm Mounting Retention Screw Holes**

**Step 4:** Secure the PPC2-Cxxx-ADL Series to the interface pad by inserting four retention screws through the mounting arm interface pad and into the PPC2- Cxxx-ADL Series panel PC.

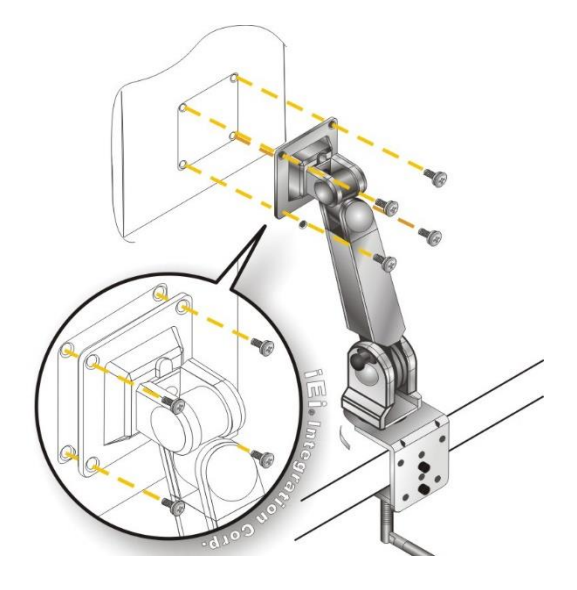

**Figure 3-27: Arm Mounting (ARM-11-RS)**

#### **3.10.4 Stand Mounting**

**Integration Corp.** 

To mount the PPC2-Cxxx-ADL Series using the stand mounting kit, please follow the steps below.

**Step 1:** Locate the screw holes on the rear of the PPC2-Cxxx-ADL Series. This is where the bracket will be attached.

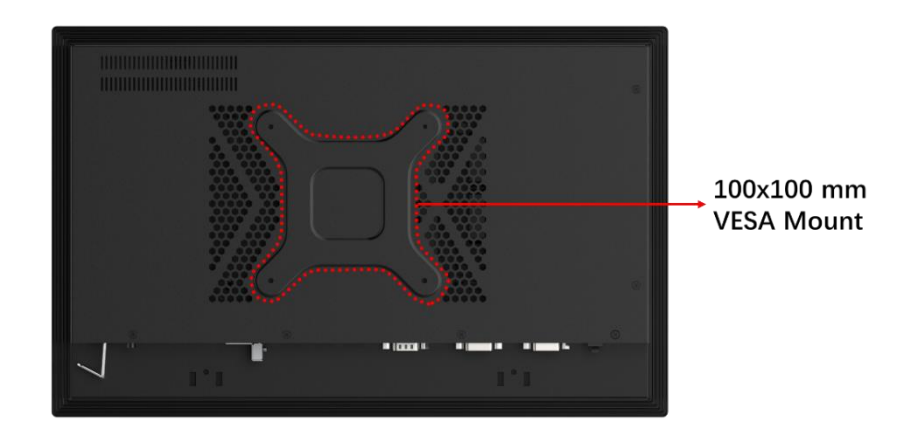

**Figure 3-28: Stand Mounting Retention Screw Holes**

- **Step 2:** Align the bracket with the screw holes.
- **Step 3:** To secure the bracket to the PPC2-Cxxx-ADL Series, insert the retention

**Integration Corp.** 

screws into the screw holes and tighten them.

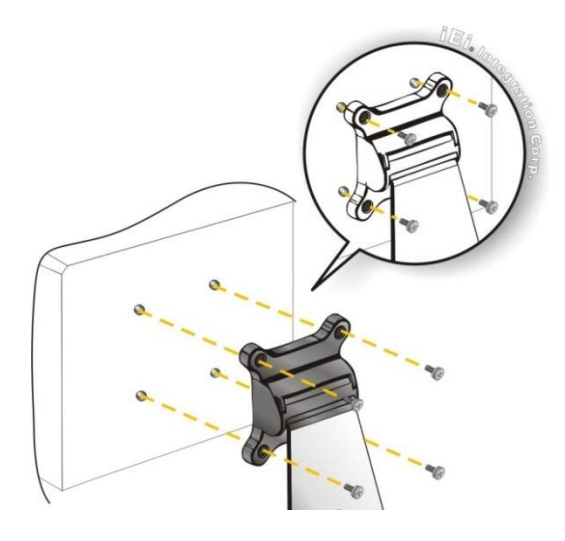

**Figure 3-29: Stand Mounting** 

## **3.11 Serial Device Connection**

The PPC2-Cxxx-ADL Series has RS-232/422/484 and RS-232 ports. The pinouts of the serial ports are listed in the following sections.

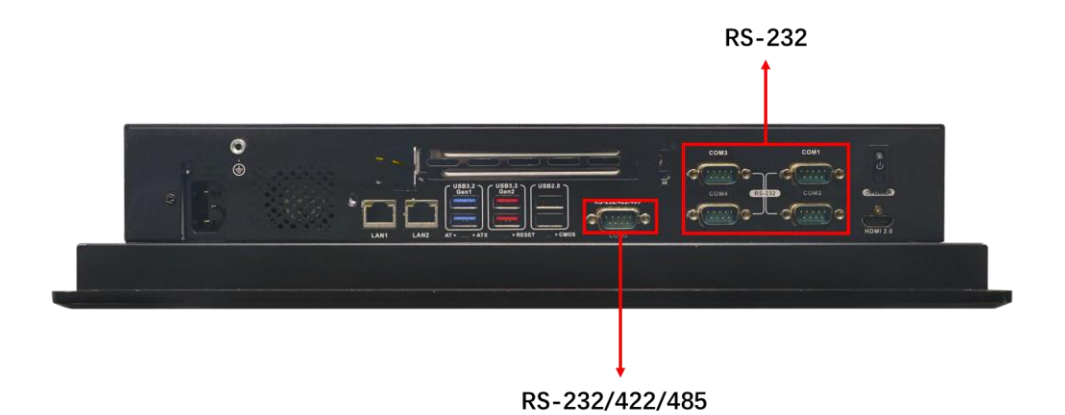

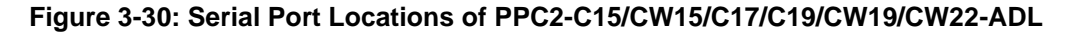

### **3.11.1 RS-232 Serial Ports**

The pinouts of the RS-232 serial ports are listed in the following table.

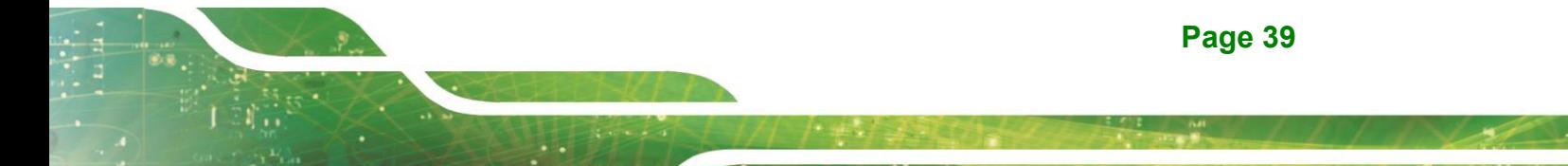

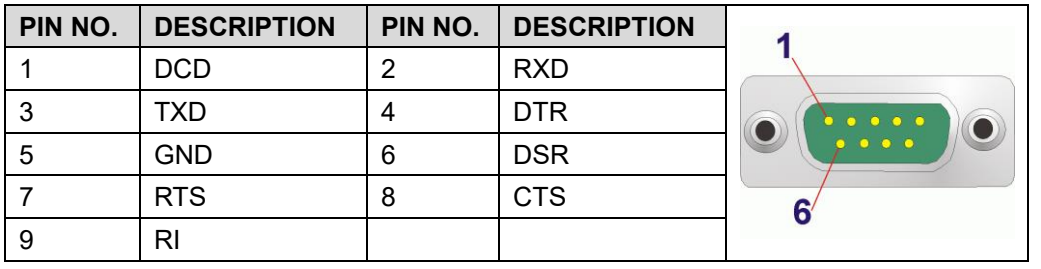

**Table 3-2: RS-232 Serial Port Pinouts**

## **3.11.2 RS-232/422/485 Serial Port**

The pinouts of the RS-232/422/485 serial ports are listed in the following table.

| PIN NO.        | <b>RS-232</b> | <b>RS-422</b>  | <b>RS-485</b>  |                |
|----------------|---------------|----------------|----------------|----------------|
|                | <b>DCD</b>    | <b>TXD422-</b> | <b>TXD485-</b> |                |
| $\overline{2}$ | <b>RXD</b>    | TXD422+        | TXD485+        |                |
| 3              | <b>TXD</b>    | RXD422+        | --             |                |
| 4              | <b>DTR</b>    | <b>RXD422-</b> | --             | 0 <sup>1</sup> |
| 5              | <b>GND</b>    | --             | --             |                |
| 6              | <b>DSR</b>    | --             | --             | 6 <sup>′</sup> |
|                | <b>RTS</b>    | --             | --             |                |
| 8              | <b>CTS</b>    | --             | --             |                |
| 9              | RI            | --             | --             |                |

**Table 3-3: RS-232/422/485 Serial Port (COM3) Pinouts**

## **3.12 Power-On Procedure**

#### **3.12.1 Installation Checklist**

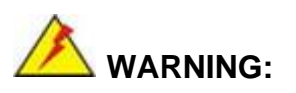

Make sure a power supply with the correct input voltage is being fed into the system. Incorrect voltages applied to the system may cause damage to the internal electronic components and may also cause injury to the user.

To power on the panel PC please make sure of the following:

Memory modules are installed The rear cover is installed

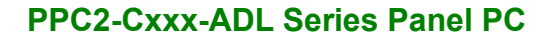

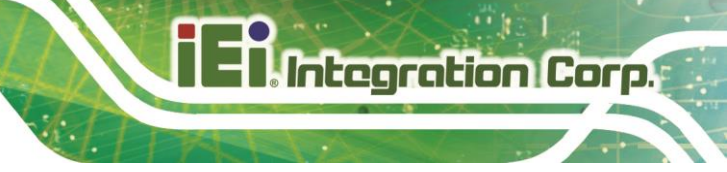

All peripheral devices are connected

The system is securely mounted

#### **3.12.2 Power-on Procedure**

To power-on the PPC2-Cxxx-ADL Series please follow the steps below:

**Step 1:** Connect the power source to the power inlet on the bottom panel.

**Step 2:** Press the power switch to power up the system.

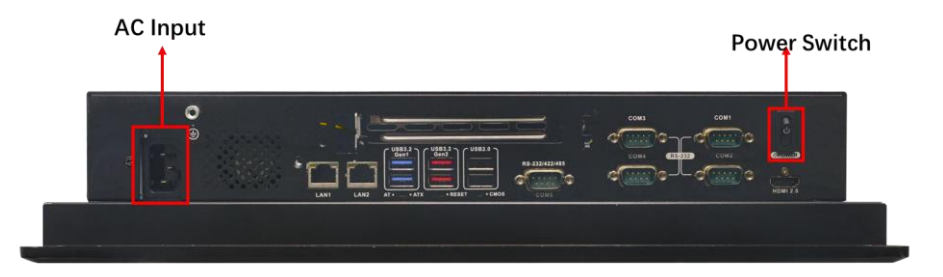

**Figure 3-31: Power Switch**

## **3.13 Reset the System**

The reset button enables users to reboot the system when the system is turned on. The reset button location is shown in [Figure 3-32.](#page-56-0) Press the reset button to reboot the system.

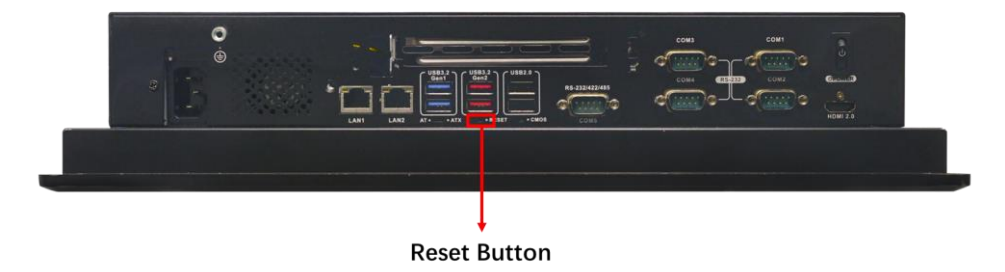

<span id="page-56-0"></span>**Figure 3-32: Reset Button Location**

## **3.14 Clear CMOS**

If the PPC-Cxxx-ADL fails to boot due to improper BIOS settings, the clear CMOS button clears the CMOS data and resets the system BIOS information. To do this, push the clear CMOS button for three seconds, and then restart the system. The clear CMOS button

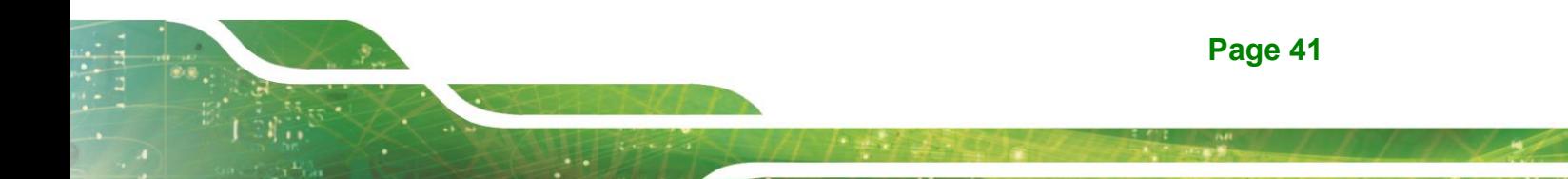

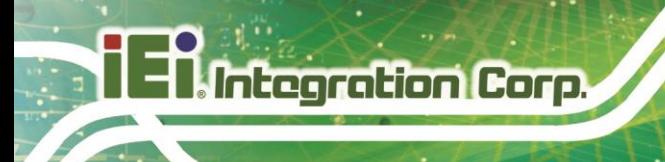

location is shown in **[Figure 3-33](#page-57-0)**.

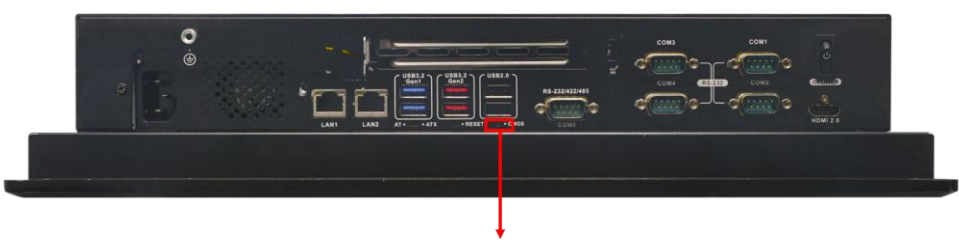

**Clear CMOS Switch** 

<span id="page-57-0"></span>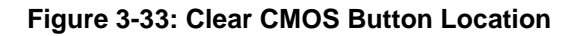

## **3.15 Software Installation**

All the drivers for the PPC2-Cxxx-ADL Series are available on IEI Resource Download Center [\(https://download.ieiworld.com\)](https://download.ieiworld.com/).

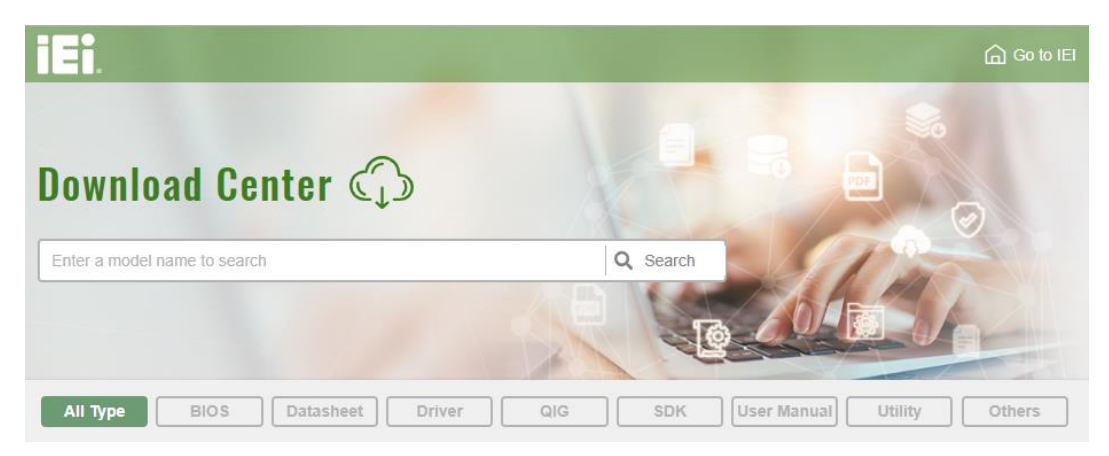

**Figure 3-34: IEI Resource Download Center**

## **3.15.1 Driver Download**

To download drivers from IEI Resource Download Center, follow the steps below.

**Step 1:** Go to [https://download.ieiworld.com.](https://download.ieiworld.com/) Type PPC2-Cxxx-ADL Series and press Enter.

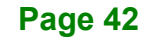

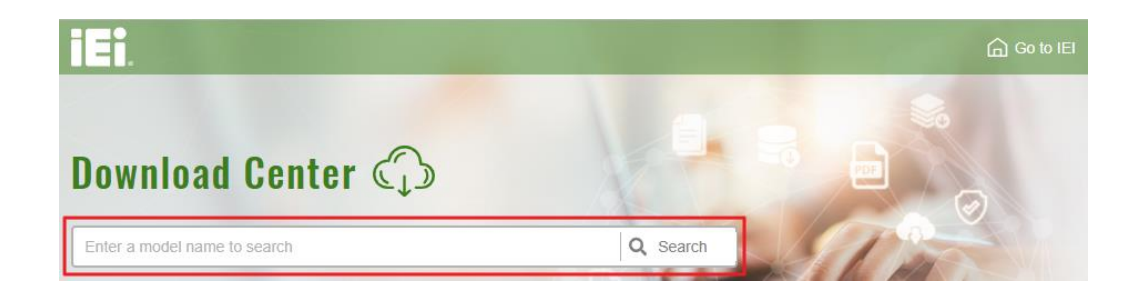

**Integration Corp.** 

**Step 2:** All product-related software, utilities, and documentation will be listed. You can choose **Driver** to filter the result.

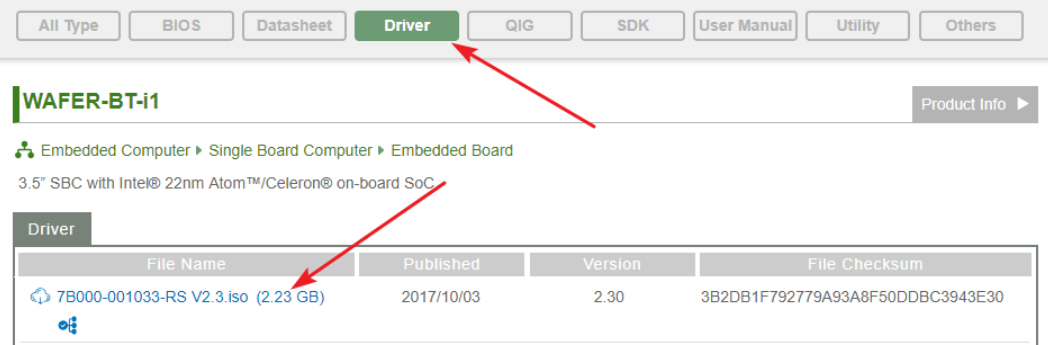

**Step 3:** Click the driver file name on the page and you will be prompted with the following window. You can download the entire ISO file  $(\bullet)$ , or click the small arrow to find an individual driver and click the file name to download  $(②)$ .

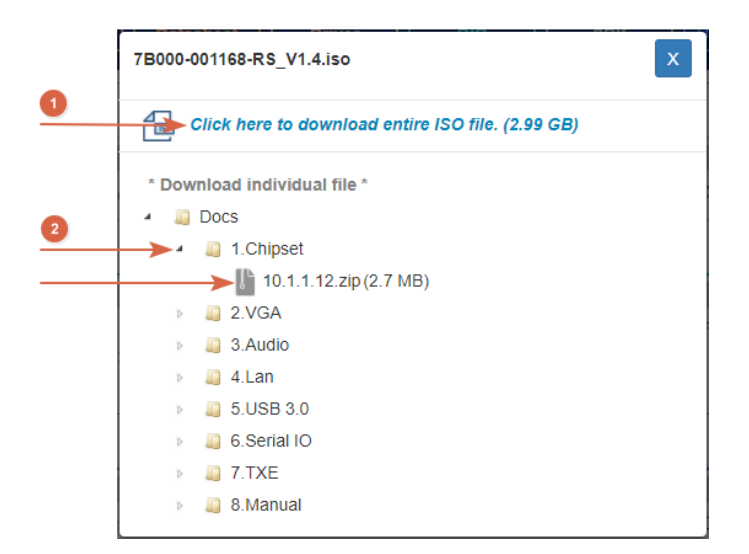

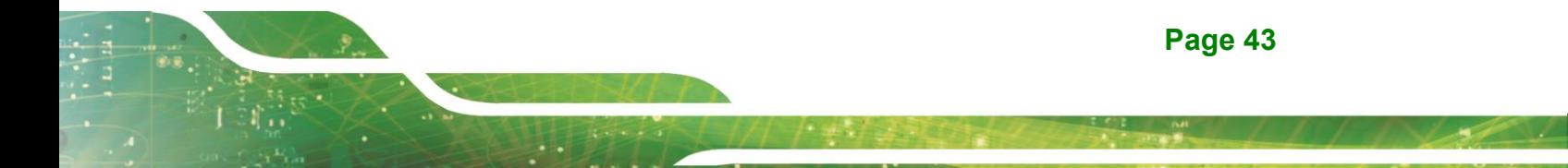

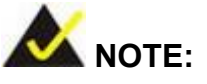

To install software from the downloaded ISO image file in Windows 10 or 11, double-click the ISO file to mount it as a virtual drive to view its content.

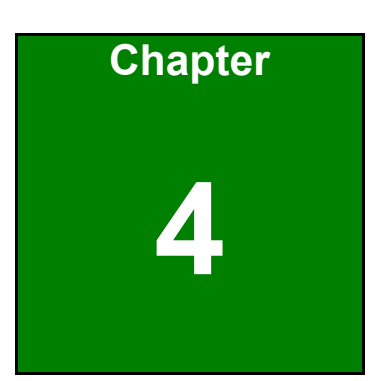

**TI** Integration Corp.

# **4 System Maintenance**

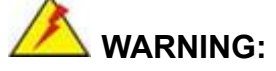

Take Anti-Static precautions whenever maintenance is being carried out on the system components. Failure to take anti-static precautions can cause permanent system damage. For more details on anti-static precautions, please refer to **Section [3.1](#page-34-0)**.

## **4.1 PPC-Cxxx-ADL System Maintenance Overview**

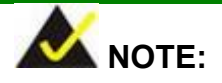

When doing maintenance operations on the system, please follow the instructions in this chapter. Failure to follow these instructions may lead to personal injury and system damage.

To preserve the working integrity of the PPC2-Cxxx-ADL Series panel PC, the system must be properly maintained. If panel PC components need replacement, the proper maintenance procedures must be followed to ensure the system can continue to operate normally.

## **4.2 System Troubleshooting**

This section provides some simple troubleshooting suggestions.

#### **4.2.1 The System Doesn't Turn On**

If after turning the system on, there is no power please do the following:

- **Step 1:** Check that the power cable connector is properly connected to the system rear panel.
- **Step 2:** Check that the power cable connector is properly plugged into the power source.
- **Step 3:** Make sure the power button is turned on.

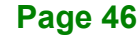

**Step 4:** Plug the system into a monitor and check to see if anything appears on the screen. If nothing is displayed, contact an IEI sales representative directly.

**Integration Corp.** 

#### **4.2.2 The System Doesn't Boot Up**

If the system doesn't boot up, please do the following:

- **Step 1:** Check the power is turned on.
- **Step 2:** Make sure the SO-DIMM modules are properly installed.

#### **4.2.3 More Troubleshooting**

*Nothing appears on the monitor after booting up the system*: Make sure the monitor is properly connected to the system and the monitor is connected to a power supply and turned on.

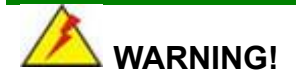

If all troubleshooting measures have been taken and the system still fails to start, contact the IEI reseller or vendor you purchased the PPC-Cxxx-ADL from or contact an IEI sales representative directly. To contact an IEI sales representative, please send an email to [sales@ieiworld.com.](mailto:sales@ieiworld.com)

## **4.3 Component Replacement**

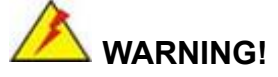

Users are not advised to attempt to repair or replace any internal or external components of the PPC-Cxxx-ADL panel PC. If any other components fail or need replacement, contact the IEI reseller or vendor you purchased the PPC-Cxxx-ADL from or contact an IEI sales representative directly. To contact an IEI sales representative, please send an email to [sales@ieiworld.com.](mailto:sales@ieiworld.com)

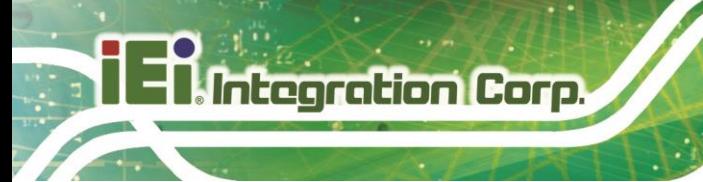

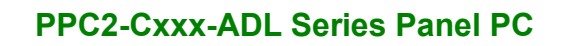

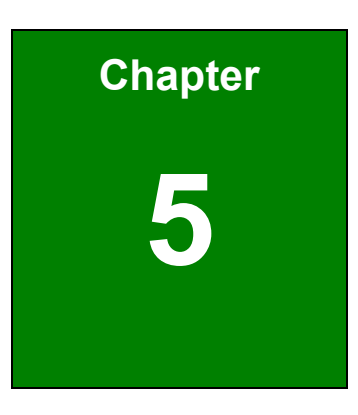

**TER Integration Corp.** 

**5 BIOS**

## **5.1 Introduction**

The BIOS is programmed onto the BIOS chip. The BIOS setup program allows changes to certain system settings. This chapter outlines the options that can be changed.

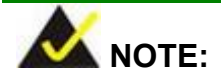

Some of the BIOS options may vary throughout the life cycle of the product and are subject to change without prior notice.

## **5.1.1 Starting Setup**

The UEFI BIOS is activated when the computer is turned on. The setup program can be activated in one of two ways.

- 1. **Using keyboard**: Press the **DEL** or **F2** as soon as the system is turned on.
- 2. **Using touchscreen**: Press the **Setup** button on the upper right corner of the BIOS Starting Menu.

If the message disappears before the **DEL or F2** key is pressed, restart the com puter and try again, then the BIOS Starting Menu will appear. Select "Setup" and press Enter to get into the BIOS Setup.

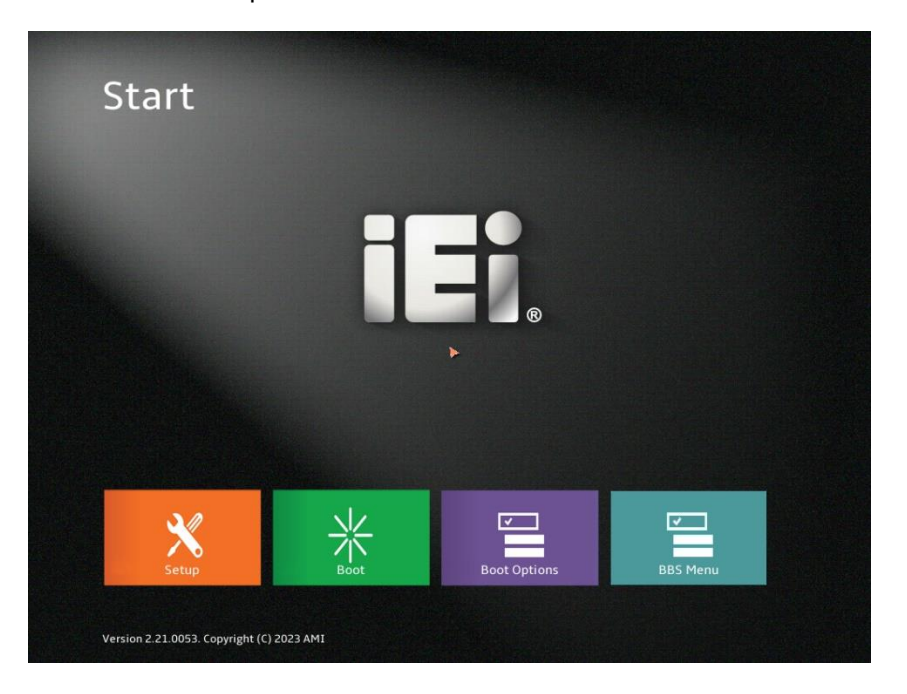

**Figure 5-1: BIOS Starting Menu**

## **5.1.2 Using Setup**

The BIOS Setup menu can be navigated by using a keyboard or a touchscreen.

## **5.1.2.1 Keyboard Navigation**

For keyboard navigation, use the navigation keys shown in **[Table 5-1](#page-66-0)**.

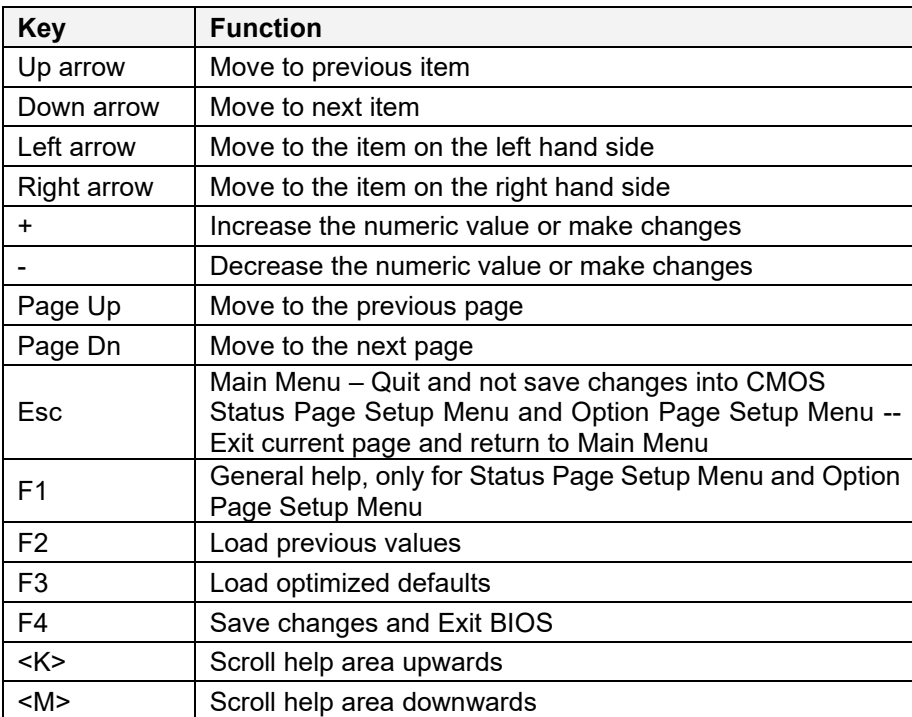

<span id="page-66-0"></span>**Table 5-1: BIOS Navigation Keys**

## **5.1.2.2 Touch Navigation**

For touchscreen navigation, use the on-screen navigation keys shown below.

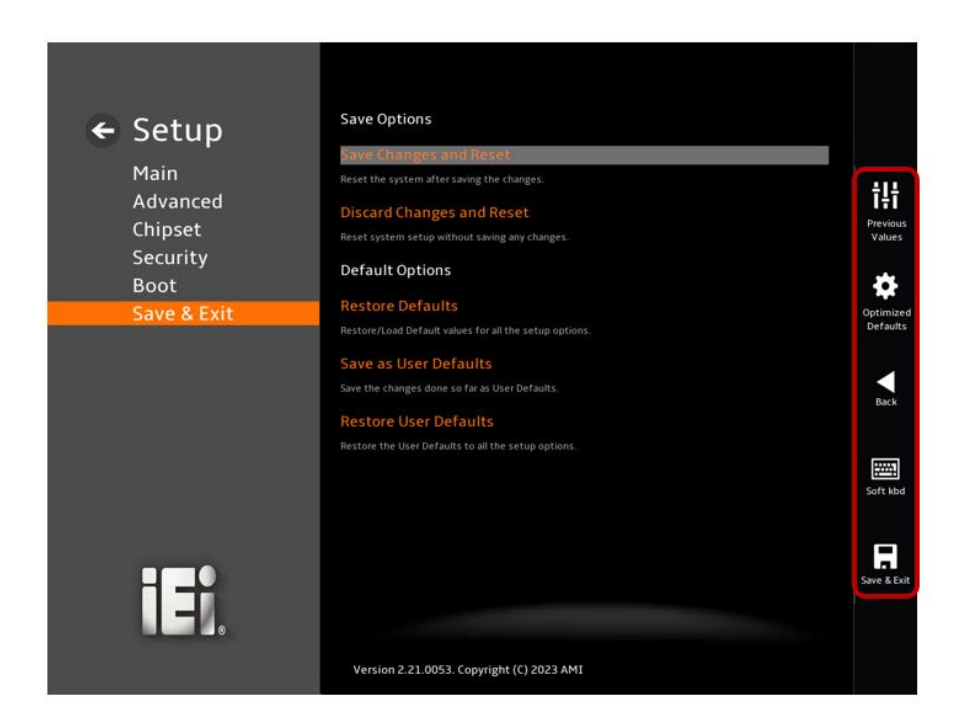

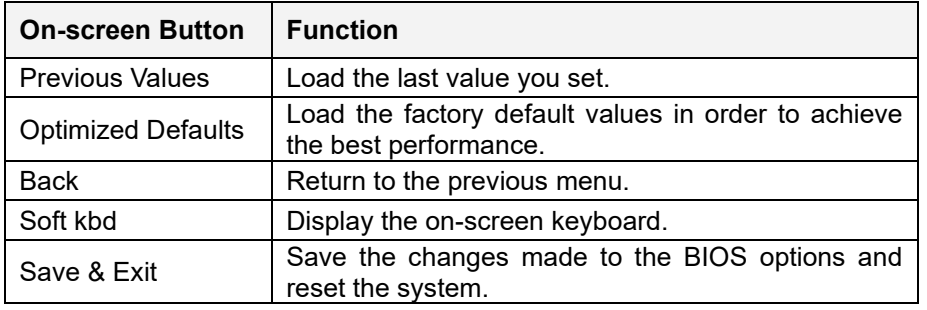

**Table 5-2: BIOS On-screen Navigation Keys**

## **5.1.3 Getting Help**

When **F1** is pressed a small help window describing the appropriate keys to use and the possible selection for the highlighted item appears. To exit the Help Window, press the **ESC** key.

## **5.1.4 Unable to Reboot after Configuration Changes**

If the computer cannot boot after changes to the system configuration is made, CMOS defaults. Use the clear CMOS button described in **Chapter 3**.

#### **5.1.5 BIOS Menu Bar**

The **menu bar** on top of the BIOS screen has the following main items:

- Main Changes the basic system configuration.
- Advanced Changes the advanced system settings.
- Chipset Changes the chipset settings.
- Security Sets User and Supervisor Passwords.
- Boot Changes the system boot configuration.
- Save & Exit Selects exit options and loads default settings.

The following sections completely describe the configuration options found in the menu items at the top of the BIOS screen and listed above.

## **5.2 Main**

The **Main** BIOS menu (**[BIOS Menu 1](#page-69-0)** & **[BIOS Menu 2](#page-69-1)** & **[BIOS Menu 3](#page-70-0)**) appears when the **BIOS Setup** program is entered. The **Main** menu gives an overview of the basic system information.

| $\leftarrow$ Setup         | <b>BIOS Information</b>                   |                                        |                    |
|----------------------------|-------------------------------------------|----------------------------------------|--------------------|
|                            | <b>BIOS Vendor</b>                        | <b>American Megatrends</b>             |                    |
| Main                       | <b>Core Version</b>                       | 5.27                                   |                    |
| Advanced                   |                                           |                                        | 讲                  |
| Chipset                    | Compliancy                                | UEFI 2.8; PI 1.7                       | Previous<br>Values |
| Security                   | <b>Project Version</b>                    | SJF1AR11.BIN                           |                    |
| <b>Boot</b><br>Save & Exit | <b>Build Date and Time</b>                | 01/03/2023 16:18:44                    | Optimized          |
|                            | <b>Access Level</b>                       | Administrator                          | Defaults           |
|                            | <b>EC Version</b>                         | SJF1NR10.bin                           |                    |
|                            | Processor Information                     |                                        | Back               |
|                            | Name                                      | AlderLake DT                           |                    |
|                            | Type                                      | 12th Gen Intel(R) Core(TM)<br>i5-12400 | 圏<br>Soft kbd      |
|                            | Speed                                     | 2500 MHz                               |                    |
|                            | ID                                        | 0x90675                                | Save & Exit        |
| 13                         | a con                                     | $\cdots$                               |                    |
|                            |                                           |                                        |                    |
|                            | Version 2.21.0053. Copyright (C) 2023 AMI |                                        |                    |

<span id="page-69-0"></span>**BIOS Menu 1: Main (1/3)**

|                         | ID                                        | 0x90675                |                       |
|-------------------------|-------------------------------------------|------------------------|-----------------------|
| ← Setup                 |                                           |                        |                       |
| Main                    | <b>Stepping</b>                           | H <sub>0</sub>         |                       |
| Advanced                | Package                                   | Not Implemented Yet    | 讲                     |
| Chipset                 | <b>Number of Efficient-cores</b>          | OCore(s) / OThread(s)  | Previous<br>Values    |
| Security<br><b>Boot</b> | <b>Number of Performance-cores</b>        | 6Core(s) / 12Thread(s) |                       |
| Save & Exit             | <b>Microcode Revision</b>                 | 26                     | Optimized<br>Defaults |
|                         | <b>IGFX GOP Version</b>                   | 17.0.1077              |                       |
|                         | <b>Total Memory</b>                       | 4096 MB                |                       |
|                         | <b>Memory Frequency</b>                   | 3200 MHz               | <b>Back</b>           |
|                         | PCH Information                           |                        |                       |
|                         | Name                                      | PCH-S                  | 圛<br>Soft kbd         |
|                         | <b>PCH SKU</b>                            | H610                   |                       |
|                         | <b>Stepping</b>                           | <b>B1</b>              |                       |
| ∐∄                      | <b>TXT Capability of Platform/PCH</b>     | Unsupported            | Save & Exit           |
|                         |                                           |                        |                       |
|                         | Version 2.21.0053. Copyright (C) 2023 AMI |                        |                       |

<span id="page-69-1"></span>**BIOS Menu 2: Main (2/3)**

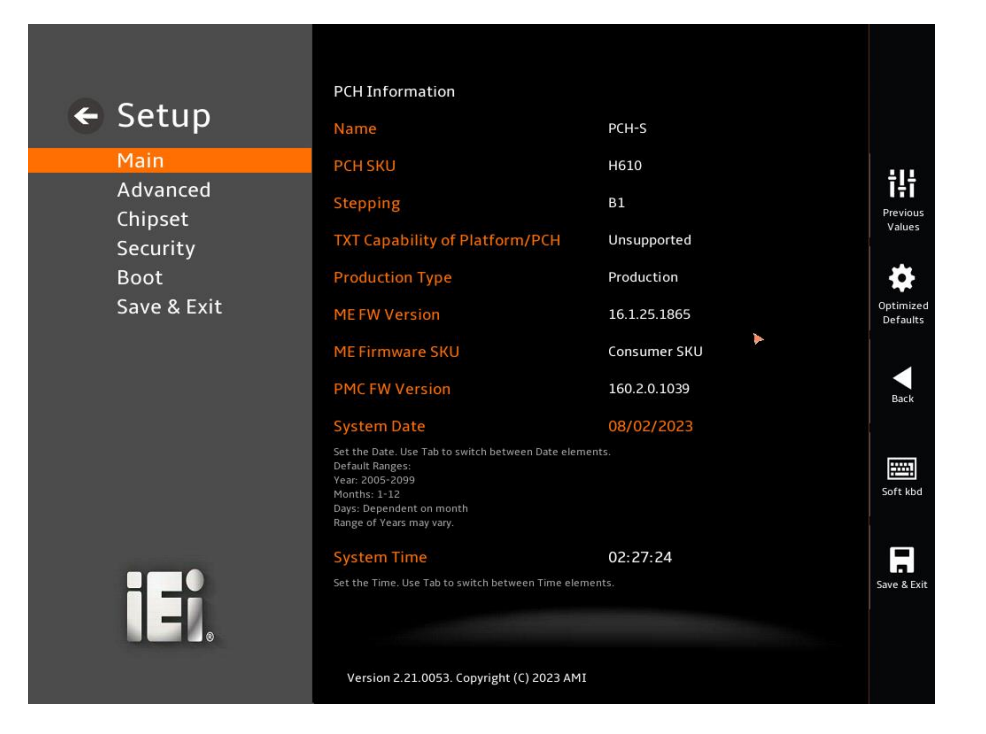

#### <span id="page-70-0"></span>**BIOS Menu 3: Main (3/3)**

#### ➔ **BIOS Information**

The **BIOS Information** lists a brief summary of the BIOS. The fields in **BIOS Information** cannot be changed. The items shown in the system overview include:

- **BIOS Vendor: Installed BIOS vendor**
- **Core Version:** Current BIOS version
- **Compliancy:** Current UEFI & PI version
- **Project Version:** the board version
- **Build Date and Time:** Date the current BIOS version was made
- **Access Level: Current BIOS Level**
- **EC Version: Current EC version**
- BIOS Information

#### ➔ **Processor Information**

The **Processor Information** lists a brief summary of the Processor. The fields in **Processor Information** cannot be changed. The items shown in the system overview include:

## Integration Corp.

## **PPC2-Cxxx-ADL Series Panel PC**

- **Name: Displays the Processor Details**
- **Type: Displays the Processor Type**
- **Speed:** Displays the Processor Speed
- **ID:** Displays the Processor ID
- **Stepping: Displays the Processor Stepping**
- Package: Displays the Processor Package
- **Number of Efficient-cores: Displays number of Efficient-cores cores**
- **Number of Performance-cores:** Displays number of Performance-cores
- **Microcode Revision: CPU Microcode Revision**
- **IGFX GOP Version: Displays the IGFX GOP Version**
- **Total Memory: Total Memory in the System**
- **Memory Frequency: Displays the Data Rate of Memory**

#### ➔ **PCH Information**

The **PCH Information** lists a brief summary of the PCH. The fields in **PCH Information** cannot be changed. The items shown in the system overview include:

- **Name: Displays the PCH Name**
- **PCH SKU: Displays the PCH SKU**
- **Stepping: Displays the PCH Stepping**
- **TXT Capability of Platform/PCH:** Displays the TXT Capability
- **Production Type: Displays the Production Type**
- **ME FW Version:** Displays the ME Firmware Version
- **ME Firmware SKU: Displays the ME Firmware SKU**
- **PMC FW Version: Displays the PMC Firmware Version**

The System Overview field also has two user configurable fields:

#### ➔ **System Date [xx/xx/xx]**

Use the **System Date** option to set the system date. Manually enter the day, month and year.

➔ **System Time [xx:xx:xx]**

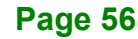
Use the **System Time** option to set the system time. Manually enter the hours, minutes and seconds.

## **5.3 Advanced**

Use the **Advanced** menu (**[BIOS Menu 4](#page-72-0)**) to configure the CPU and peripheral devices through the following sub-menus:

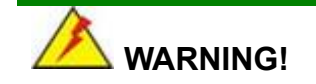

Setting the wrong values in the sections below may cause the system to malfunction. Make sure that the settings made are compatible with the hardware.

<span id="page-72-0"></span>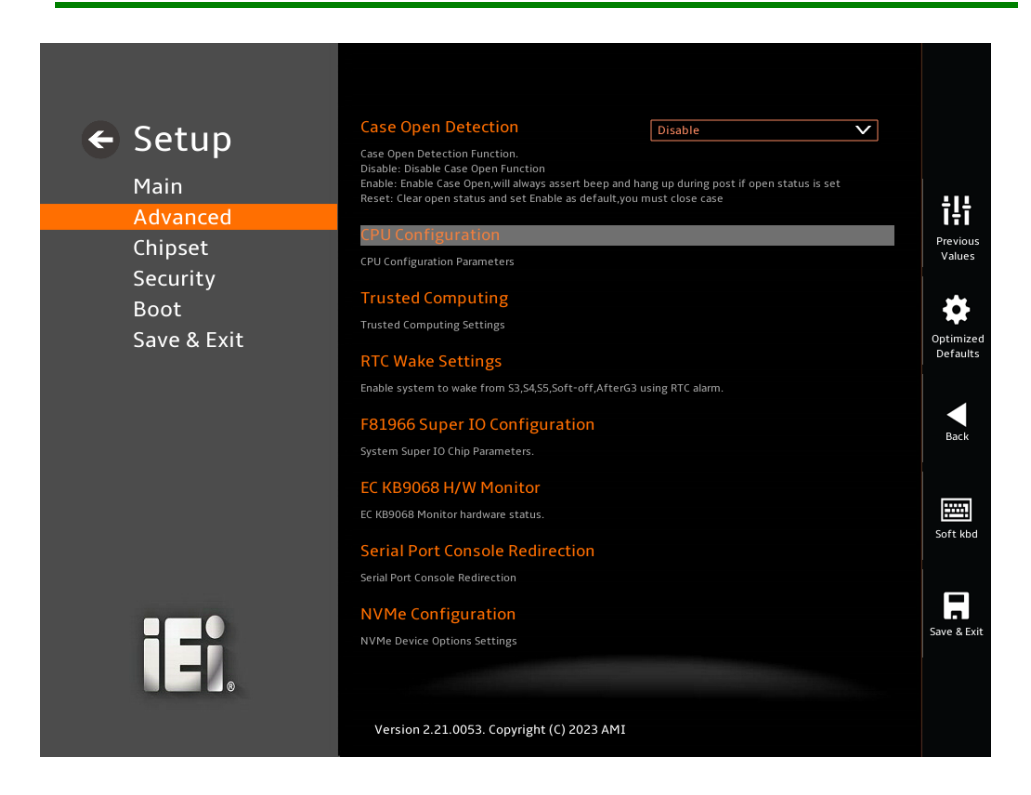

**BIOS Menu 4: Advanced**

## **5.3.1 Case Open Detection**

#### ➔ **Case Open Detection [Disabled]**

When the **Case Open Detection** is enabled, if anyone opens the computer's chassis, or case, Windows will notify the user with a pop-up message the next time he turns on his computer.

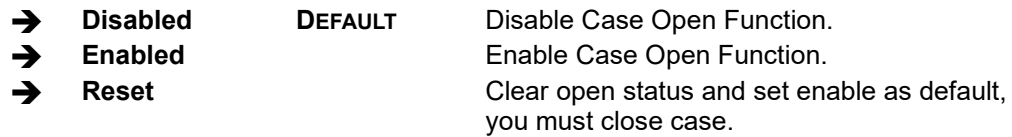

#### **5.3.2 CPU Configuration**

Use the **CPU Configuration** menu (**[BIOS Menu 5](#page-73-0) & [BIOS](#page-74-0) Menu 6**) to view detailed CPU specifications or enable the Intel Virtualization Technology.

<span id="page-73-0"></span>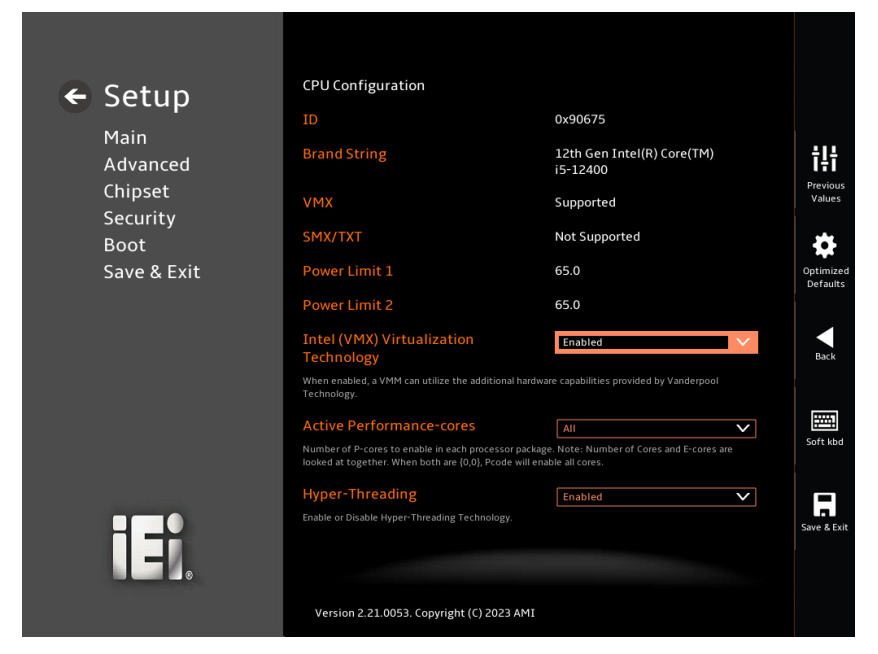

**BIOS Menu 5: CPU Configuration (1/2)**

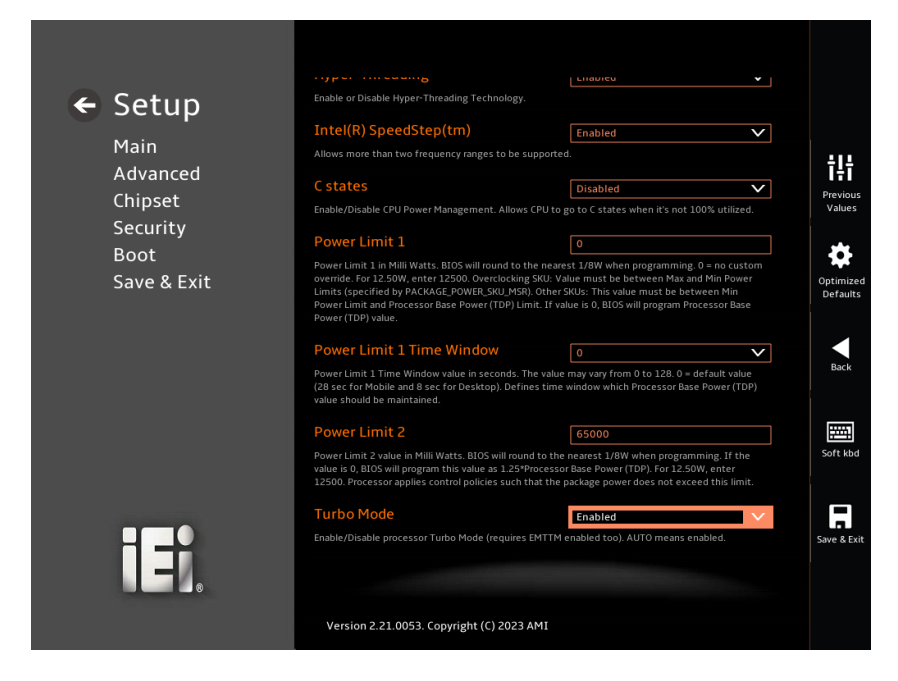

**BIOS Menu 6: CPU Configuration (2/2)**

#### <span id="page-74-0"></span>➔ **Intel (VMX) Virtualization Technology [Enabled]**

Use the **Intel (VMX) Virtualization Technology** option to enable or disable virtualization on the system. When combined with third party software, Intel® Virtualization technology allows several OSs to run on the same system at the same time.

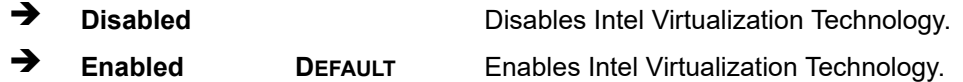

#### ➔ **Active Performance Cores [All]**

Use the **Active Performance Cores** BIOS option to enable numbers of P-cores in the processor package.

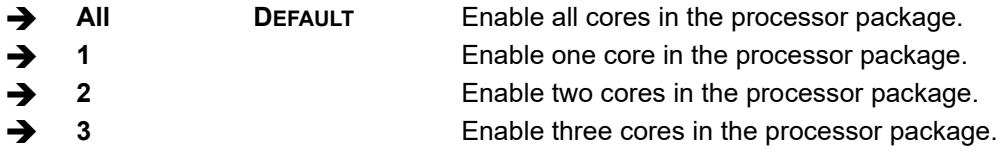

#### ➔ **Active Efficient Cores [All]**

Use the **Active Efficient Cores** BIOS option to enable numbers of E-cores in the processor package.

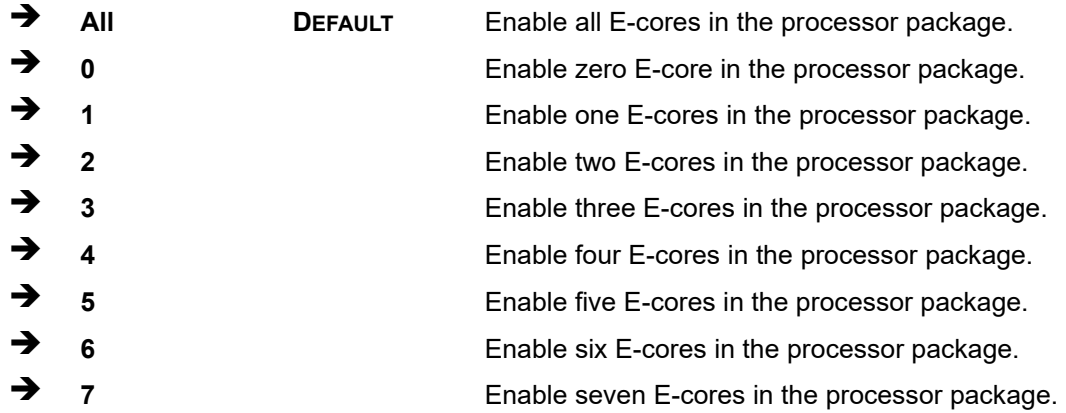

#### ➔ **Hyper-Threading [Enabled]**

Use the **Hyper-Threading** enables simultaneous batch processing of multiple tasks, allowing a single processor to use thread-level parallel computing while multitasking, thus making it compatible with multithreaded operating systems and software.

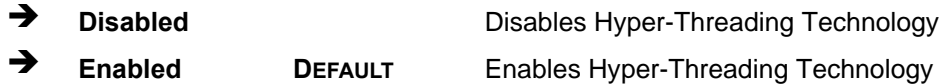

#### ➔ **Intel(R) Trusted Execution Technology [Disabled]**

Use the **Intel(R) Trusted Execution Technology** option to enable or disable the utilization of additional hardware capabilities provided by Intel(R)Trusted Execution Technology.

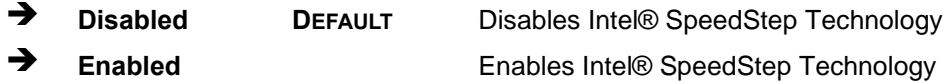

#### ➔ **Intel(R) SpeedStep(tm) [Enabled]**

Use the **Intel(R) SpeedStep(tm)** option to enable or disable the Intel® SpeedStep Technology which allows more than two frequency ranges to be supported.

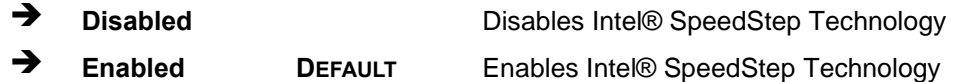

#### ➔ **C states [Disabled]**

Use the **C states** option to enable or disable CPU power management which allows CPU to go to C states when it is not 100% utilized.

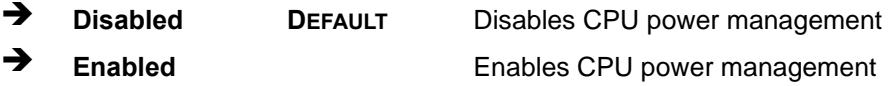

#### ➔ **Power Limit 1 [0]**

Use the **Power Limit 1** to set Power Limit in Milli Watts. BIOS will round to the nearest 1/8W when programming. 0 = no custom override. For 12.50W, enter 12500. Overclocking SKU: Value must be between Max and Min Power Limits. Other SKUs: This value must be between Min Power limit and TDP Limit. If value is 0, BIOS will program TDP value.

#### ➔ **Power Limit 1 Time Window [0]**

Use the **Power Limit 1 Time Window** option to select the PL1 time duration. The value may vary from 0 to 128. For 0 is the default value

#### ➔ **Power Limit 2 [200000]**

Use the **Power Limit 2** to set Power Limit in Milli Watts. BIOS will round to the nearest 1/8W when programming. If the value is 0, BIOS will program this value as 1.25\*TDP. For 12.50W, enter 12500. Processor applies control policies such that the package power does not exceed this limit.

#### ➔ **Turbo Mode [Enabled]**

Use the **Turbo Mode** option to enable or disable Turbo Mode which requires Intel Speed Step or Intel Speed Shift to be available and enabled.

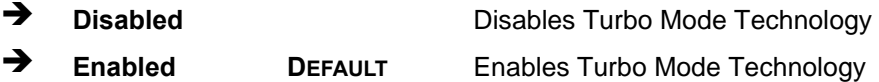

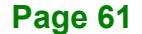

## **5.3.3 Trusted Computing**

Use the **Trusted Computing** menu (**BIOS [Menu](#page-77-0) 7**)to configure settings related to the Trusted Computing Group (TCG) Trusted Platform Module (TPM).

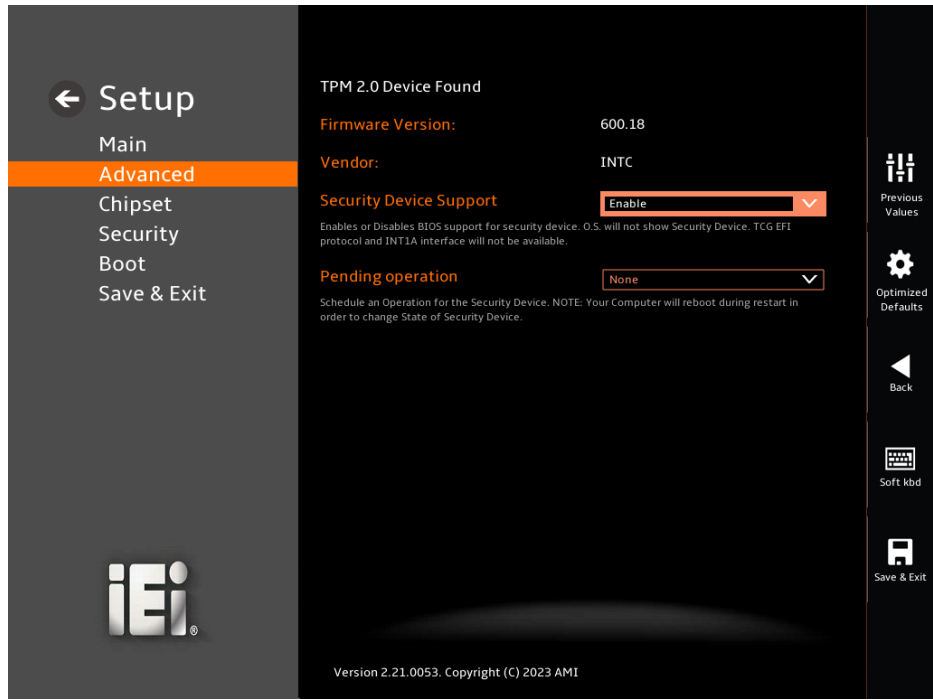

#### <span id="page-77-0"></span>**BIOS Menu 7: Trusted Computing Configuration**

#### ➔ **Security Device Support [Enable]**

Use the **Security Device Support** option to enable or disable BIOS support for security device.

- ➔ **Disable** TPM support is disabled.
- ➔ **Enable DEFAULT** TPM support is enabled.

#### ➔ **Pending Operation [None]**

Use the **Pending Operation** option to schedule an operation for the security device.

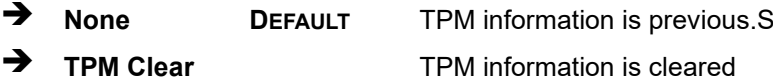

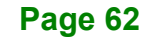

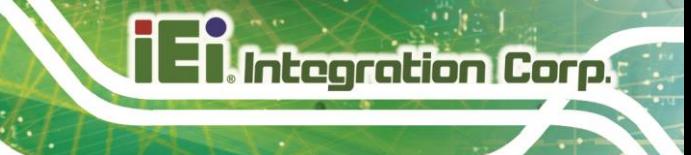

## **5.3.4 RTC Wake Settings**

The **RTC Wake Settings** menu (**BIOS [Menu](#page-78-0) 8**) configures RTC wake event.

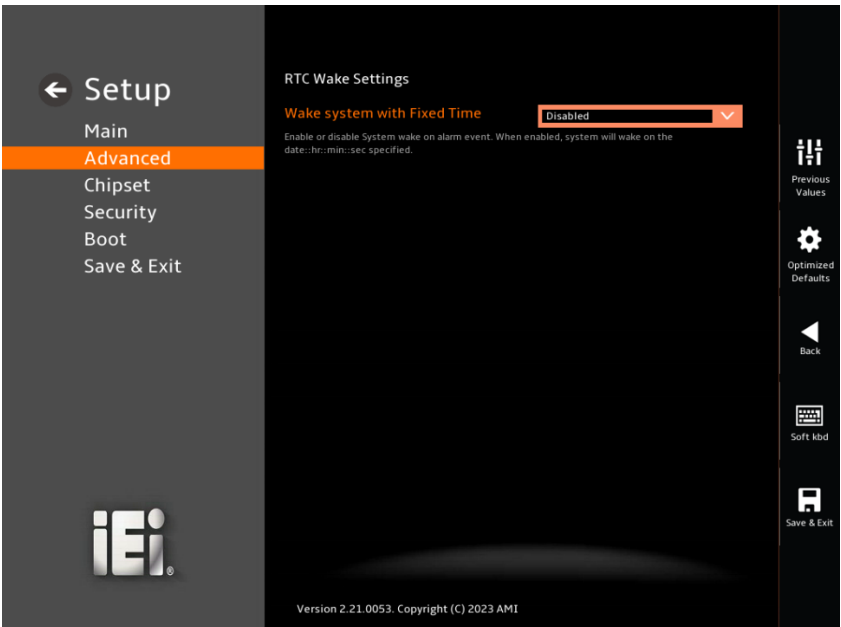

<span id="page-78-0"></span>**BIOS Menu 8: RTC Wake Settings** 

➔ **Wake system with Fixed Time [Enabled]**

Use the **Wake system with Fixed Time** option to enable or disable the system wake on alarm event.

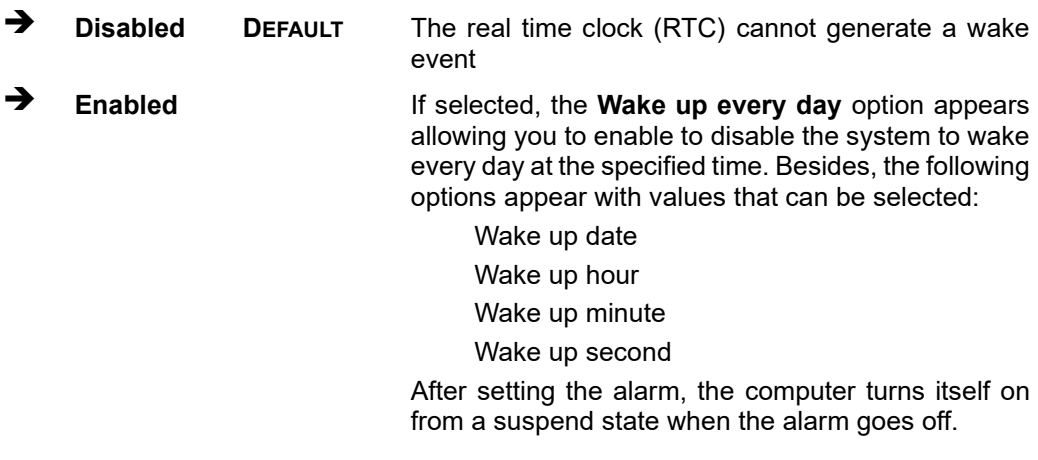

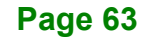

## **5.3.5 F81966 Super IO Configuration**

Use the **F81966 Super IO Configuration** menu (**[BIOS Menu 9](#page-79-0)**) to set or change the configurations for serial ports.

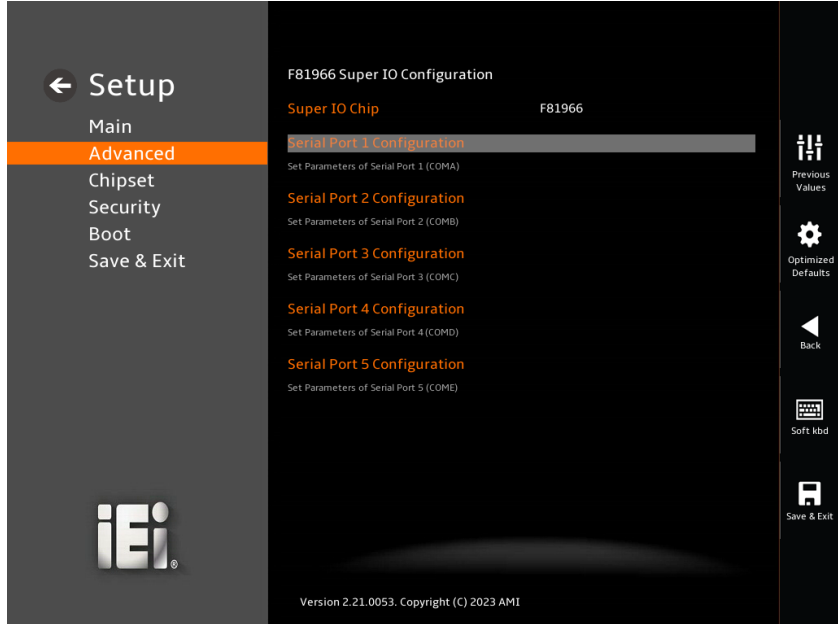

<span id="page-79-0"></span>**BIOS Menu 9: F81866 Super IO Configuration**

**Page 64**

## **5.3.5.1 Serial Port 1 Configuration**

Use the **Serial Port 1 Configuration** menu (**BIOS [Menu](#page-80-0) 10**) to configure the serial port.

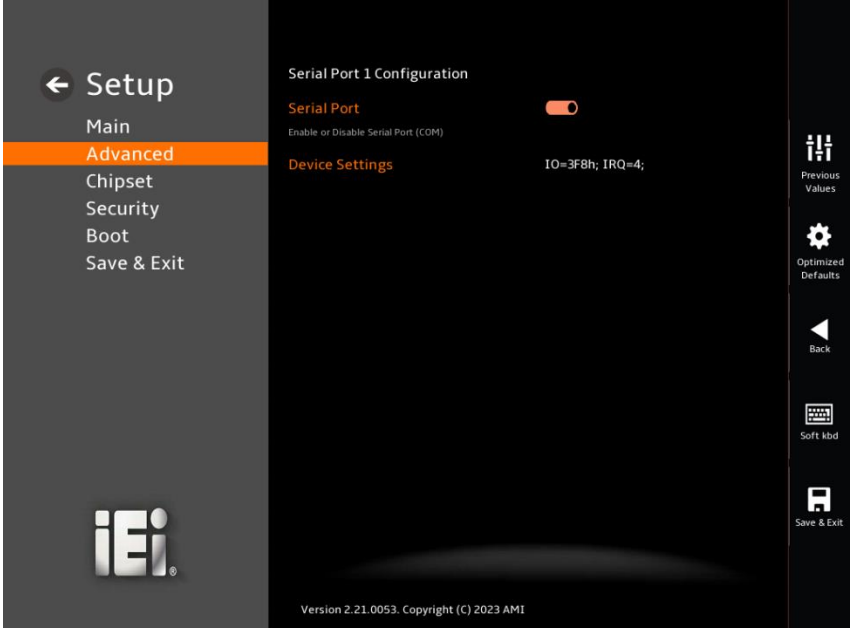

**BIOS Menu 10: Serial Port 1 Configuration Menu**

#### <span id="page-80-0"></span>➔ **Serial Port [Enabled]**

Use the **Serial Port** option to enable or disable the serial port.

- ➔ **Disabled** Disable the serial port
- ➔ **Enabled DEFAULT** Enable the serial port

#### ➔ **Device Settings**

The **Device Settings** option shows the serial port IO port address and interrupt address.

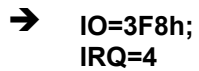

Serial Port I/O port address is 3F8h and the interrupt address is IRQ4

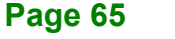

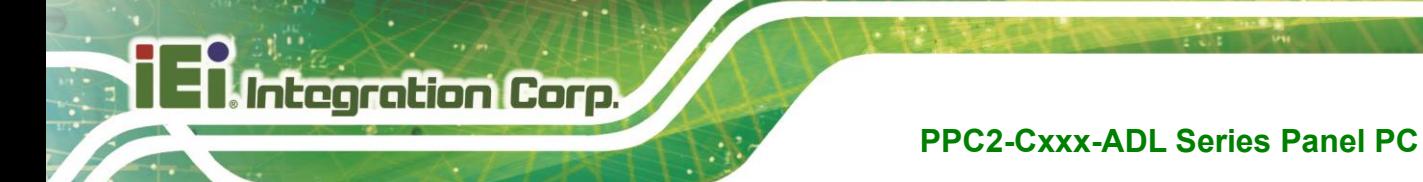

## **5.3.5.2 Serial Port 2 Configuration**

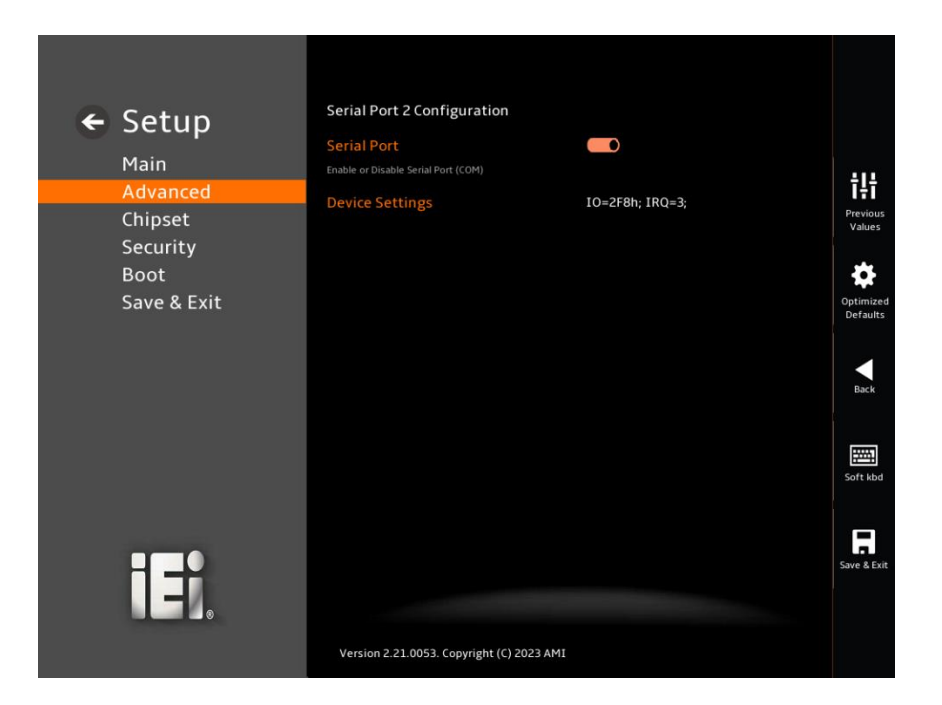

Use the **Serial Port 2 Configuration** menu (**BIOS [Menu](#page-81-0) 11**) to configure the serial port.

#### **BIOS Menu 11: Serial Port 2 Configuration Menu**

#### <span id="page-81-0"></span>➔ **Serial Port [Enabled]**

Use the **Serial Port** option to enable or disable the serial port.

➔ **Disabled** Disable the serial port ➔ **Enabled DEFAULT** Enable the serial port

#### ➔ **Device Settings**

The **Device Settings** option shows the serial port IO port address and interrupt address.

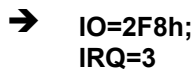

Serial Port I/O port address is 2F8h and the interrupt address is IRQ3

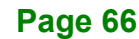

## **5.3.5.3 Serial Port 3 Configuration**

Use the **Serial Port 3 Configuration** menu (**BIOS [Menu](#page-82-0) 12**) to configure the serial port.

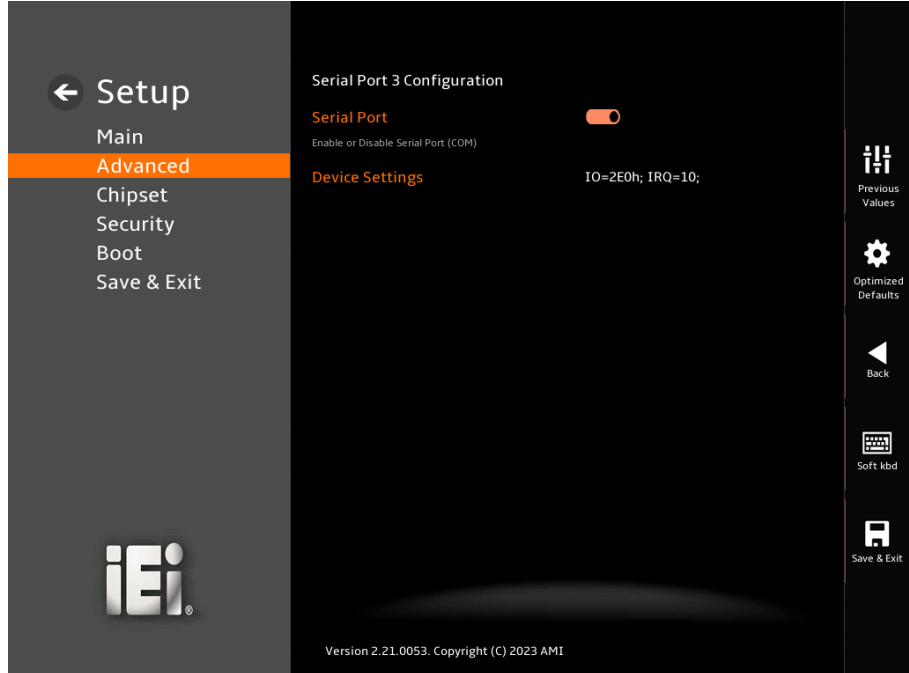

<span id="page-82-0"></span>**BIOS Menu 12: Serial Port 3 Configuration Menu**

#### ➔ **Serial Port [Enabled]**

Use the **Serial Port** option to enable or disable the serial port.

- **Disabled Disable the serial port**
- ➔ **Enabled DEFAULT** Enable the serial port

#### ➔ **Device Settings**

The **Device Settings** option shows the serial port IO port address and interrupt address.

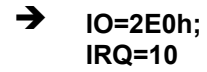

Serial Port I/O port address is 2E0h and the interrupt address is IRQ10

**Page 67**

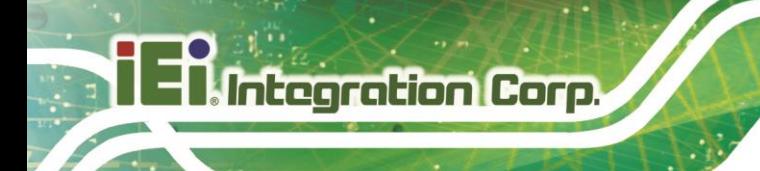

## **5.3.5.4 Serial Port 4 Configuration**

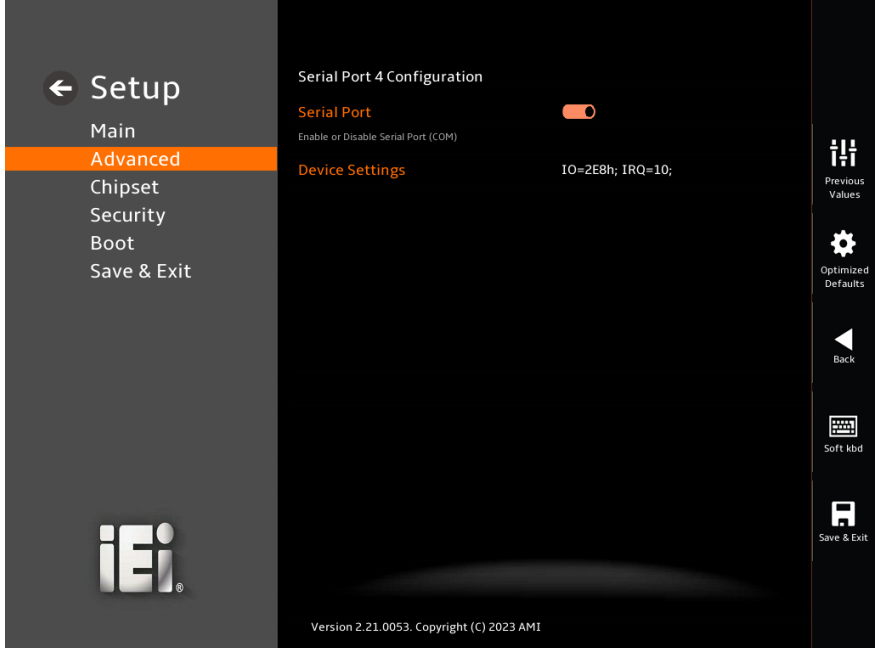

Use the **Serial Port 4 Configuration** menu (**BIOS [Menu](#page-83-0) 13**) to configure the serial port.

<span id="page-83-0"></span>**BIOS Menu 13: Serial Port 4 Configuration Menu**

➔ **Serial Port [Enabled]**

Use the **Serial Port** option to enable or disable the serial port.

- ➔ **Disabled** Disable the serial port
- ➔ **Enabled DEFAULT** Enable the serial port

#### ➔ **Device Settings**

The **Device Settings** option shows the serial port IO port address and interrupt address.

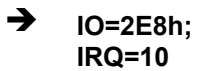

Serial Port I/O port address is 2E8h and the interrupt address is IRQ10

# **Integration Corp.**

## **5.3.5.5 Serial Port 5 Configuration**

Use the **Serial Port 5 Configuration** menu (**BIOS [Menu](#page-84-0) 14**) to configure the serial port.

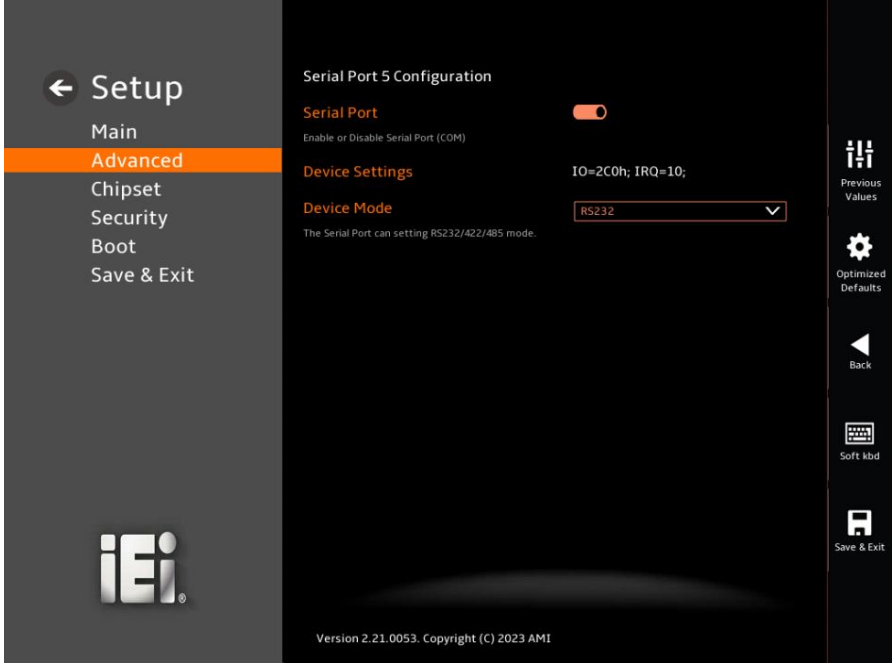

<span id="page-84-0"></span>**BIOS Menu 14: Serial Port 5 Configuration Menu**

➔ **Serial Port [Enabled]**

Use the **Serial Port** option to enable or disable the serial port.

➔ **Disabled** Disable the serial port ➔ **Enabled DEFAULT** Enable the serial port

## ➔ **Device Settings**

The **Device Settings** option shows the serial port IO port address and interrupt address.

➔ **IO=2C0h; IRQ=10**

Serial Port I/O port address is 2C0h and the interrupt address is IRQ10

## ➔ **Device Mode [RS232]**

Use the **Device Mode** option to change the serial port mode.

➔ **RS232 DEFAULT** The serial port mode is RS-232

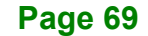

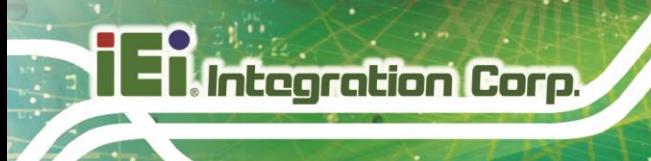

**RS422** The serial port mode is RS-422 **RS485** The serial port mode is RS-485

## **5.3.6 EC KB9068 H/W Monitor**

The **EC KB9068 H/W Monitor** menu (**[BIOS Menu 15](#page-85-0) [& BIOS Menu 16\)](#page-86-0)** contains the smart fan mode configuration submenu and shows the state of H/W real-time operating temperature, fan speeds and system voltages.

| ← Setup<br>Main                                          | PC Health Status                          |              |                       |
|----------------------------------------------------------|-------------------------------------------|--------------|-----------------------|
|                                                          | <b>CPU Temperature</b>                    | $: +55 °C$   |                       |
| Advanced                                                 | <b>SYS Temperature1</b>                   | $: +43 °C$   | ili                   |
| Chipset<br>Security<br><b>Boot</b><br>Save & Exit<br>151 | <b>SYS Temperature2</b>                   | $: +36 °C$   | Previous<br>Values    |
|                                                          | <b>CPU_FAN1 Speed</b>                     | : 3348 RPM   |                       |
|                                                          | <b>CPU_FAN2 Speed</b>                     | : 3498 RPM   | Optimized<br>Defaults |
|                                                          | SYS_FAN1 Speed                            | : N/A        |                       |
|                                                          | SYS_FAN2 Speed                            | : N/A        |                       |
|                                                          | +VCCCORE                                  | $: +1.106V$  | Back                  |
|                                                          | $+5VS$                                    | $: +5.051V$  |                       |
|                                                          | $+12S$                                    | $: +11.922V$ | 圛<br>Soft kbd         |
|                                                          | <b>DDR</b>                                | $: +1.187V$  |                       |
|                                                          | $+DC$ _IN                                 | : N/A        | ▬<br>m.               |
|                                                          | +3.3VSB                                   | $: +3.322V$  | Save & Exit           |
|                                                          |                                           |              |                       |
|                                                          | Version 2.21.0053. Copyright (C) 2023 AMI |              |                       |

<span id="page-85-0"></span>**BIOS Menu 15: EC KB9068 H/W Monitor (1/2)**

**Page 70**

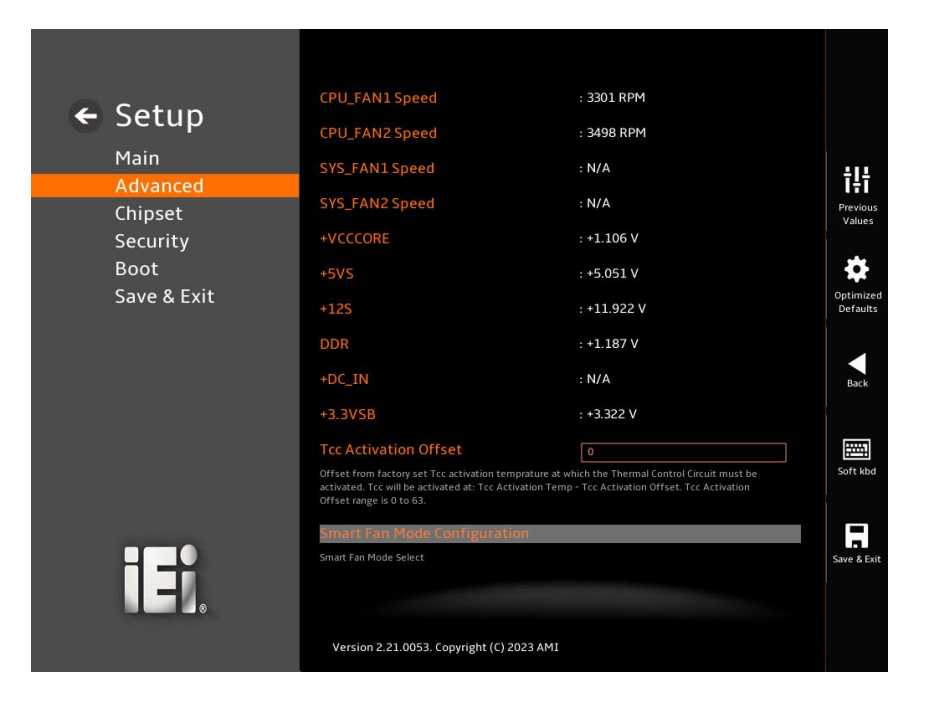

#### **BIOS Menu 16: EC KB9068 H/W Monitor (2/2)**

#### <span id="page-86-0"></span>➔ **PC Health Status**

The following system parameters and values are shown. The system parameters that are monitored are:

- System Temperatures: CPU Temperature System Temperature1 System Temperature2
- Fan Speeds: CPU\_Fan1 Speed CPU\_Fan2 Speed SYS\_Fan1 Speed SYS\_Fan2 Speed
- Voltages: +VCCCORE +5VS +12S DDR

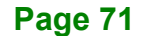

+DC\_IN +3.3VSB

## ➔ **Tcc Activation Offset [0]**

Offset from factory set Tcc activation temperature at which the Thermal Control Circuit must be activated. Tcc will be activated at: Tcc Activation Temp-Tcc Activation Offset.Tcc Activation Offset range is 0 to 63.

## **5.3.6.1 Smart Fan Mode Configuration**

Use the **Smart Fan Mode Configuration** submenu [\(](#page-87-0)

**[BIOS Menu](#page-87-0)** 17 **& [BIOS Menu 18](#page-88-0)**) to configure the CPU/system fan start/off temperature and control mode.

<span id="page-87-0"></span>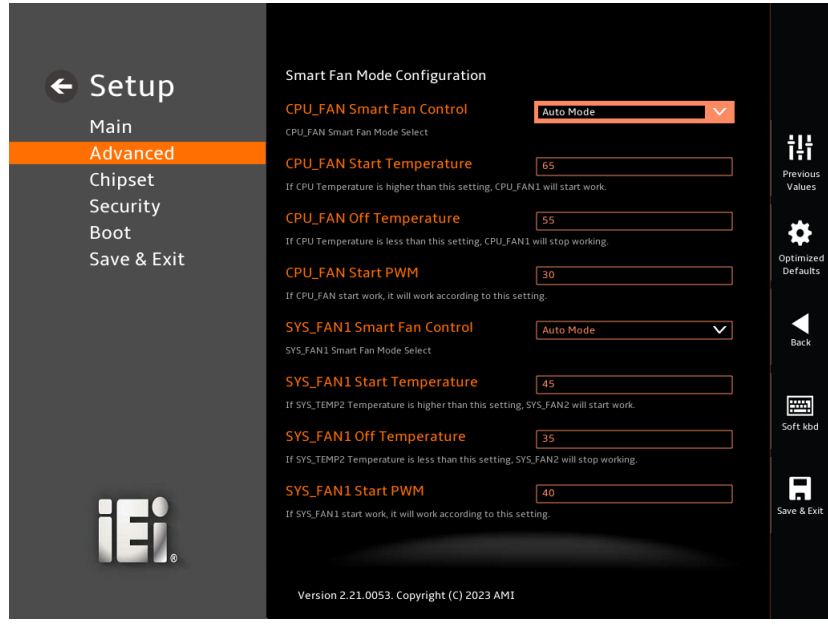

**BIOS Menu 17: Smart Fan Mode Configuration (1/2)**

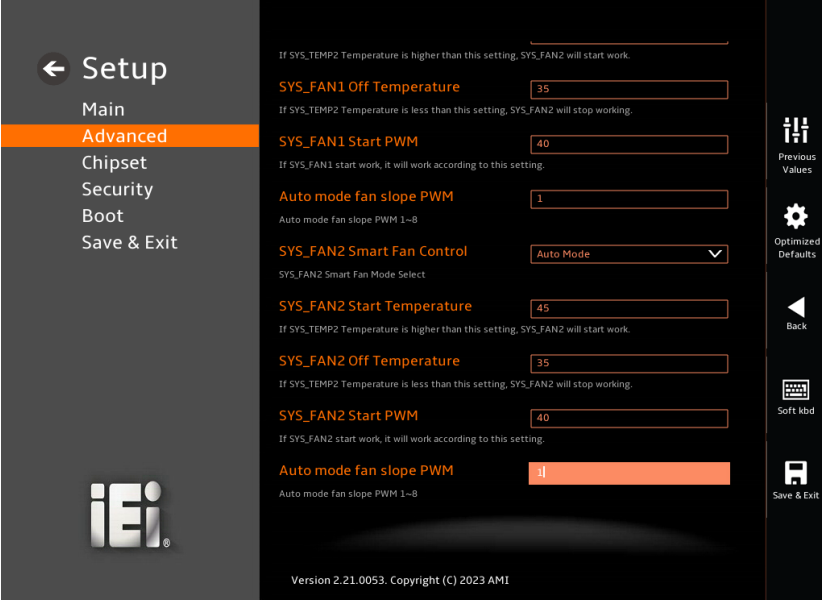

#### **BIOS Menu 18: Smart Fan Mode Configuration (2/2)**

#### <span id="page-88-0"></span>➔ **CPU\_FAN Smart Fan Control [Auto Mode]**

Use the **CPU\_FAN Smart Fan Control** option to configure the CPU Smart Fan.

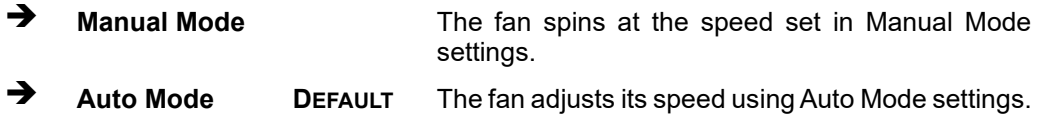

#### ➔ **CPU\_FAN Start Temperature**

If the CPU temperature is between **fan off** and **fan start**, the fan speed change to **fan start PWM**. To set a value, Use the + or – key to change the value or enter a decimal number between 1 and 100.

#### ➔ **CPU\_FAN Off Temperature**

If the CPU temperature is lower than the value set this option, the fan speed change to be lowest. To set a value, Use the  $+$  or  $-$  key to change the value or enter a decimal number between 1 and 100.

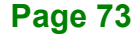

#### ➔ **CPU\_FAN Start PWM**

Use the **CPU\_FAN Start PWM** option to set the PWM start value. Use the + or – key to change the value or enter a decimal number between 1 and 100.

#### ➔ **SYS\_FAN1 Smart Fan Control [Auto Mode]**

Use the **SYS\_FAN1 Smart Fan Control** option to configure the System Smart Fan.

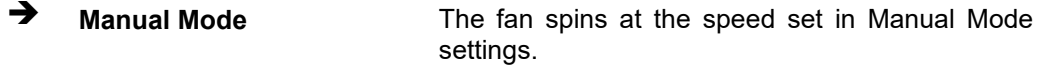

➔ **Auto Mode DEFAULT** The fan adjusts its speed using Auto Mode settings.

#### ➔ **SYS\_FAN1 Start Temperature**

If the System temperature is between **fan off** and **fan start**, the fan speed change to **fan start PWM**. To set a value, Use the + or – key to change the value or enter a decimal number between 1 and 100.

#### ➔ **SYS\_FAN1 Off Temperature**

If the System temperature is lower than the value set this option, the fan speed change to be lowest. To set a value, Use the + or – key to change the value or enter a decimal number between 1 and 100.

#### ➔ **SYS\_FAN Start PWM**

Use the **SYS\_Fan1 Start PWM** option to set the PWM start value. Use the + or – key to change the value or enter a decimal number between 1 and 100.

#### ➔ **Auto mode fan slope PWM**

The PWM slope refers to the ratio relationship between the fan speed and the temperature. When the temperature rises or falls by 1°C, the fan speed increases or decreases accordingly. Changing the slope requires entering a number between 1 and 8.

## **5.3.7 Serial Port Console Redirection**

The **Serial Port Console Redirection** menu (**BIOS [Menu](#page-90-0) 19 & [BIOS Menu 20](#page-91-0)**) allows the console redirection options to be configured. Console Redirection allows users to maintain a system remotely by re-directing keyboard input and text output through the serial port.

<span id="page-90-0"></span>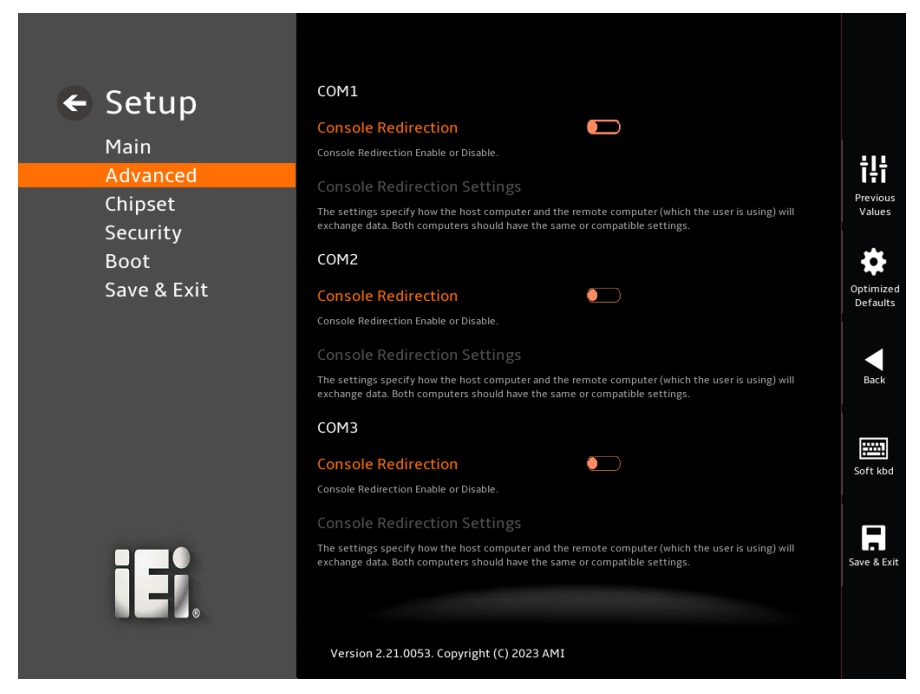

**BIOS Menu 19: Serial Port Console Redirection (1/2)**

**Page 75**

## **Integration Corp.**

## **PPC2-Cxxx-ADL Series Panel PC**

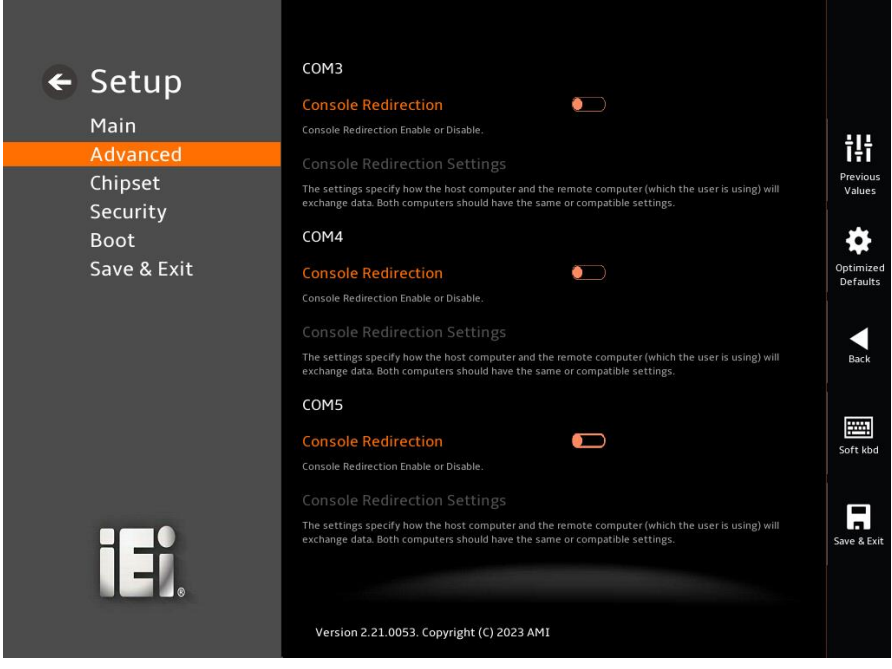

**BIOS Menu 20: Serial Port Console Redirection (2/2)**

#### <span id="page-91-0"></span>➔ **Console Redirection [Disabled]**

Use **Console Redirection** option to enable or disable the console redirection function.

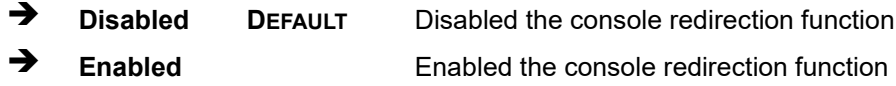

The **Console Redirection Settings** submenu will be available when the **Console Redirection** option is enabled.

## **5.3.7.1 Console Redirection Settings**

The following options are available in the **Console Redirection Settings** submenu (**[BIOS](#page-92-0)  [Menu 21](#page-92-0)**) when the **COM Console Redirection** (for COM1 to IAMT SOL COM6) option is enabled.

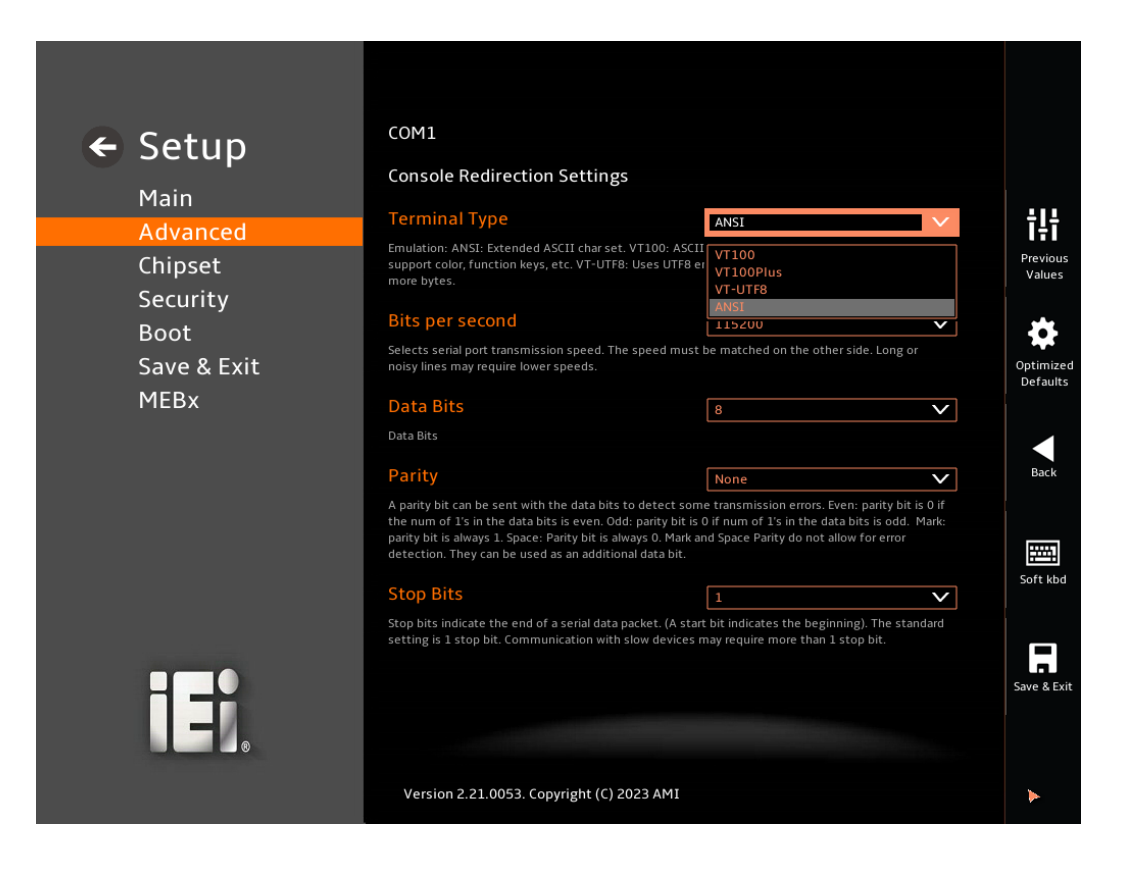

<span id="page-92-0"></span>**BIOS Menu 21: COM Console Redirection Settings**

#### ➔ **Terminal Type [ANSI]**

Use the **Terminal Type** option to specify the remote terminal type.

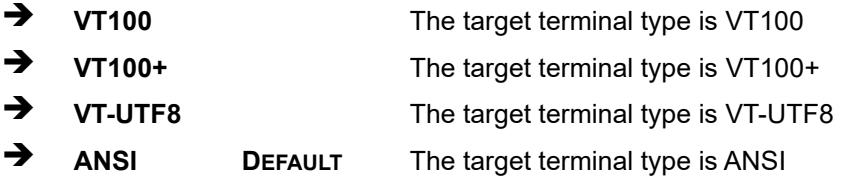

#### ➔ **Bits per second [115200]**

Use the **Bits per second** option to specify the serial port transmission speed. The speed must match on the other side. Long or noisy lines may require lower speeds.

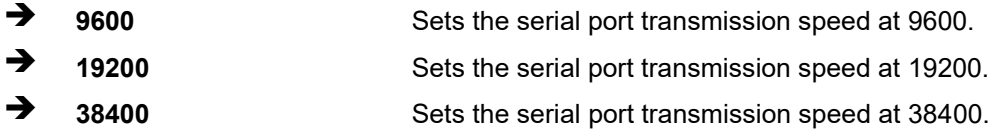

**Page 77**

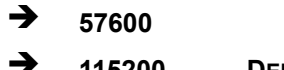

Sets the serial port transmission speed at 57600. ➔ **115200 DEFAULT** Sets the serial port transmission speed at 115200.

#### ➔ **Data Bits [8]**

Use the **Data Bits** option to specify the number of data bits.

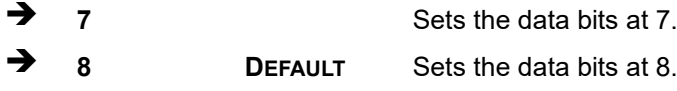

#### ➔ **Parity [None]**

Use the **Parity** option to specify the parity bit that can be sent with the data bits for detecting the transmission errors.

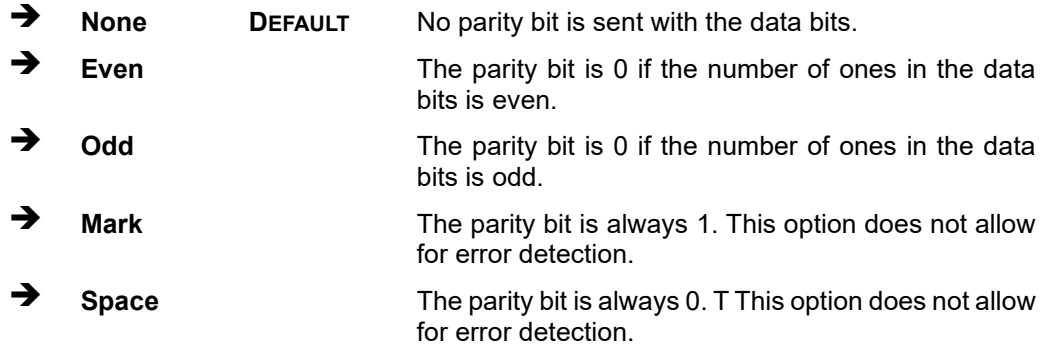

## ➔ **Stop Bits [1]**

Use the **Stop Bits** option to specify the number of stop bits used to indicate the end of a serial data packet. Communication with slow devices may require more than 1 stop bit.

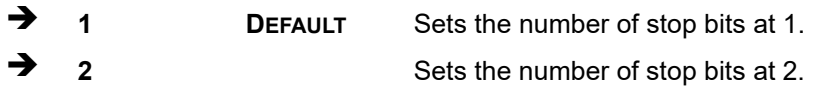

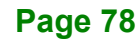

# **Integration Corp.**

## **5.3.8 NVMe Configuration**

Use the **NVMe Configuration** (**[BIOS Menu 22](#page-94-0)**) menu to display the NVMe controller and device information.

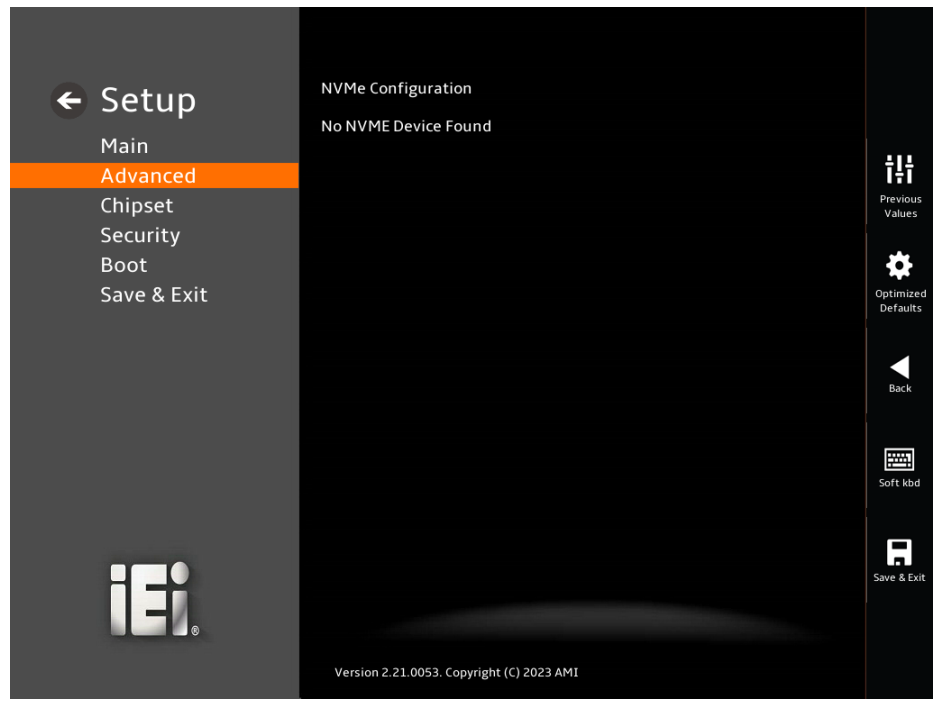

<span id="page-94-0"></span>**BIOS Menu 22: NVMe Configuration**

**Page 79**

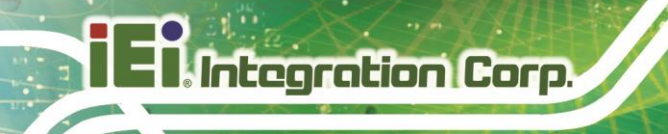

## **5.4 Chipset**

Use the **Chipset** menu (**BIOS [Menu](#page-95-0) 23**) to access the PCH IO and System Agent (SA) configuration menus.

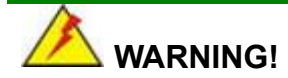

Setting the wrong values for the Chipset BIOS selections in the Chipset BIOS menu may cause the system to malfunction.

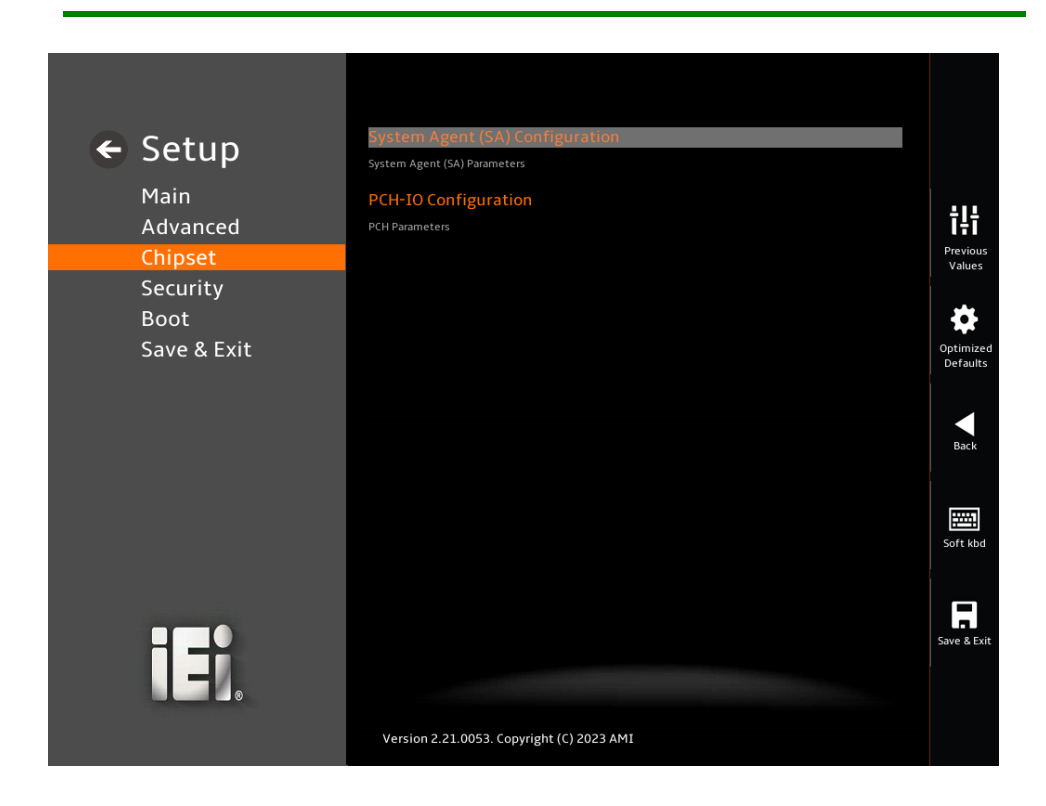

<span id="page-95-0"></span>**BIOS Menu 23: Chipset**

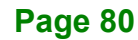

## **5.4.1 System Agent (SA) Configuration**

Use the **System Agent (SA) Configuration** menu (**BIOS [Menu](#page-96-0) 24**) to configure the System Agent (SA) parameters.

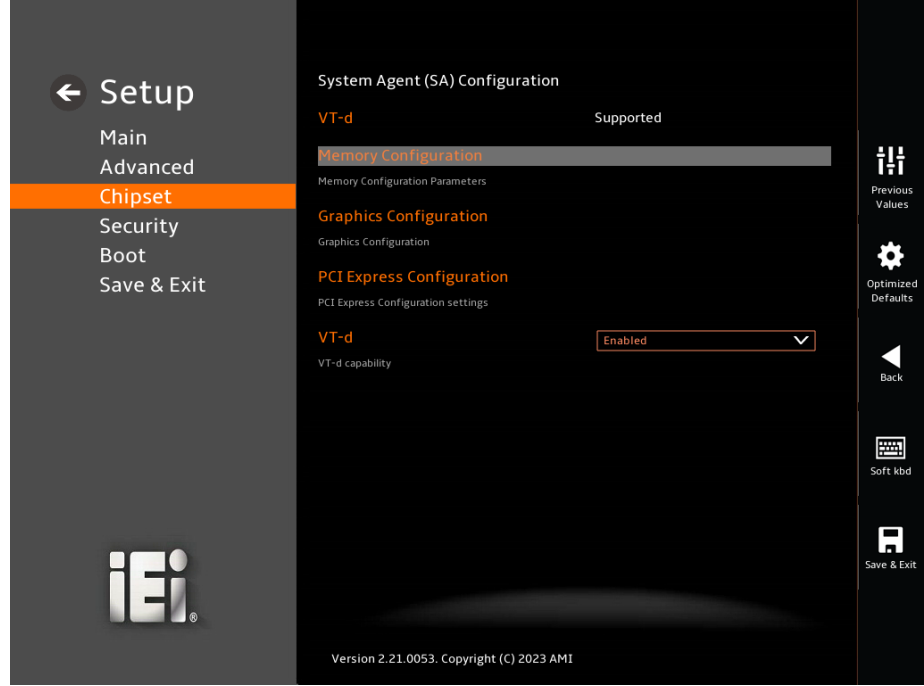

#### <span id="page-96-0"></span>**BIOS Menu 24: System Agent (SA) Configuration**

#### ➔ **VT-d [Enabled]**

Use the **VT-d** option to enable or disable the VT-d capability.

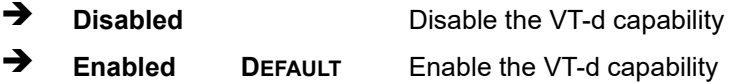

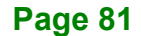

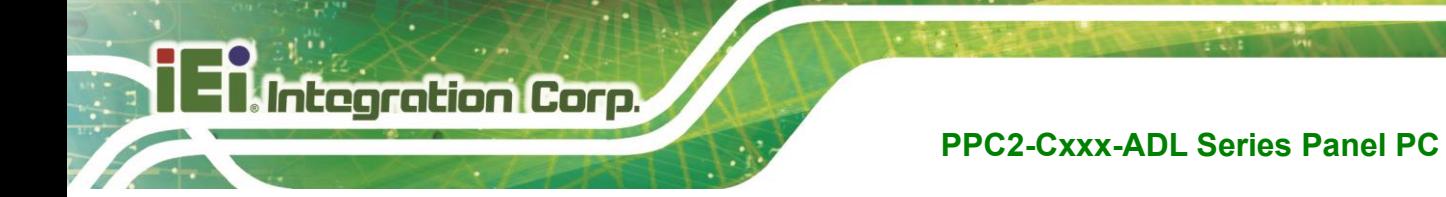

## **5.4.1.1 Memory Configuration**

Use the **Memory Configuration** submenu (**BIOS [Menu](#page-97-0) 25**) to view memory information.

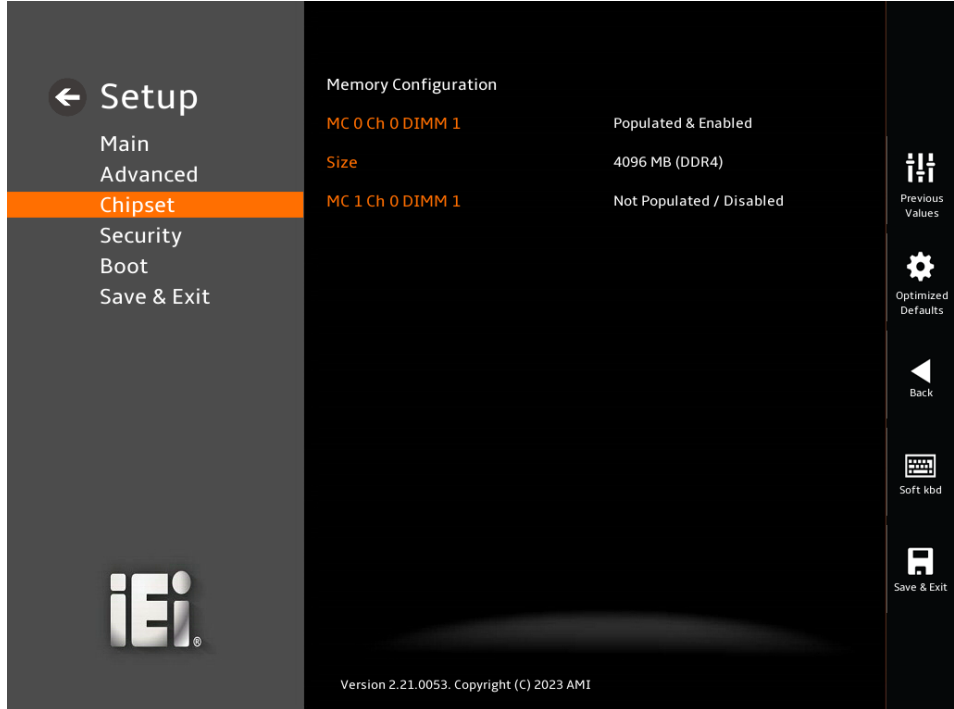

<span id="page-97-0"></span>**BIOS Menu 25: Memory Configuration** 

## **5.4.1.2 Graphics Configuration**

Use the **Graphics Configuration** (**BIOS [Menu](#page-98-0) 26**) menu to configure the video device connected to the system.

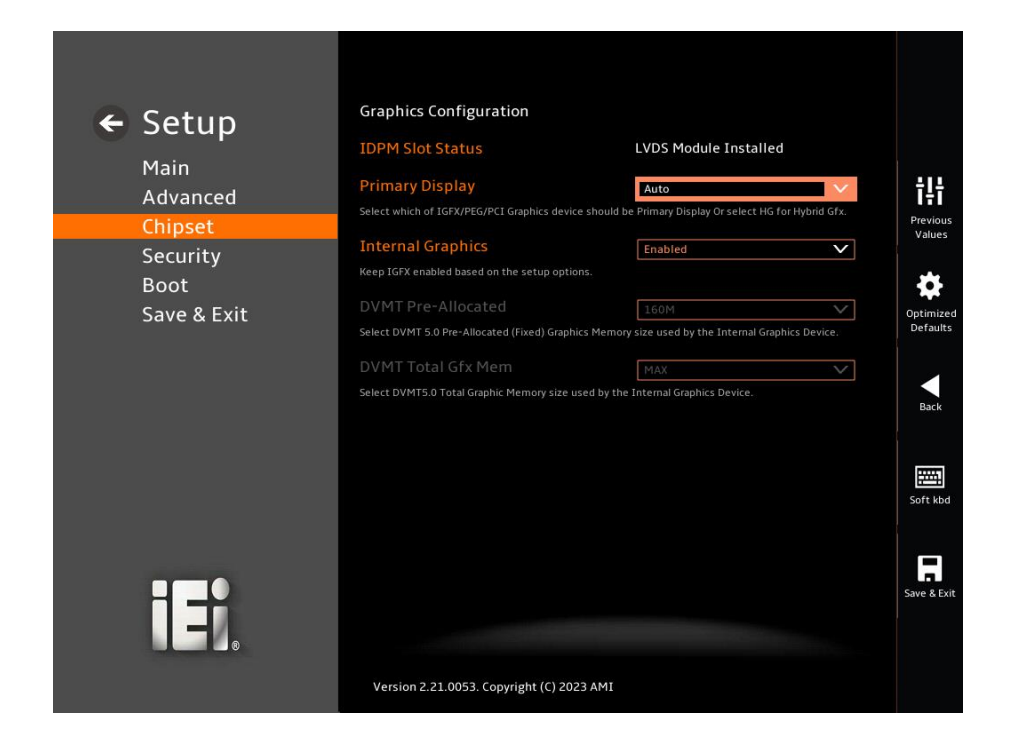

#### <span id="page-98-0"></span>**BIOS Menu 26: Graphics Configuration**

#### ➔ **Primary Display [Auto]**

Use the **Primary Display** option to select the primary graphics controller the system uses. The following options are available:

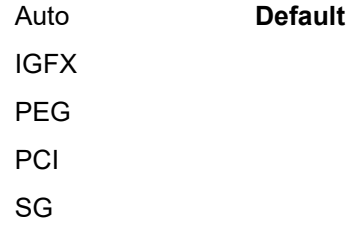

#### ➔ **Internal Graphics [Enabled]**

Use the **Internal Graphics** option to configure whether to keep IGFX enabled. If user wants to support dual display by internal graphics and external graphics, this Internal Graphics

option should be set to Enabled and the above Primary Display option should be set to IGFX.

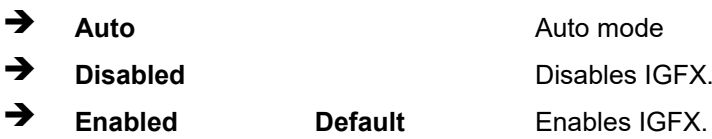

#### ➔ **DVMT Pre-Allocated [160M]**

Use the **DVMT Pre-Allocated** option to set the amount of system memory allocated to the integrated graphics processor when the system boots. The system memory allocated can then only be used as graphics memory, and is no longer available to applications or the operating system. Configuration options are listed below:

80M 160M **Default**

#### ➔ **DVMT Total Gfx Mem [MAX]**

Use the **DVMT Total Gfx Mem** option to select DVMT5.0 total graphic memory size used by the internal graphic device. The following options are available:

128M 256M MAX **Default**

## **5.4.2 PCH-IO Configuration**

Use the **PCH-IO Configuration** menu (**BIOS [Menu](#page-100-0) 27**) to configure the PCH parameters.

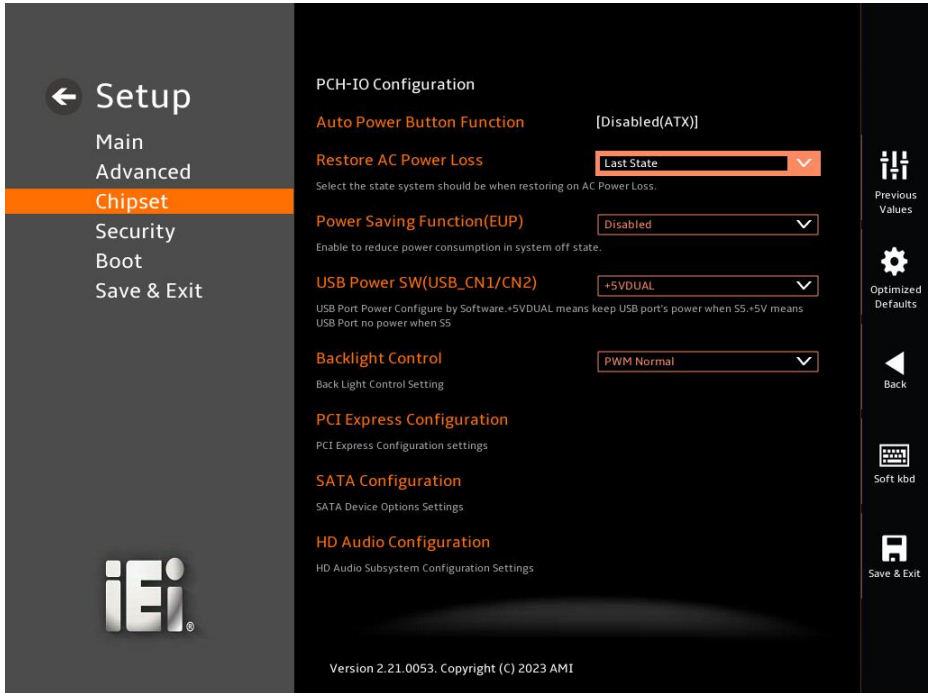

<span id="page-100-0"></span>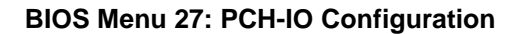

#### ➔ **Auto Power Button Function [Disabled (AT)]**

Use the **Auto Power Button Function** BIOS option to show the power mode state. Use the **J\_ATX\_AT1** to switch the AT/ATX power mode.

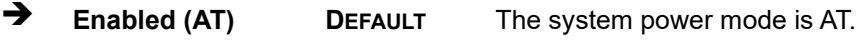

- ➔ **Disabled (ATX)** The system power mode is ATX.
- ➔ **Power Saving Function (EUP) [Disabled]**

Use the **Power Saving Function (EUP)** BIOS option to enable or disable the power saving function.

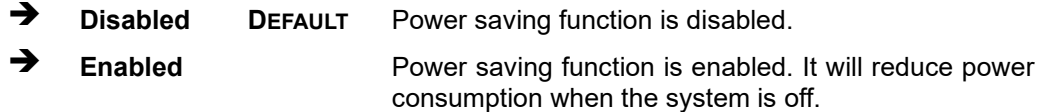

#### **USB Power SW1(LAN1/LAN2\_USB1B) [+5VDUAL]**

Use the **USB Power SW1** to enable or disable the USB Power. +5VDUAL means keep USB port's power when S5. +5V means USB Port no power when S5.

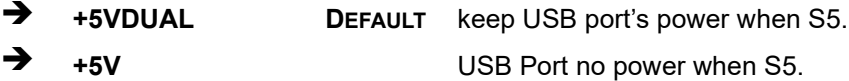

## **5.4.2.1 PCI Express Configuration**

Use the **PCI Express Configuration** submenu (**[BIOS Menu 28](#page-101-0) & [BIOS Menu 29](#page-102-0)**) to configure the PCI Express slots.

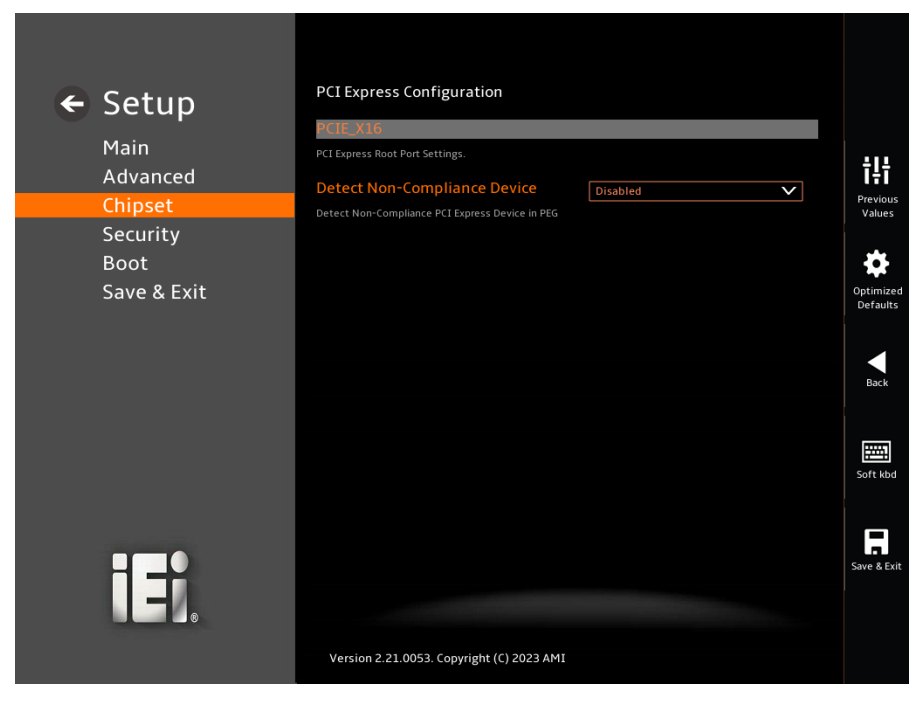

**BIOS Menu 28: PCI Express Configuration (1/2)**

<span id="page-101-0"></span>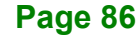

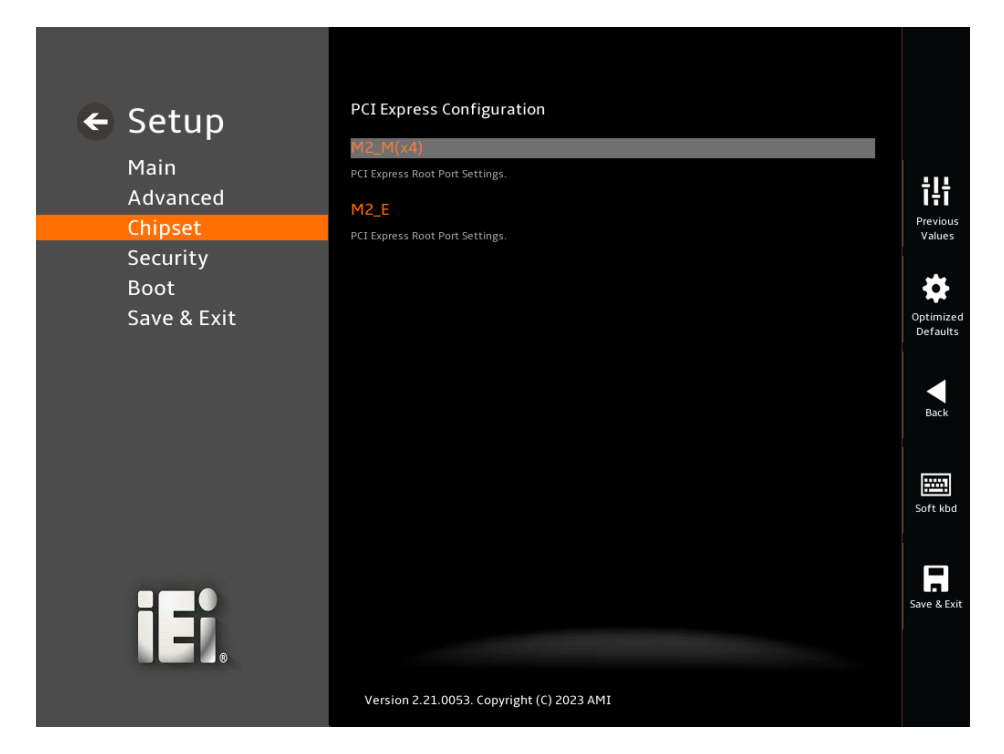

**BIOS Menu 29: PCI Express Configuration (2/2)**

## <span id="page-102-0"></span>**5.4.2.1.1 PCIe Root Port Setting**

Use the **M2\_M(x4), M2\_A** submenu (**BIOS [Menu](#page-103-0) 30**) to configure the PCI Root Port Setting.

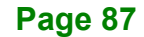

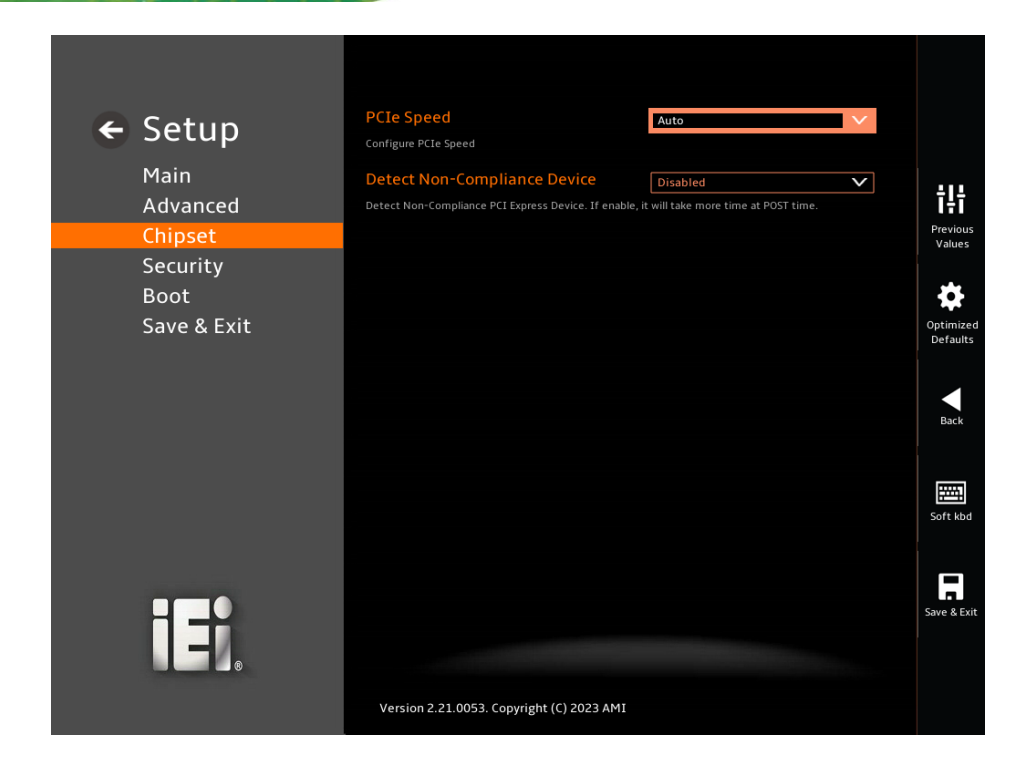

#### <span id="page-103-0"></span>**BIOS Menu 30: PCIe Slot Configuration Submenu**

#### **PCIe Speed [Auto]**

Use the **PCIe Speed** option to specify the PCI Express port speed. Configuration options are listed below.

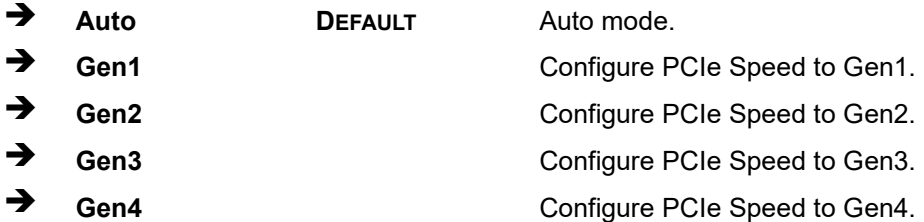

#### **Detect Non-Compliance Device [Disabled]**

Use the **Detect Non-Compliance Device** option to configure whether to detect if a noncompliance PCI Express device is connected to the PCI Express port.

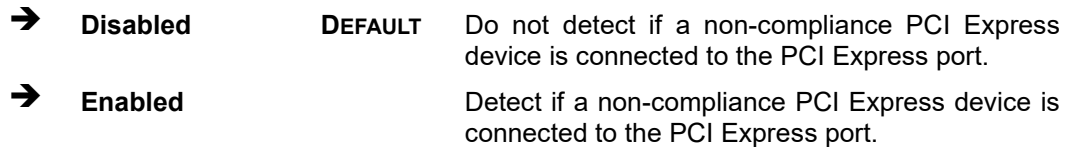

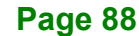

## **5.4.2.2 SATA Configuration**

Use the **SATA Configuration** menu (**BIOS [Menu](#page-104-0) 31**) to change and/or set the configuration of the SATA devices installed in the system.

**Integration Corp.** 

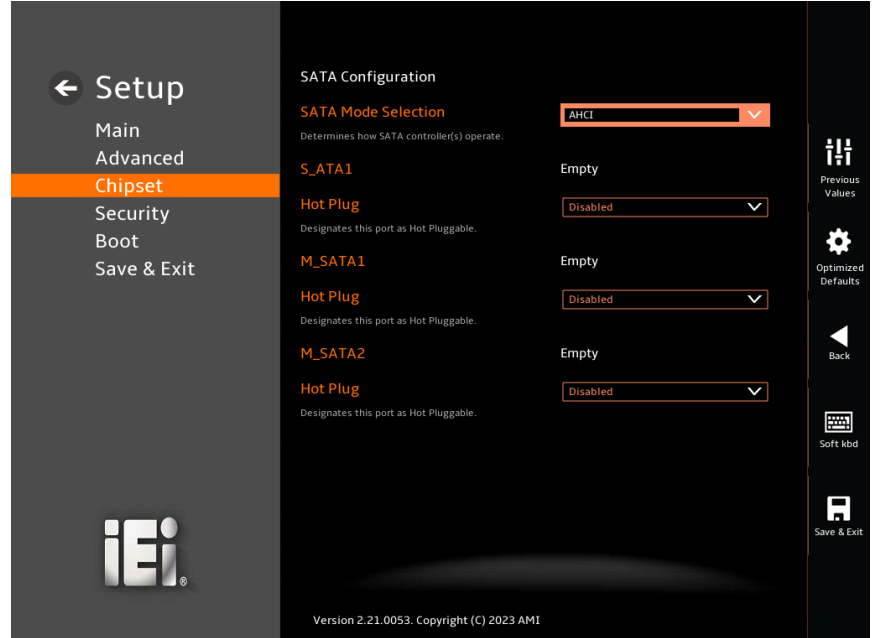

<span id="page-104-0"></span>**BIOS Menu 31: SATA Configuration**

#### **SATA Mode Selection [AHCI]**

Use the **SATA Mode Selection** option to determine how the SATA devices operate.

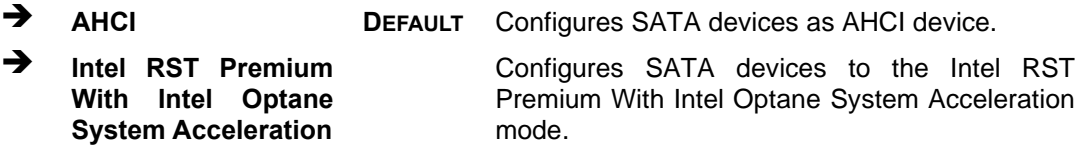

## **Hot Plug [Disabled]**

Use the **Hot Plug** option to designate the correspondent port as hot-pluggable.

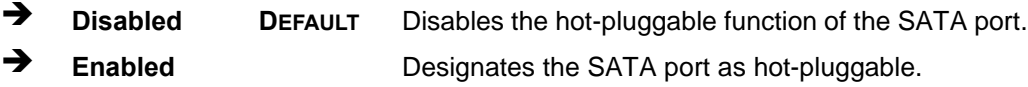

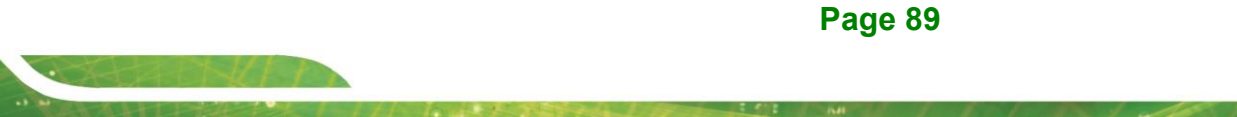

## **5.4.2.3 HD Audio Configuration**

Use the **HD Audio Configuration** menu (**BIOS [Menu](#page-105-0) 32**) to configure the PCH Azalia settings.

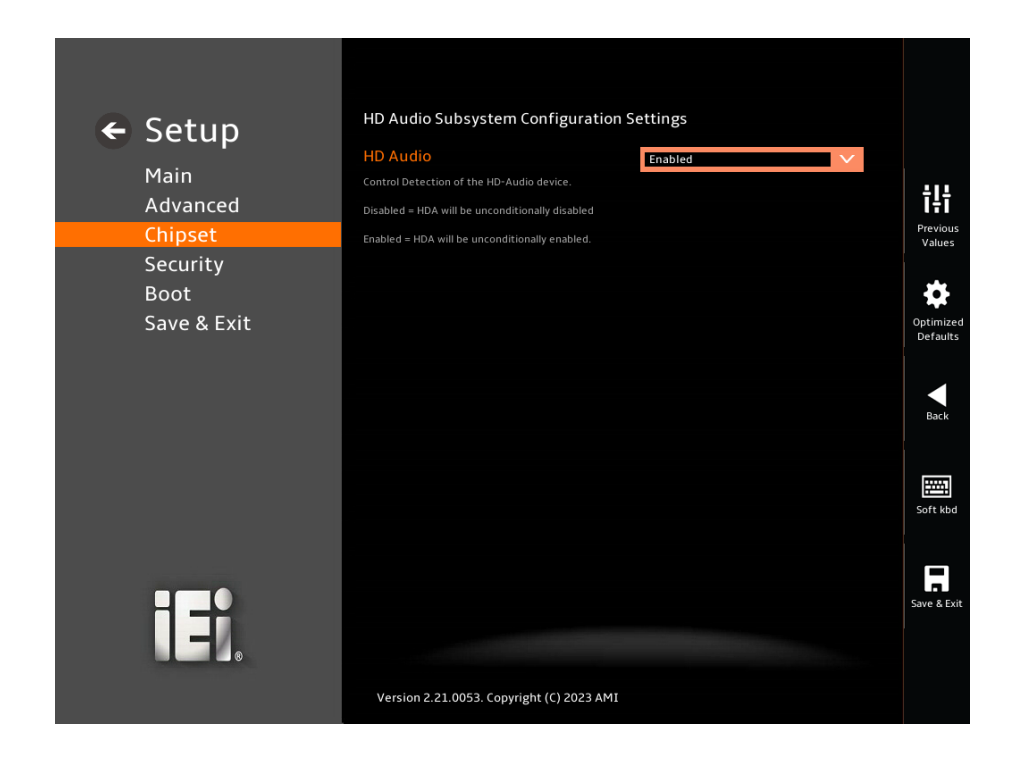

#### <span id="page-105-0"></span>**BIOS Menu 32: HD Audio Configuration**

#### **HD Audio [Enabled]**

Use the **HD Audio** option to enable or disable the High Definition Audio controller.

- ➔ **Disabled** The onboard High Definition Audio controller is disabled.
- ➔ **Enabled DEFAULT** The onboard High Definition Audio controller is enabled.

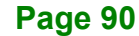

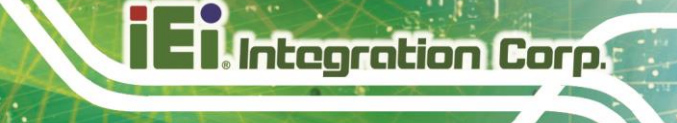

## **5.5 Security**

Use the **Security** menu (**BIOS [Menu](#page-106-0) 33 & [BIOS](#page-107-0) Menu 34**) to set system and user passwords.

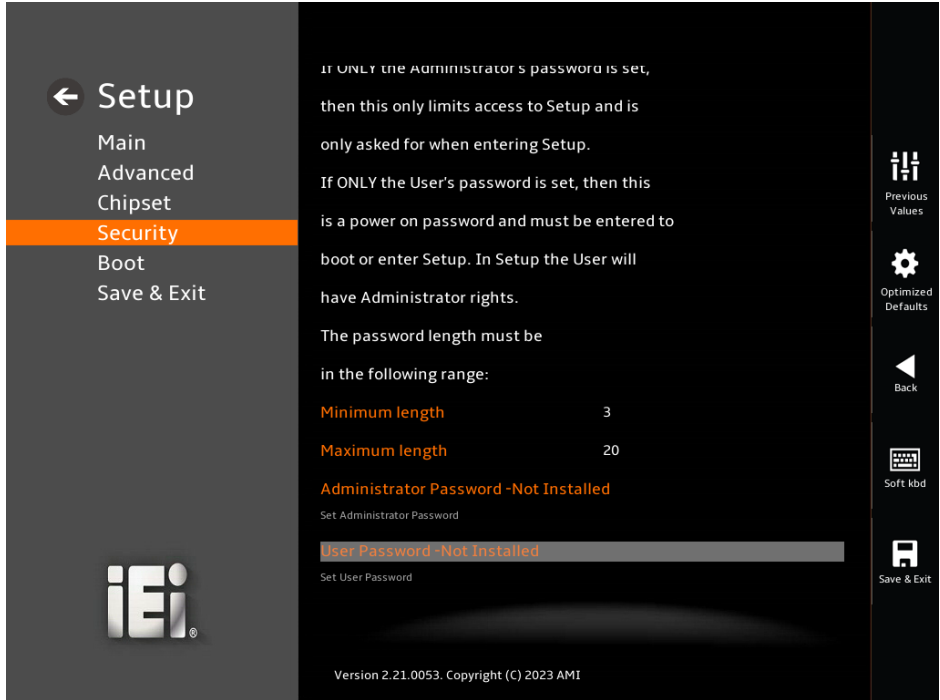

<span id="page-106-0"></span>**BIOS Menu 33: Security (1/2)**

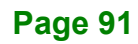

## **<u>Integration Corp.</u>**

## **PPC2-Cxxx-ADL Series Panel PC**

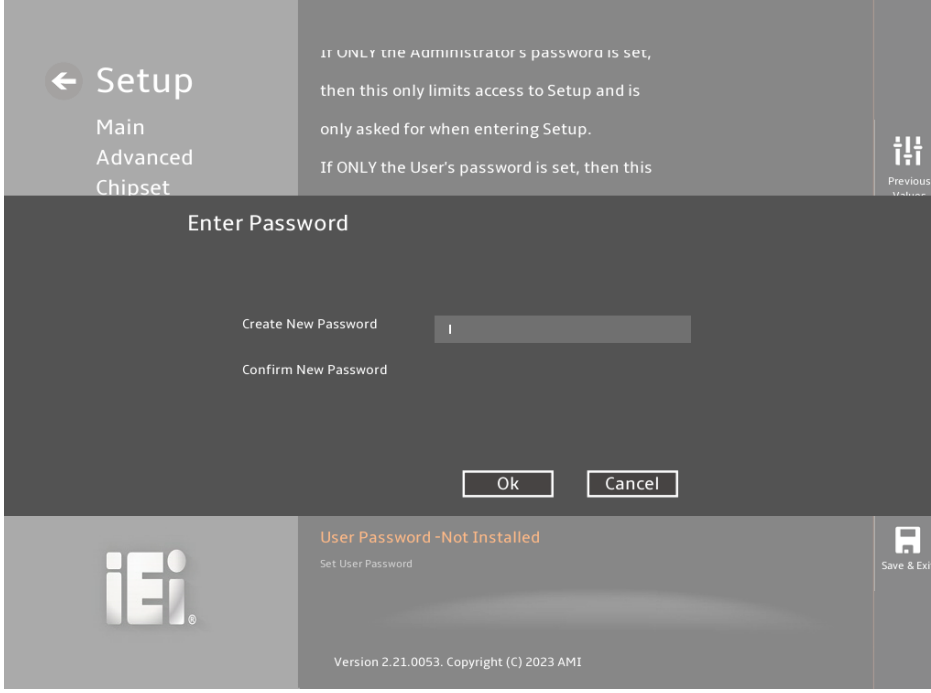

<span id="page-107-0"></span>**BIOS Menu 34: Security (2/2)**

#### **Administrator Password**

Use the **Administrator Password** to set or change an administrator password.

#### **User Password**

Use the **User Password** to set or change a user password.
# **5.6 Boot**

Use the **Boot** menu (**BIOS [Menu](#page-108-0) 35**) to configure system boot options.

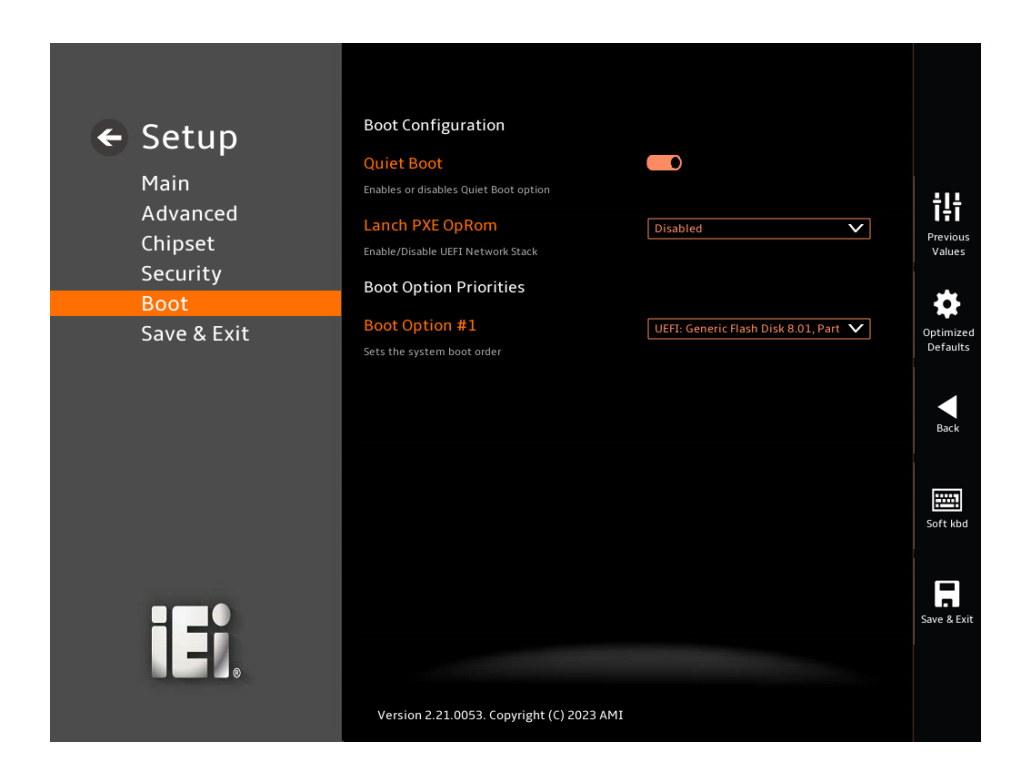

<span id="page-108-0"></span>**BIOS Menu 35: Boot**

# **5.6.1 Boot Configuration**

### **Quiet Boot [Enabled]**

Use the **Quiet Boot** BIOS option to select the screen display when the system boots.

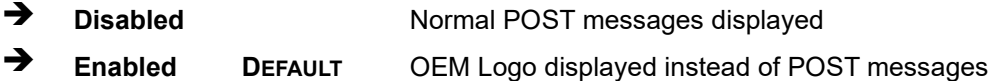

### **Launch PXE OpROM [Disabled]**

Use the **Launch PXE OpROM** option to enable or disable boot option for legacy network devices.

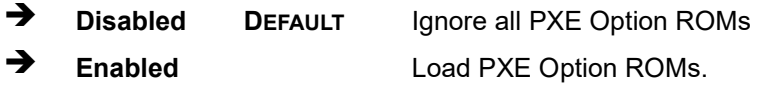

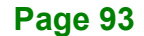

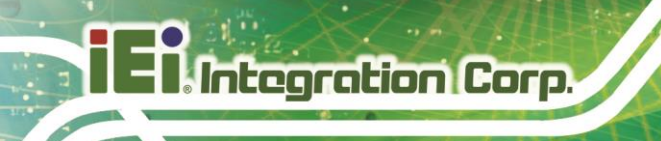

# **5.7 Save & Exit**

Use the **Save & Exit** menu (**BIOS [Menu](#page-109-0) 36**) to load default BIOS values, optimal failsafe values and to save configuration changes.

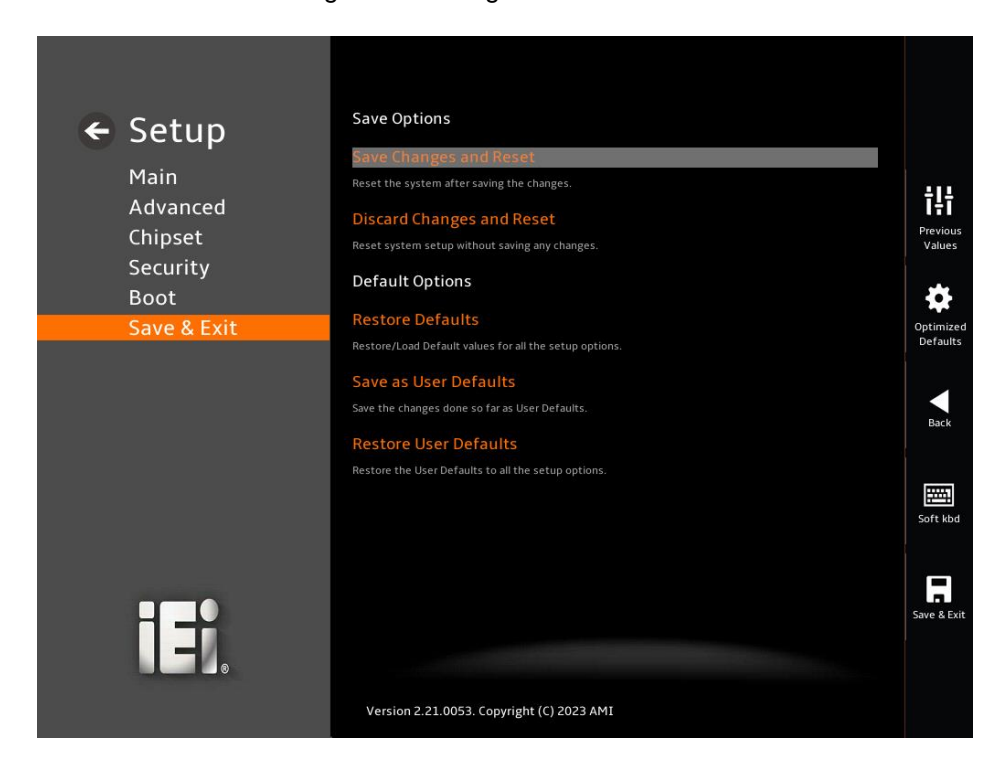

**BIOS Menu 36: Save & Exit**

#### <span id="page-109-0"></span>**Save Changes and Reset**

Use the **Save Changes and Reset** option to save the changes made to the BIOS options and reset the system.

#### **Discard Changes and Reset**

Use the **Discard Changes and Reset** option to exit the system without saving the changes made to the BIOS configuration setup program.

#### **Restore Defaults**

Use the **Restore Defaults** option to load the optimal default values for each of the parameters on the Setup menus. **F3 key can be used for this operation.**

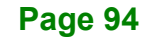

#### **Save as User Defaults**

Use the **Save as User Defaults** option to save the changes done so far as user defaults.

**Integration Corp.** 

### **Restore User Defaults**

Use the **Restore User Defaults** option to restore the user defaults to all the setup options.

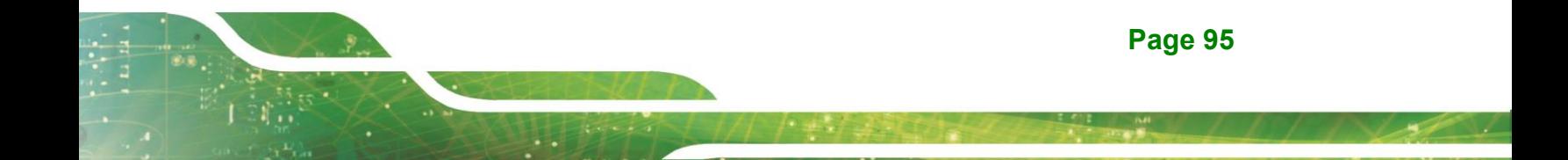

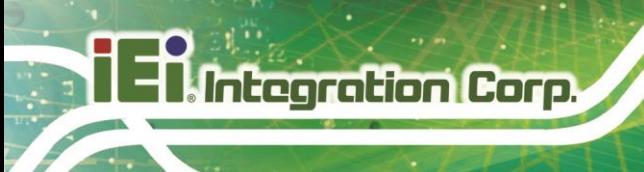

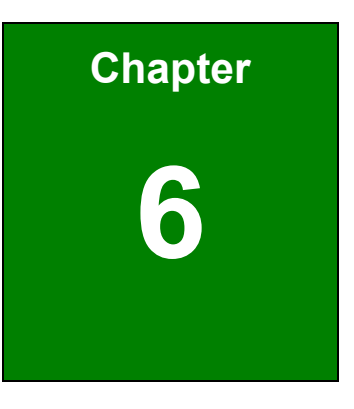

# **6 Interface Connectors**

**Page 96**

# **6.1 Peripheral Interface Connectors**

The PPC2-Cxxx-ADL Series panel PC motherboard comes with a number of peripheral interface connectors and configuration jumpers. The connector locations are shown in **[Figure 6-1](#page-112-0)**&**[Figure 6-2](#page-112-1)**, The connector pinouts for these connectors are listed in the following sections.

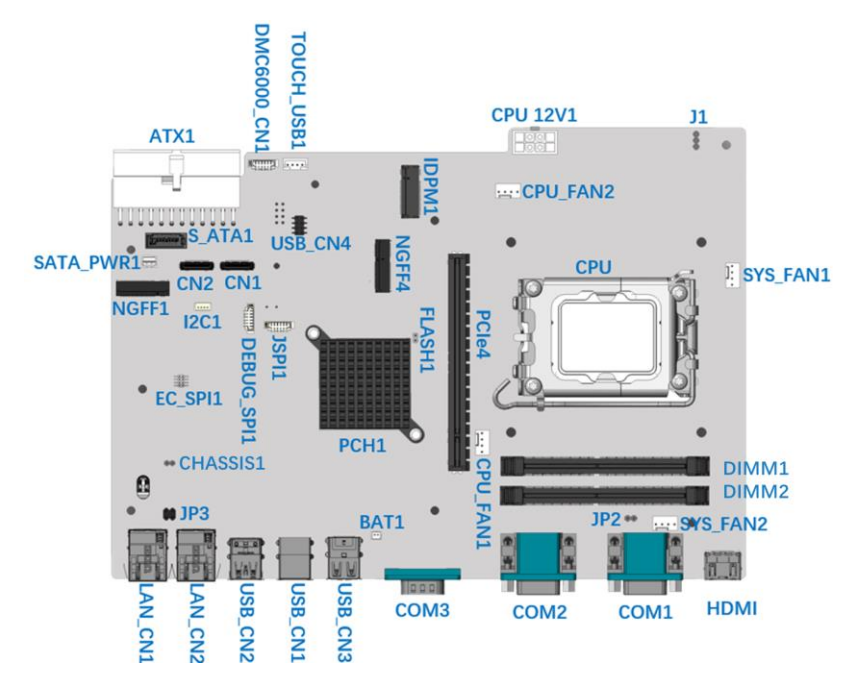

<span id="page-112-0"></span>**Figure 6-1: Main Board Layout Diagram (Front Side)**

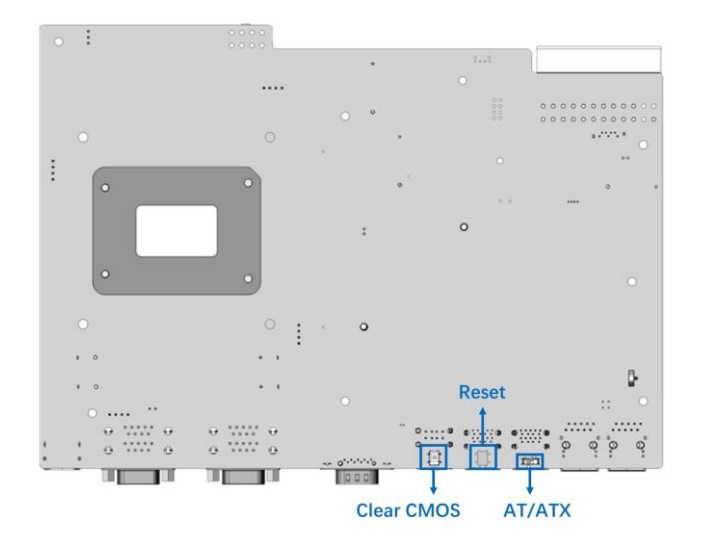

<span id="page-112-1"></span>**Figure 6-2: Main Board Layout Diagram (Solder Side)**

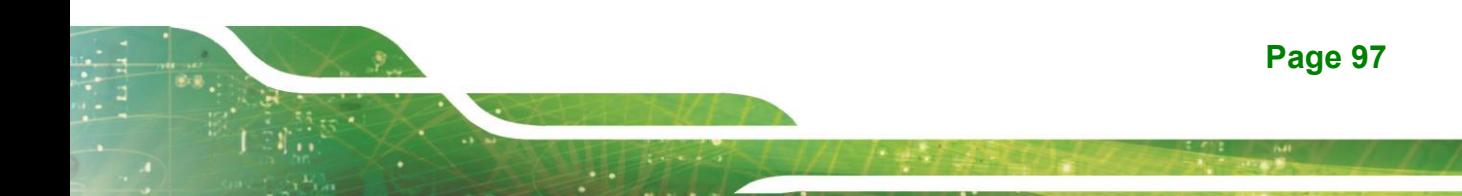

# **6.2 Internal Peripheral Connectors**

**Integration Corp.** 

Internal peripheral connectors are found on the motherboard and are only accessible when the motherboard is outside of the chassis. The table below shows a list of the peripheral interface connectors on the PPC2-Cxx-ADL Panel PC motherboard. Pinouts of these connectors can be found in the following sections.

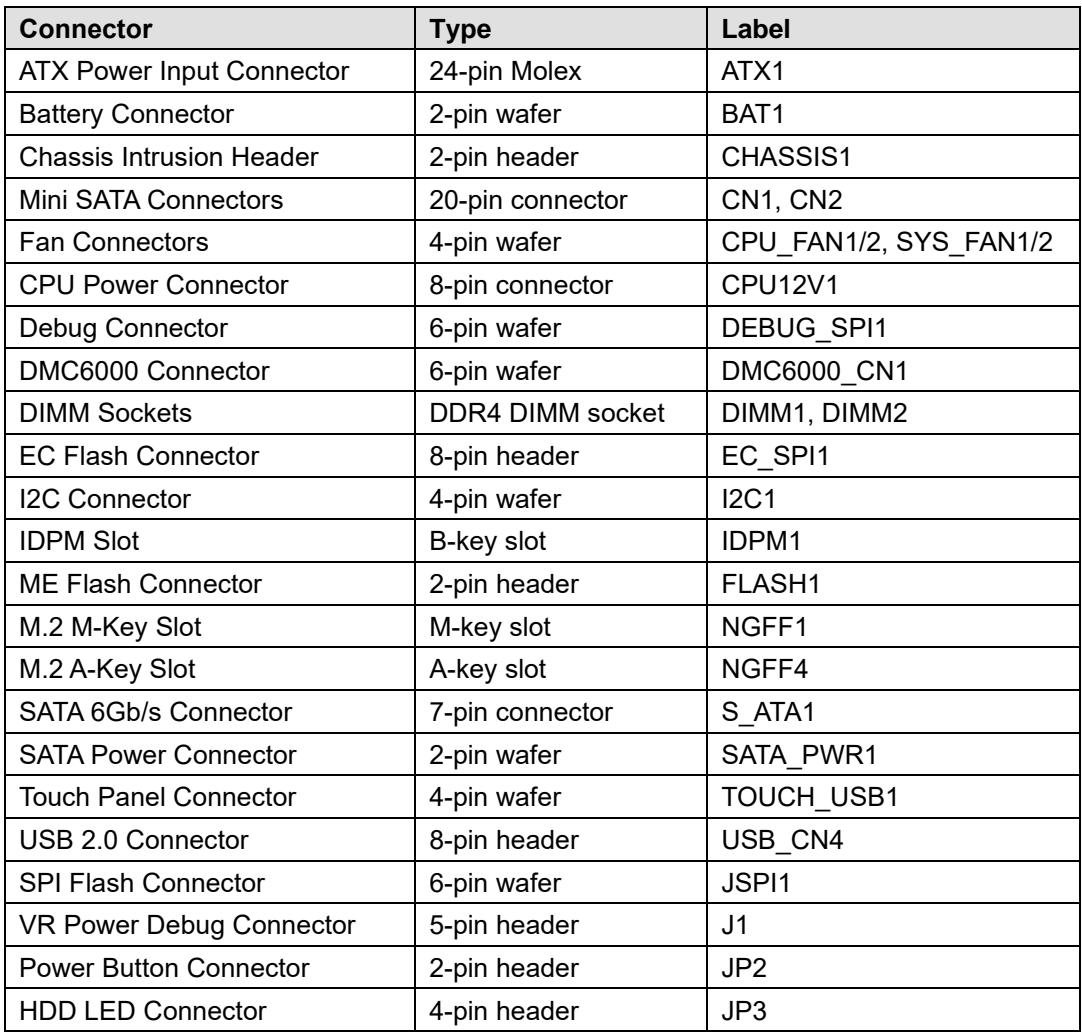

**Table 6-1: Peripheral Interface Connectors**

# **6.2.1 ATX Power Input Connector (ATX1)**

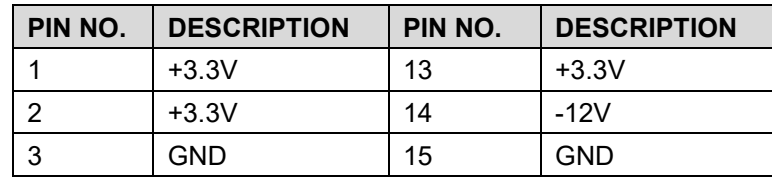

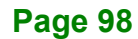

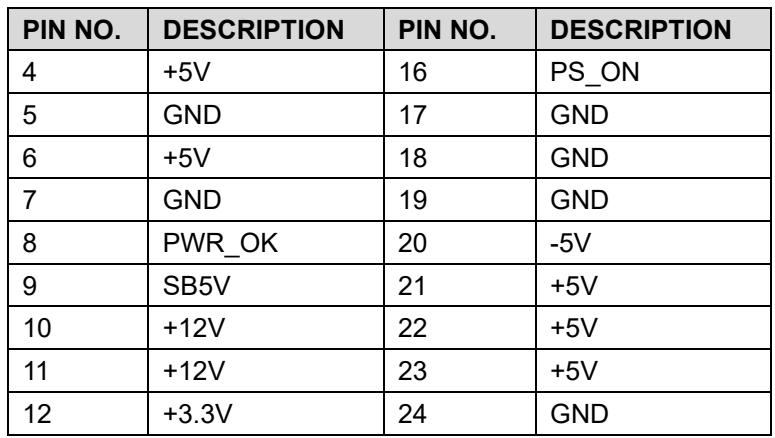

**Table 6-2: ATX Power Source Connector (ATX1) Pinouts**

## **6.2.2 Battery Connector (BAT1)**

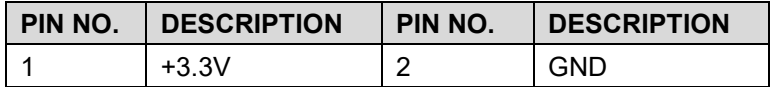

**Table 6-3: Battery Connector (BAT1) Pinouts**

# **6.2.3 Chassis Intrusion (CHASSIS1)**

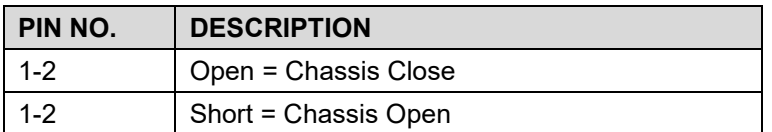

**Table 6-4: Chassis Intrusion (CHASSIS1) Pinouts**

# **6.2.4 Fan Connectors (CPU\_FAN1/2, SYS\_FAN1/2)**

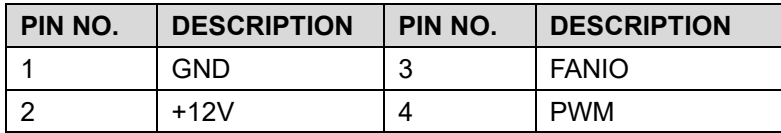

**Table 6-5: Fan Connectors (CPU\_FAN1/2, SYS\_FAN1/2) Pinouts**

## **6.2.5 Mini SATA Connectors (CN1, CN2)**

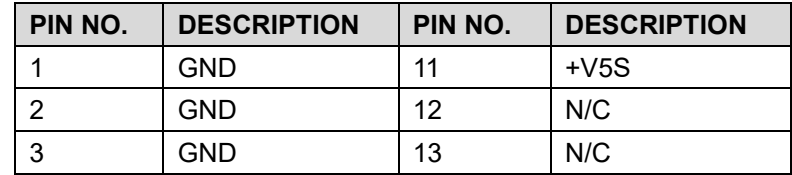

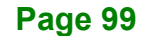

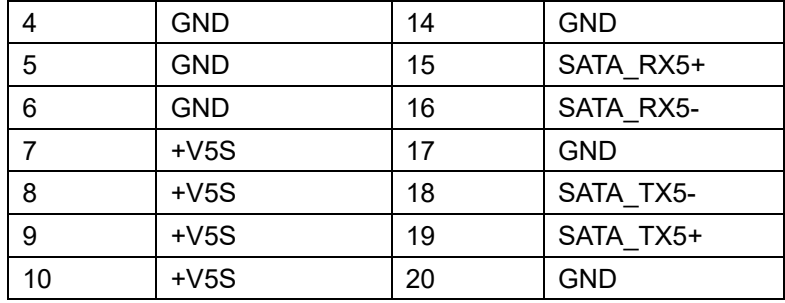

**Table 6-6: Mini SATA Connectors (CN1, CN2) Pinouts**

# **6.2.6 CPU Power Connector (CPU12V1)**

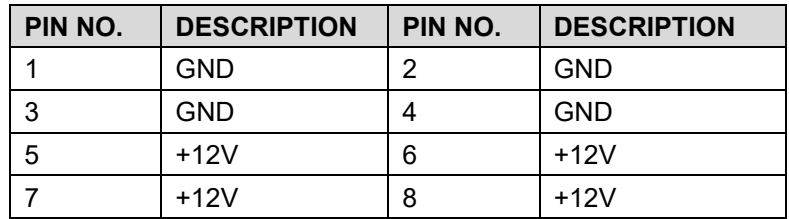

**Table 6-7: CPU Power Connector (CPU12V1) Pinouts**

# **6.2.7 Debug Connector (DEBUG\_SPI1)**

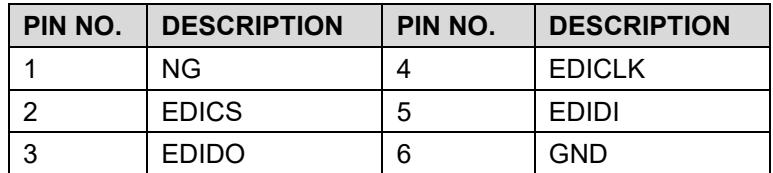

**Table 6-8: Debug Connector (DEBUG\_SPI1) Pinouts**

# **6.2.8 DMC6000 Connector (DMC6000\_CN1)**

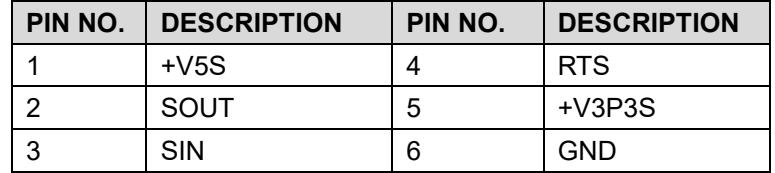

**Table 6-9: DMC6000 Connector (DMC6000\_CN1) Pinouts**

# **6.2.9 EC Flash Connector (EC\_SPI1)**

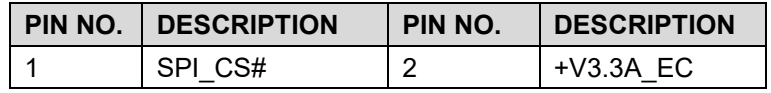

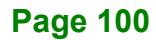

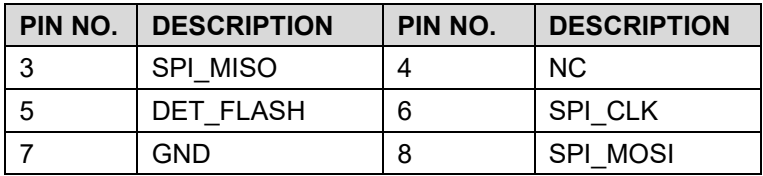

**Table 6-10: EC Flash Connector (EC\_SPI1) Pinouts**

# **6.2.10 I2C Connector (I2C1)**

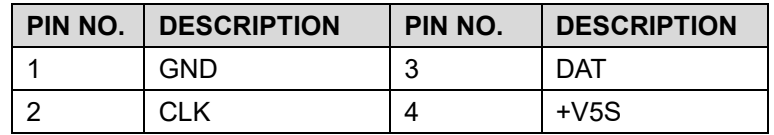

**Table 6-11: I2C Connector (I2C1) Pinouts**

# **6.2.11 IDPM Slot (IDPM1)**

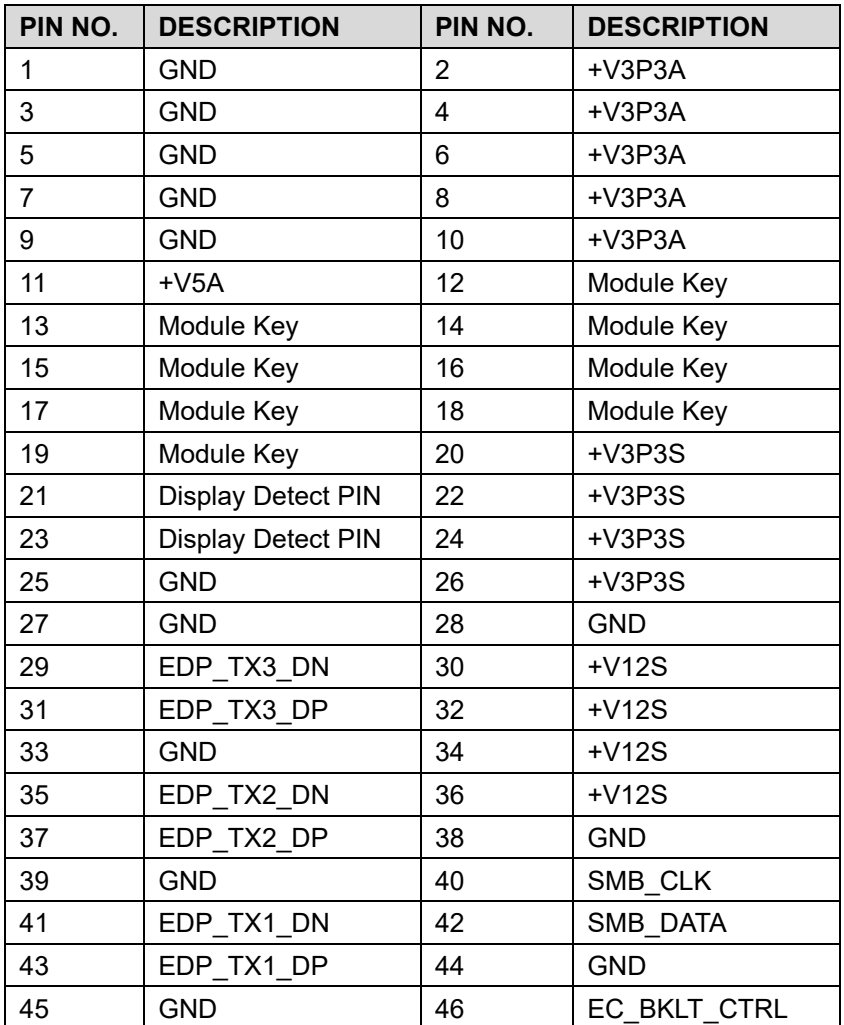

**Page 101**

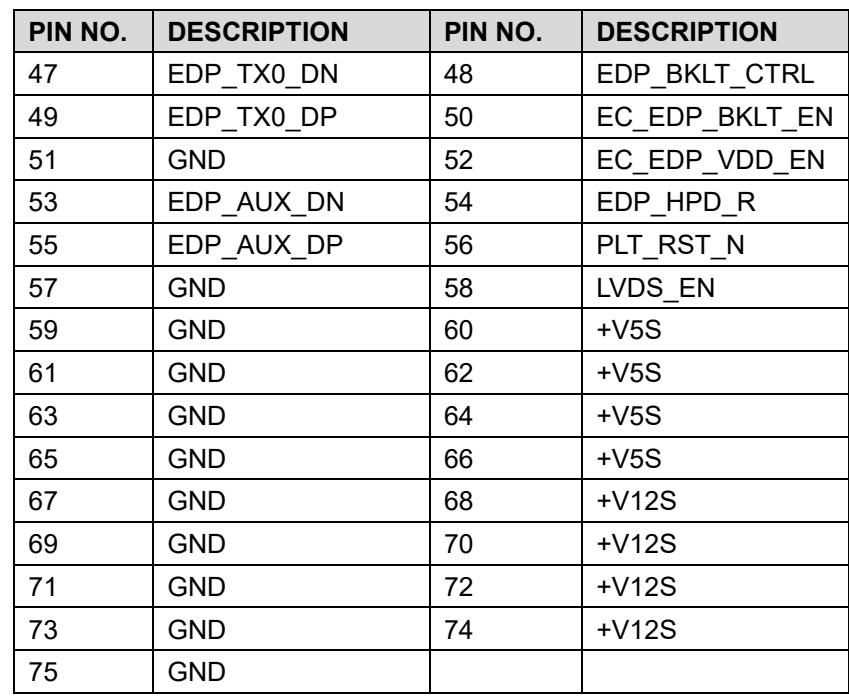

**Table 6-12: IDPM Slot (IDPM1) Pinouts**

# **6.2.12 ME Flash Connector (FLASH1)**

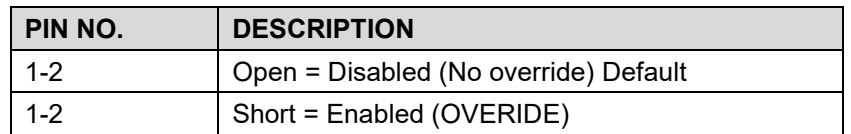

**Table 6-13: ME Flash Connector (FLASH1) Pinouts**

# **6.2.13 M.2 M-Key Slot (NGFF1)**

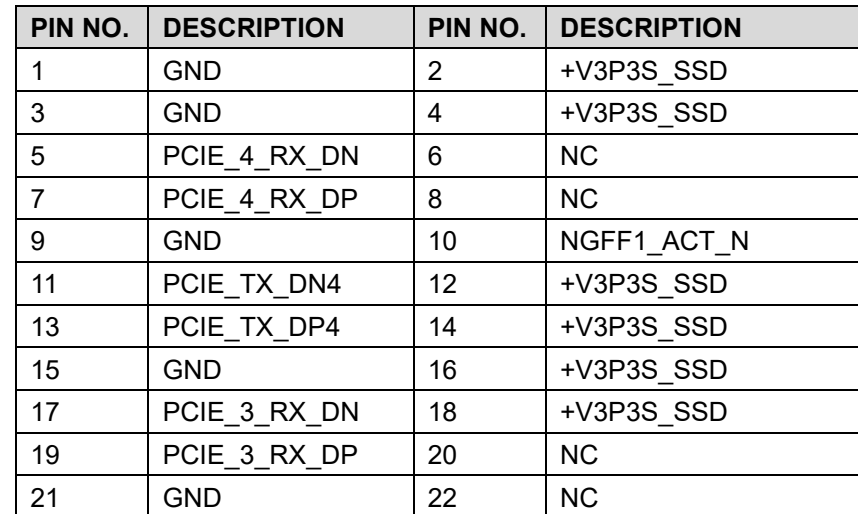

# **Page 102**

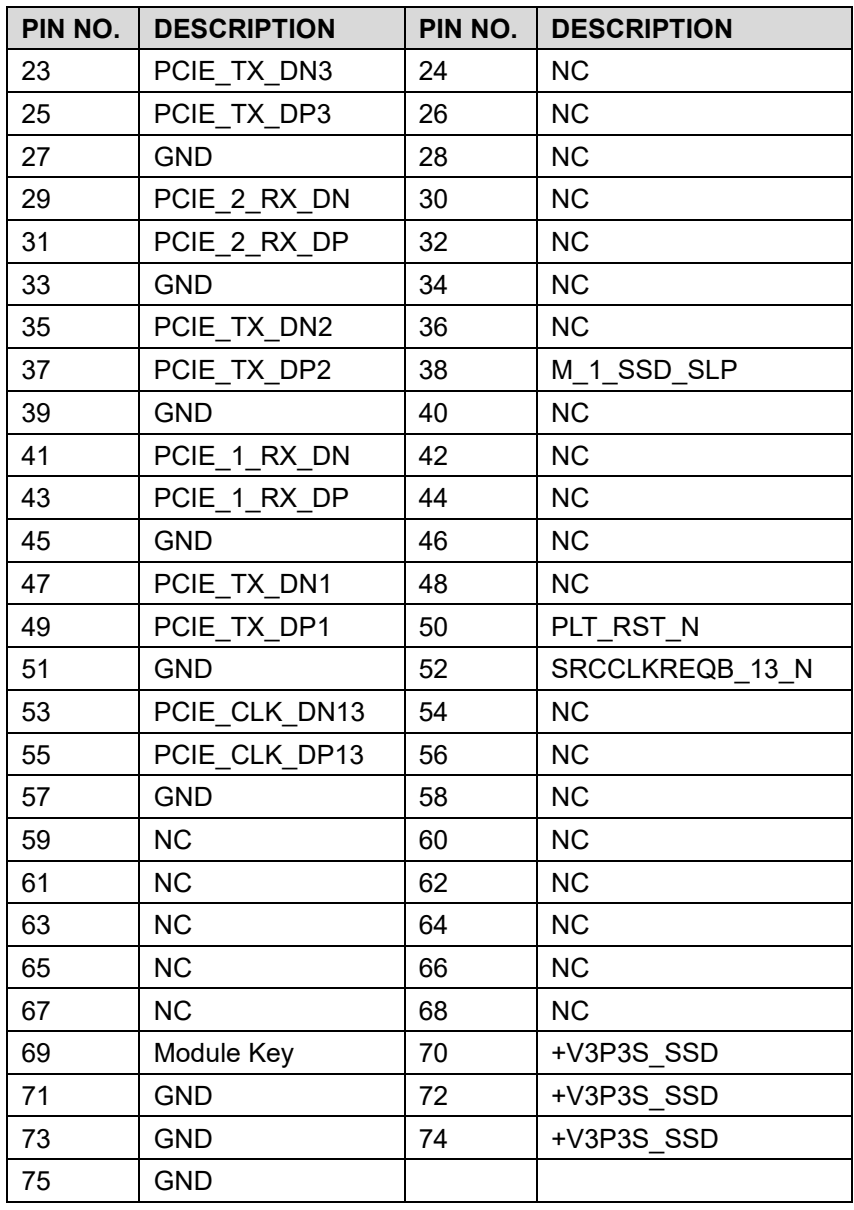

**Table 6-14: M.2 M-KEY Slot (NGFF1) Pinouts**

# **6.2.14 M.2 A-Key Slot (NGFF4)**

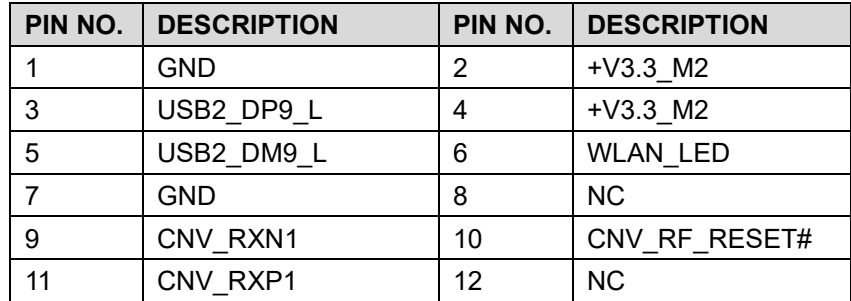

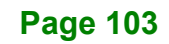

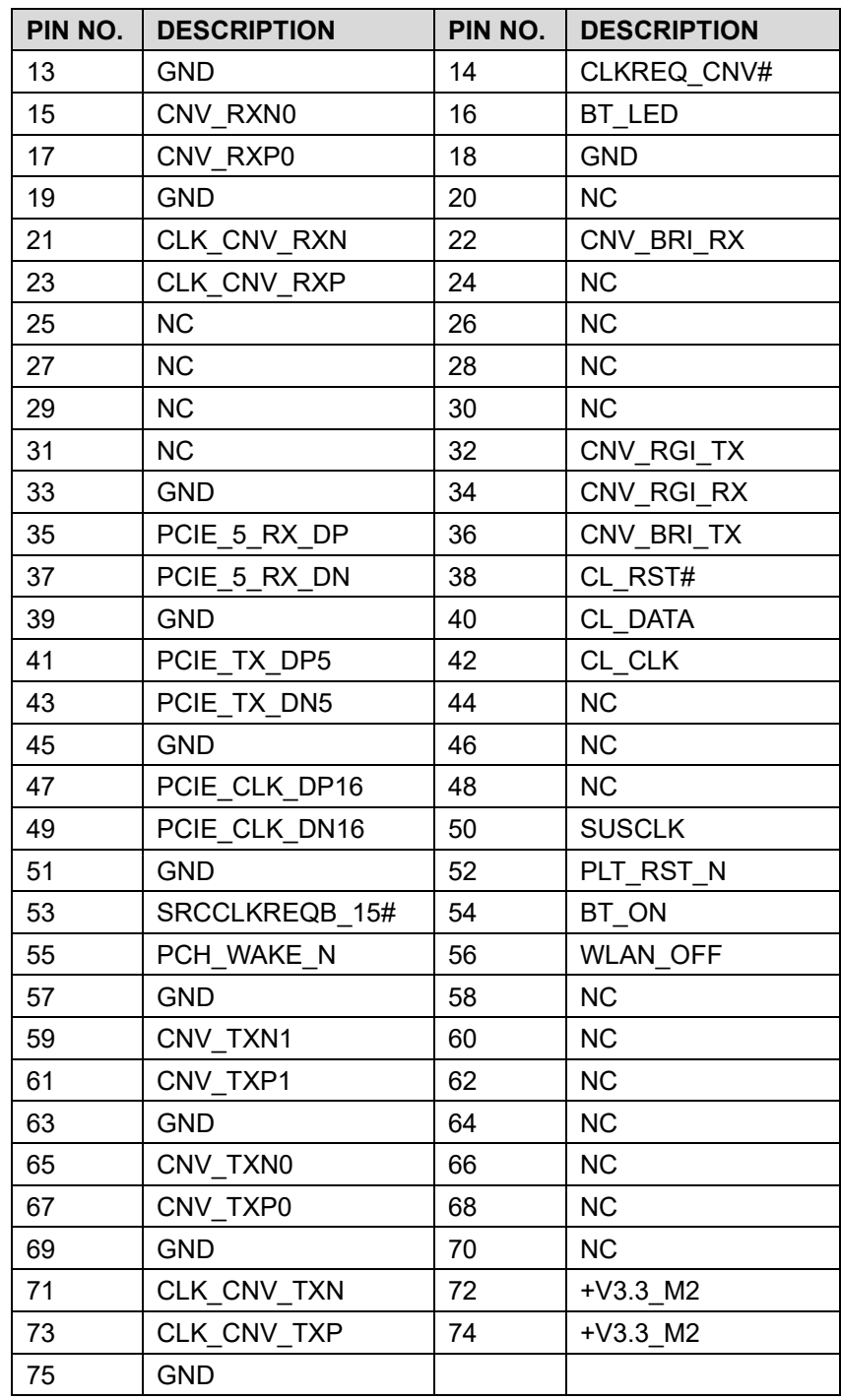

**Table 6-15: M.2 A-Key Slot (NGFF4) Pinouts**

# **6.2.15 SATA 6Gb/s Connector (S\_ATA1)**

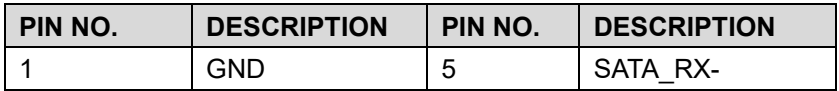

**Page 104**

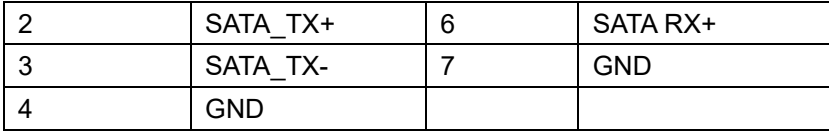

**Table 6-16 : SATA 6Gb/s Connector (S\_ATA1) Pinouts**

# **6.2.16 SATA Power Connector (SATA\_PWR1)**

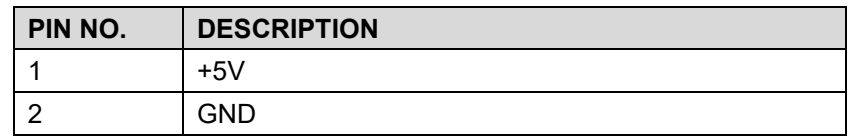

**Table 6-17: SATA Power Connector (SATA\_PWR1) Pinouts**

# **6.2.17 Touch Panel Connector (TOUCH\_USB1)**

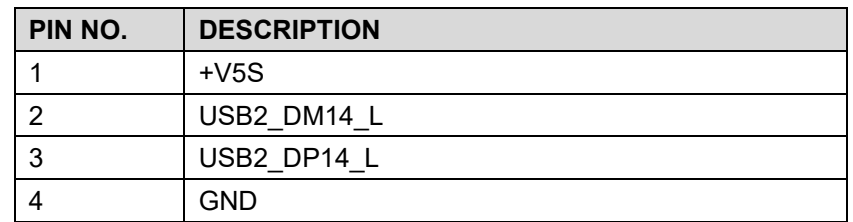

**Table 6-18: Touch Panel Connector (TOUCH\_USB1) Pinouts**

# **6.2.18 USB 2.0 Connector (USB\_CN4)**

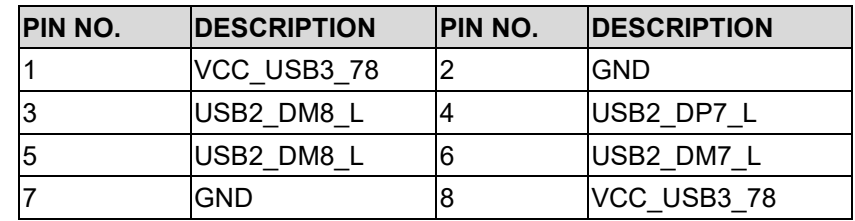

**Table 6-19: USB 2.0 Connector (USB\_CN4) Pinouts**

# **6.2.19 SPI Flash Connector (JSPI1)**

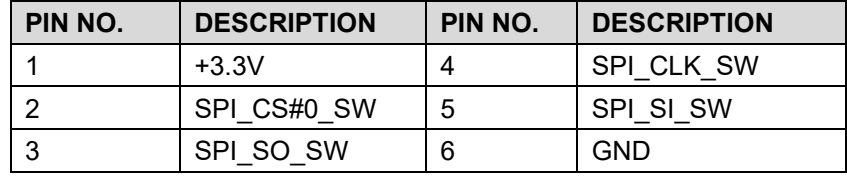

**Table 6-20: SPI Flash Connector (JSPI1) Pinouts**

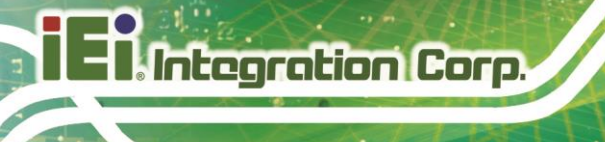

# **6.2.20 VR Power Debug Connector (J1)**

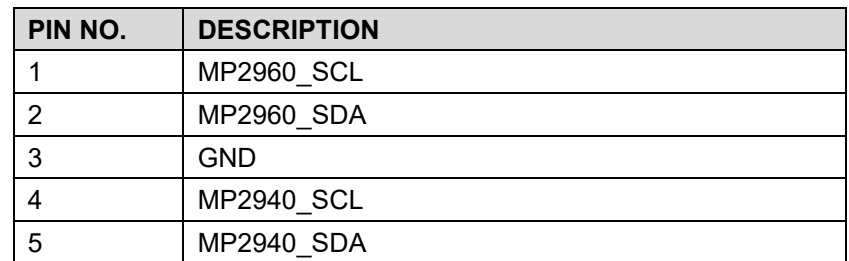

**Table 6-21: VR Power IC Debug Connector (J1) Pinouts**

# **6.2.21 Power Button Connector (JP2)**

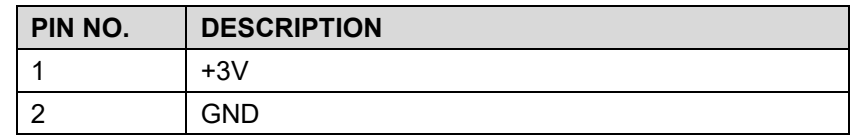

**Table 6-22: Power Button Connector (JP2) Pinouts**

# **6.2.22 HDD LED Connector (JP3)**

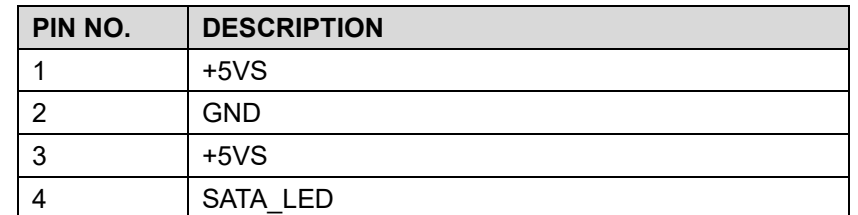

**Table 6-23: HDD LED Connector (JP3) Pinouts**

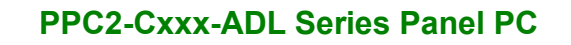

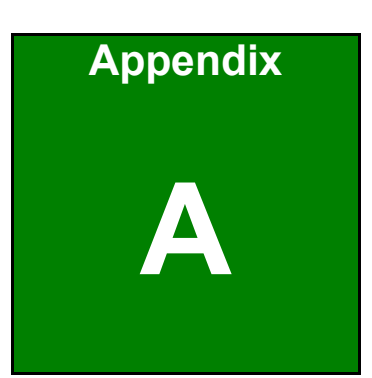

**I.** Integration Corp.

# **A Regulatory Compliance**

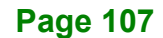

## **DECLARATION OF CONFORMITY**

 $\epsilon$ 

This equipment is in conformity with the following EU directives:

- EMC Directive (2014/30/EU)
- Low-Voltage Directive (2014/35/EU)
- ◼ RoHS II Directive (2011/65/EU, 2015/863/EU)

If the user modifies and/or install other devices in the equipment, the CE conformity declaration may no longer apply.

If this equipment has telecommunications functionality, it also complies with the requirements of the Radio Equipment Directive 2014/53/EU.

#### English

IEI Integration Corp declares that this equipment is in compliance with the essential requirements and other relevant provisions of Directive 2014/53/EU.

Български [Bulgarian]

IEI Integration Corp. декларира, че този оборудване е в съответствие със

съществените изисквания и другите приложими правила на Директива 2014/53/EU

Česky [Czech]

IEI Integration Corp tímto prohlašuje, že tento zařízení je ve shodě se základními požadavky a dalšími příslušnými ustanoveními směrnice 2014/53/EU.

Dansk [Danish]

IEI Integration Corp erklærer herved, at følgende udstyr overholder de væsentlige krav og øvrige relevante krav i direktiv 2014/53/EU.

Deutsch [German]

IEI Integration Corp, erklärt dieses Gerät entspricht den grundlegenden Anforderungen und den weiteren entsprechenden Vorgaben der Richtlinie 2014/53/EU.

Eesti [Estonian]

IEI Integration Corp deklareerib seadme seadme vastavust direktiivi 2014/53/EÜ

põhinõuetele ja nimetatud direktiivist tulenevatele teistele asjakohastele sätetele.

Español [Spanish]

IEI Integration Corp declara que el equipo cumple con los requisitos esenciales y

cualesquiera otras disposiciones aplicables o exigibles de la Directiva 2014/53/EU.

#### Ελληνική [Greek]

IEI Integration Corp ΔΗΛΩΝΕΙ ΟΤΙ ΕΞΟΠΛΙΣΜΟΣ ΣΥΜΜΟΡΦΩΝΕΤΑΙ ΠΡΟΣ ΤΙΣ ΟΥΣΙΩΔΕΙΣ ΑΠΑΙΤΗΣΕΙΣ ΚΑΙ ΤΙΣ ΛΟΙΠΕΣ ΣΧΕΤΙΚΕΣ ΔΙΑΤΑΞΕΙΣ ΤΗΣ ΟΔΗΓΙΑΣ 2014/53/EU.

Français [French]

IEI Integration Corp déclare que l'appareil est conforme aux exigences essentielles et aux autres dispositions pertinentes de la directive 2014/53/EU.

Italiano [Italian]

IEI Integration Corp dichiara che questo apparecchio è conforme ai requisiti essenziali ed alle altre disposizioni pertinenti stabilite dalla direttiva 2014/53/EU.

Latviski [Latvian]

IEI Integration Corp deklarē, ka iekārta atbilst būtiskajām prasībām un citiem ar to saistītajiem noteikumiem Direktīvas 2014/53/EU.

Lietuvių [Lithuanian]

IEI Integration Corp deklaruoja, kad šis įranga atitinka esminius reikalavimus ir kitas 2014/53/EU Direktyvos nuostatas.

Nederlands [Dutch]

IEI Integration Corp dat het toestel toestel in overeenstemming is met de essentiële eisen en de andere relevante bepalingen van richtlijn 2014/53/EU.

Malti [Maltese]

IEI Integration Corp jiddikjara li dan prodott jikkonforma mal-ħtiġijiet essenzjali u ma provvedimenti oħrajn relevanti li hemm fid-Dirrettiva 2014/53/EU.

Magyar [Hungarian]

IEI Integration Corp nyilatkozom, hogy a berendezés megfelel a vonatkozó alapvetõ követelményeknek és az 2014/53/EU irányelv egyéb elõírásainak.

Polski [Polish]

IEI Integration Corp oświadcza, że wyrobu jest zgodny z zasadniczymi wymogami oraz pozostałymi stosownymi postanowieniami Dyrektywy 2014/53/EU.

Português [Portuguese]

IEI Integration Corp declara que este equipamento está conforme com os requisitos essenciais e outras disposições da Directiva 2014/53/EU.

Româna [Romanian]

IEI Integration Corp declară că acest echipament este in conformitate cu cerinţele esenţiale şi cu celelalte prevederi relevante ale Directivei 2014/53/EU.

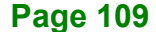

### Slovensko [Slovenian]

IEI Integration Corp izjavlja, da je ta opreme v skladu z bistvenimi zahtevami in ostalimi relevantnimi določili direktive 2014/53/EU.

Slovensky [Slovak]

IEI Integration Corp týmto vyhlasuje, že zariadenia spĺňa základné požiadavky a všetky príslušné ustanovenia Smernice 2014/53/EU.

Suomi [Finnish]

IEI Integration Corp vakuuttaa täten että laitteet on direktiivin 2014/53/EU oleellisten vaatimusten ja sitä koskevien direktiivin muiden ehtojen mukainen.

Svenska [Swedish]

IEI Integration Corp förklarar att denna utrustningstyp står I överensstämmelse med de väsentliga egenskapskrav och övriga relevanta bestämmelser som framgår av direktiv 2014/53/EU.

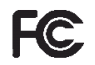

**Integration Corp.** 

## **FCC WARNING**

This equipment complies with Part 15 of the FCC Rules. Operation is subject to the following two conditions:

- This device may not cause harmful interference, and
- This device must accept any interference received, including interference that may cause undesired operation.

This equipment has been tested and found to comply with the limits for a Class A digital device, pursuant to part 15 of the FCC Rules. These limits are designed to provide reasonable protection against harmful interference when the equipment is operated in a commercial environment. This equipment generates, uses, and can radiate radio frequency energy and, if not installed and used in accordance with the instruction manual, may cause harmful interference to radio communications. Operation of this equipment in a residential area is likely to cause harmful interference in which case the user will be required to correct the interference at his own expense.

#### **Federal Communication Commission Interference Statement**

This equipment has been assembled with components that comply with the limits for a Class B digital device, pursuant to Part 15 of the FCC Rules. These limits are designed to provide reasonable protection against harmful interference in a residential installation. This equipment generates, uses and can radiate radio frequency energy and, if not installed and used in accordance with the instructions, may cause harmful interference to radio communications. However, there is no guarantee that interference will not occur in a particular installation. If this equipment does cause harmful interference to radio or television reception, which can be determined by turning the equipment off and on, the user is encouraged to try to correct the interference by one of the following measures:

- Reorient or relocate the receiving antenna.
- Increase the separation between the equipment and receiver.
- Connect the equipment into an outlet on a circuit different from that to which the receiver is connected.
- Consult the dealer or an experienced radio/TV technician for help.

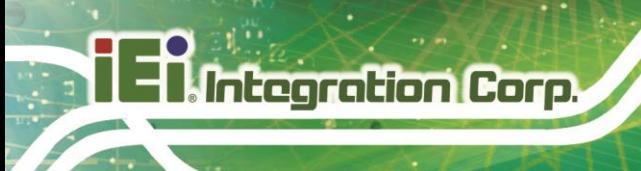

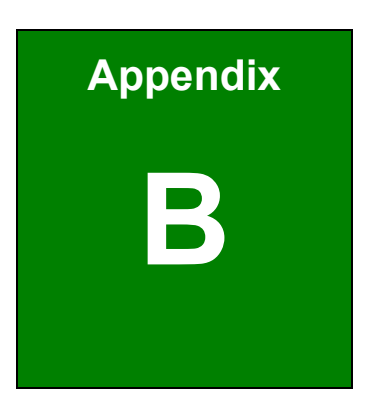

# **B Safety Precautions**

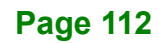

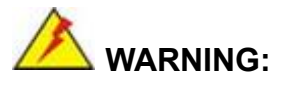

The precautions outlined in this chapter should be strictly followed. Failure to follow these precautions may result in permanent damage to the PPC-Cxxx-ADL.

## **B.1.1 Safety Precautions**

Please follow the safety precautions outlined in the sections that follow:

### **B.1.1.1 General Safety Precautions**

Please ensure the following safety precautions are adhered to at all times.

- **Follow the electrostatic precautions** outlined below whenever the device is opened.
- ◼ *Make sure the power is turned off and the power cord is disconnected* whenever the PPC-Cxxx-ADL is being installed, moved or modified.
- ◼ *To prevent the risk of electric shock, make sure power cord is unplugged from wall socket.* To fully disengage the power to the unit, please disconnect the power cord from the power outlet. Refer servicing to qualified service personnel. The power outlet shall be readily available and accessible.
- ◼ *Do not apply voltage levels that exceed the specified voltage range*. Doing so may cause fire and/or an electrical shock. Use a power cord that matches the voltage of the power outlet, which has been approved and complies with the safety standard of your particular country.
- **Electric shocks can occur** if the PPC-Cxxx-ADL chassis is opened when it is running. To avoid risk of electric shock, this device must only be connected to a supply mains with protective earth.
- **Do not drop or insert any objects** into the ventilation openings of the PPC-Cxxx-ADL.
- **If considerable amounts of dust, water, or fluids enter the device, turn** off the power supply immediately, unplug the power cord, and contact the PPC-Cxxx-ADL vendor.

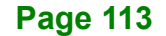

#### ◼ **DO NOT**:

Drop the device against a hard surface.

In a site where the ambient temperature exceeds the rated temperature

## **B.1.1.2 Anti-static Precautions**

# **WARNING:**

Failure to take ESD precautions during the installation of the PPC-Cxxx-ADL may result in permanent damage to the PPC-Cxxx-ADL and severe injury to the user.

Electrostatic discharge (ESD) can cause serious damage to electronic components, including the PPC-Cxxx-ADL. Dry climates are especially susceptible to ESD. It is therefore critical that whenever the PPC-Cxxx-ADL is opened and any of the electrical components are handled, the following anti-static precautions are strictly adhered to.

- **Wear an anti-static wristband**: Wearing a simple anti-static wristband can help to prevent ESD from damaging any electrical component.
- Self-grounding: Before handling any electrical component, touch any grounded conducting material. During the time the electrical component is handled, frequently touch any conducting materials that are connected to the ground.
- **Use an anti-static pad:** When configuring or working with an electrical component, place it on an anti-static pad. This reduces the possibility of ESD damage.
- **Only handle the edges of the electrical component:** When handling the electrical component, hold the electrical component by its edges.

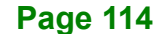

## **B.1.1.3 Product Disposal**

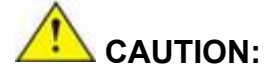

Risk of explosion if battery is replaced by an incorrect type. Only certified engineers should replace the on-board battery. Dispose of used batteries according to instructions and local regulations.

Outside the European Union–If you wish to dispose of used electrical and electronic products outside the European Union, please contact your local authority so as to comply with the correct disposal method.

Within the European Union–The device that produces less waste and is easier to recycle is classified as electronic device in terms of the European Directive 2012/19/EU (WEEE), and must not be disposed of as domestic garbage.

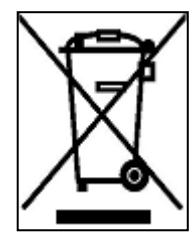

EU-wide legislation, as implemented in each Member State, requires that waste electrical and electronic products carrying the mark (left) must be disposed of separately from normal household waste. This includes monitors and electrical accessories, such as signal cables or power cords. When you need to dispose of your display products, please follow the guidance of your local authority, or ask

the shop where you purchased the product. The mark on electrical and electronic products only applies to the current European Union Member States.

Please follow the national guidelines for electrical and electronic product disposal.

## **B.1.2 Maintenance and Cleaning Precautions**

When maintaining or cleaning the PPC-Cxxx-ADL, please follow the guidelines below.

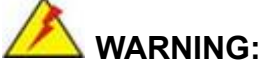

For safety reasons, turn-off the power and unplug the panel PC before cleaning.

If you dropped any material or liquid such as water onto the panel PC when cleaning, unplug the power cable immediately and contact your dealer or the nearest service center. Always make sure your hands are dry when unplugging the power cable.

### **B.1.2.1 Maintenance and Cleaning**

Prior to cleaning any part or component of the PPC-Cxxx-ADL, please read the details below.

- Except for the LCD panel, never spray or squirt liquids directly onto any other components. To clean the LCD panel, gently wipe it with a piece of soft dry cloth or a slightly moistened cloth.
- The interior of the device does not require cleaning. Keep fluids away from the device interior.
- Be cautious of all small removable components when vacuuming the device.
- Never drop any objects or liquids through the openings of the device.
- Be cautious of any possible allergic reactions to solvents or chemicals used when cleaning the device.
- Avoid eating, drinking and smoking within vicinity of the device.

## **B.1.2.2 Cleaning Tools**

Some components in the PPC-Cxxx-ADL may only be cleaned using a product specifically designed for the purpose. In such case, the product will be explicitly mentioned in the cleaning tips. Below is a list of items to use when cleaning the PPC-Cxxx-ADL.

- **Cloth–** Although paper towels or tissues can be used, a soft, clean piece of cloth is recommended when cleaning the device.
- **Water or rubbing alcohol–A** cloth moistened with water or rubbing alcohol can be used to clean the device.
- **Using solvents**–The use of solvents is not recommended when cleaning the device as they may damage the plastic parts.

### **Page 116**

- **Vacuum cleaner**–Using a vacuum specifically designed for computers is one of the best methods of cleaning the device. Dust and dirt can restrict the airflow in the device and cause its circuitry to corrode.
- Cotton swabs–Cotton swaps moistened with rubbing alcohol or water are excellent tools for wiping hard to reach areas.
- **Foam swabs**–Whenever possible, it is best to use lint free swabs such as foam swabs for cleaning.

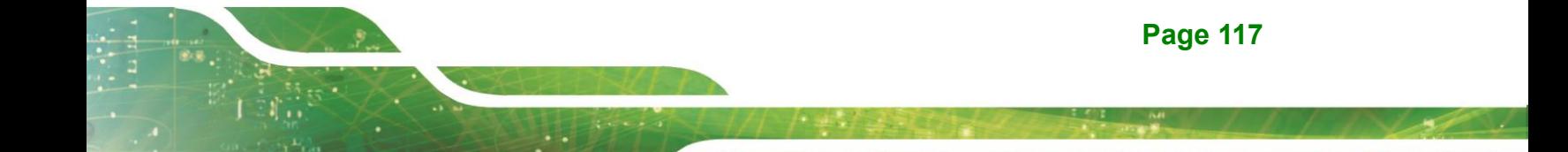

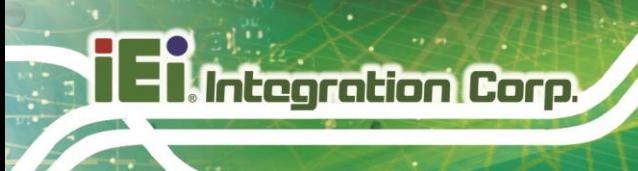

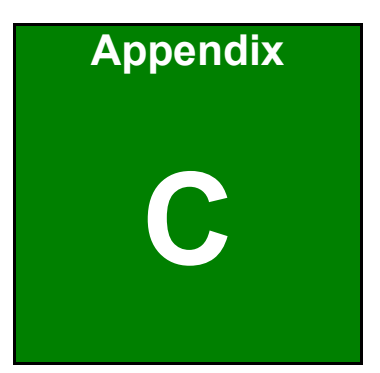

# **C Watchdog Timer**

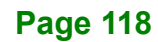

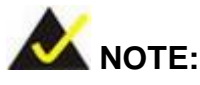

The following discussion applies to DOS environment. IEI support is contacted or the IEI website visited for specific drivers for more sophisticated operating systems, e.g., Windows and Linux.

The Watchdog Timer is provided to ensure that standalone systems can always recover from catastrophic conditions that cause the CPU to crash. This condition may have occurred by external EMI or a software bug. When the CPU stops working correctly, Watchdog Timer either performs a hardware reset (cold boot) or a Non-Maskable Interrupt (NMI) to bring the system back to a known state.

A BIOS function call (INT 15H) is used to control the Watchdog Timer:

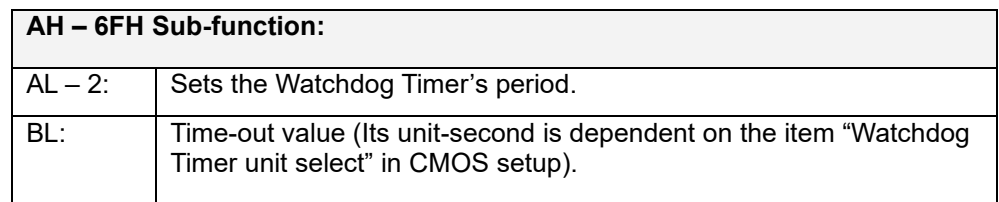

#### **INT 15H:**

#### **Table C-1: AH-6FH Sub-function**

Call sub-function 2 to set the time-out period of Watchdog Timer first. If the time-out value is not zero, the Watchdog Timer starts counting down. While the timer value reaches zero, the system resets. To ensure that this reset condition does not occur, calling sub-function 2 must periodically refresh the Watchdog Timer. However, the Watchdog timer is disabled if the time-out value is set to zero.

A tolerance of at least 10% must be maintained to avoid unknown routines within the operating system (DOS), such as disk I/O that can be very time-consuming.

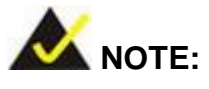

When exiting a program it is necessary to disable the Watchdog Timer, otherwise the system resets.

# **Example program:**

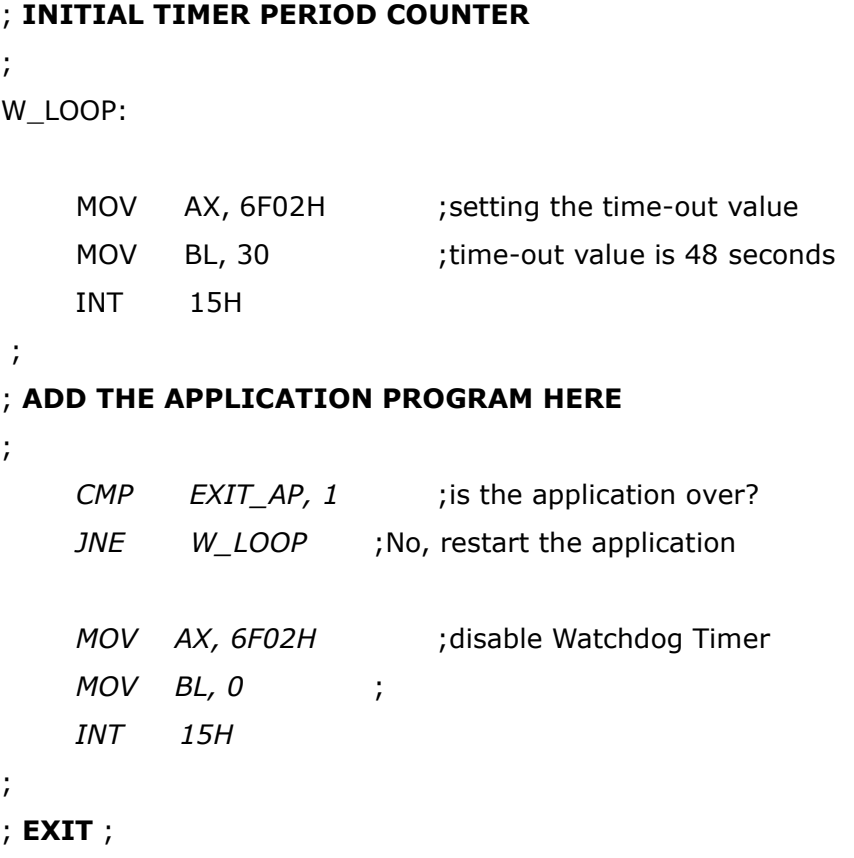

**Page 120**

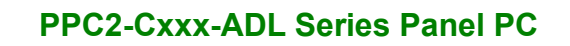

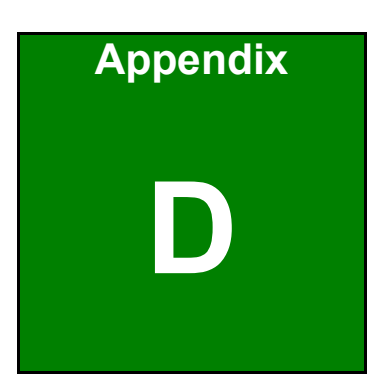

**Integration Corp.** 

# **Hazardous Materials Disclosure**

**Page 121**

# **D.1.1 RoHS II Directive (2015/863/EU)**

Integration Corp.

The details provided in this appendix are to ensure that the product is compliant with the RoHS II Directive (2015/863/EU). The table below acknowledges the presences of small quantities of certain substances in the product, and is applicable to RoHS II Directive (2015/863/EU).

Please refer to the following table.

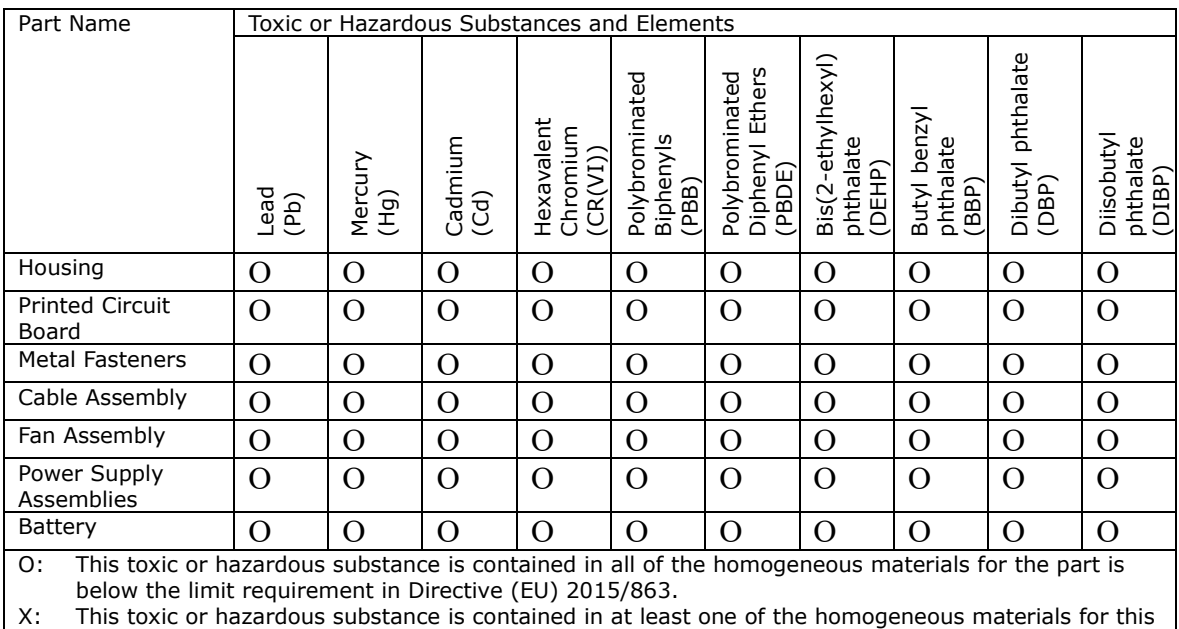

part is above the limit requirement in Directive (EU) 2015/863.

# **D.1.2 China RoHS**

此附件旨在确保本产品符合中国 RoHS 标准。以下表格标示此产品中某有毒物质的含量符 合中国 RoHS 标准规定的限量要求。

本产品上会附有"环境友好使用期限"的标签,此期限是估算这些物质"不会有泄漏或突变"的 年限。本产品可能包含有较短的环境友好使用期限的可替换元件,像是电池或灯管,这些 元件将会单独标示出来。

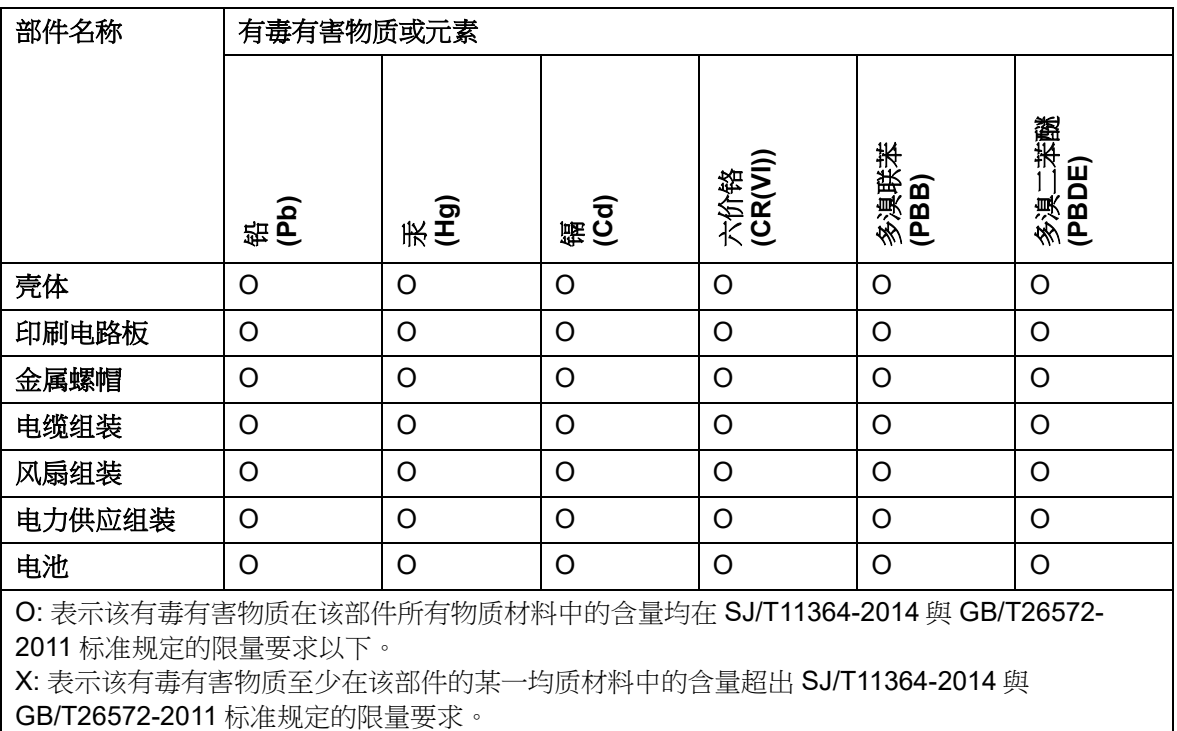

**Page 123**